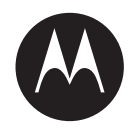

# **LEX L10 Mission Critical Handheld User Guide**

**MAY 2015 MN001456A01-A**

**© 2015 Motorola Solutions, Inc. All rights reserved**

# **Contents**

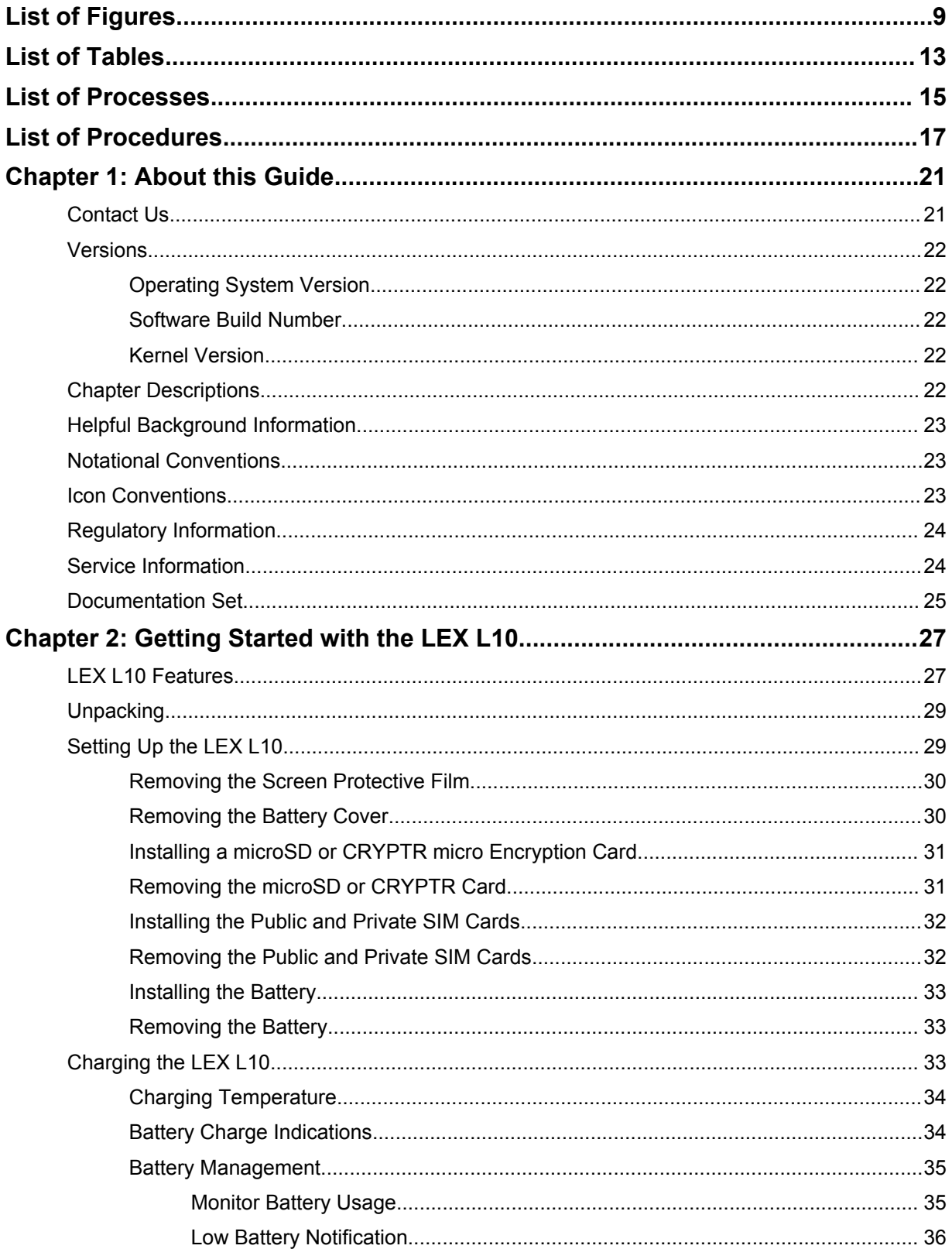

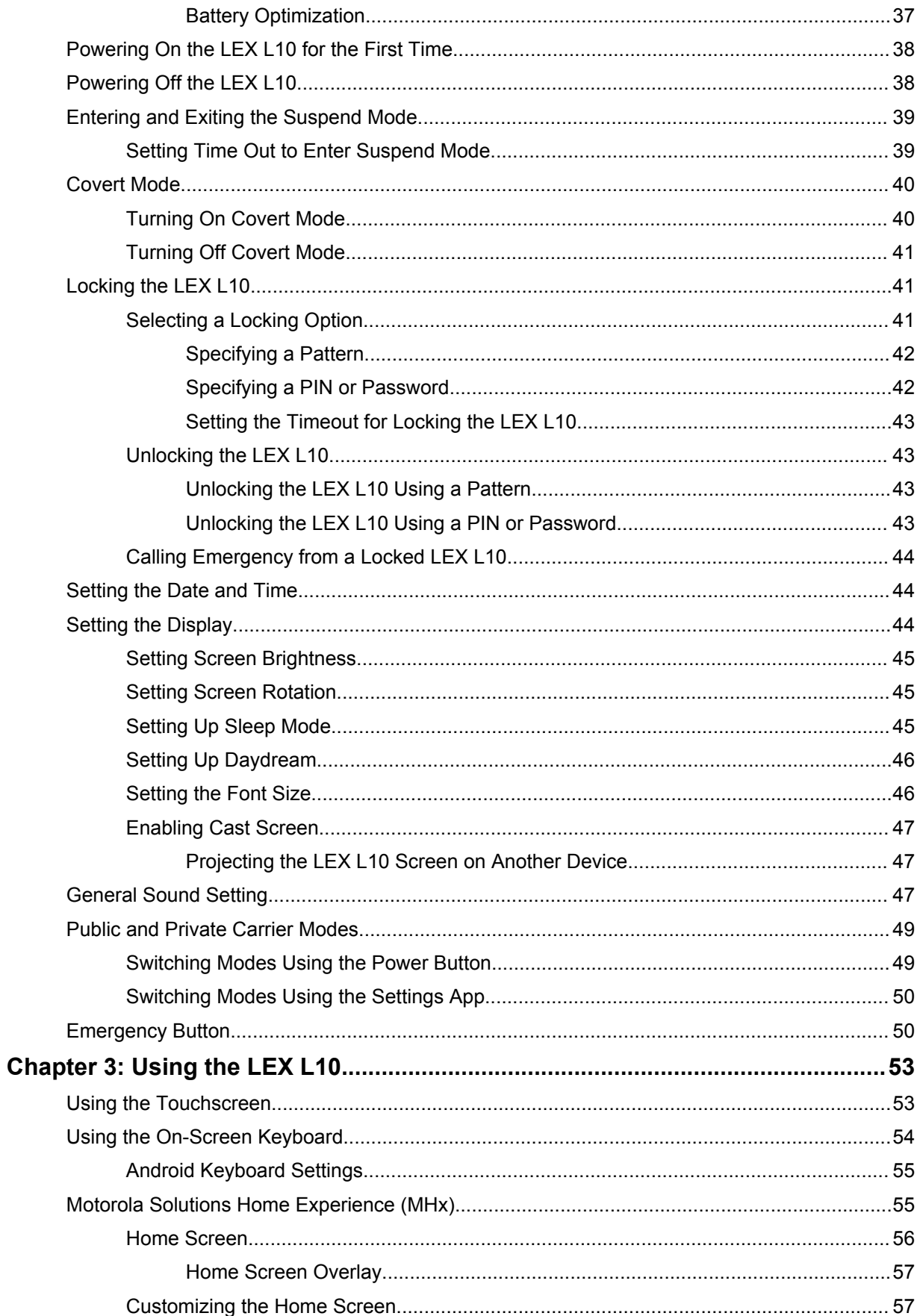

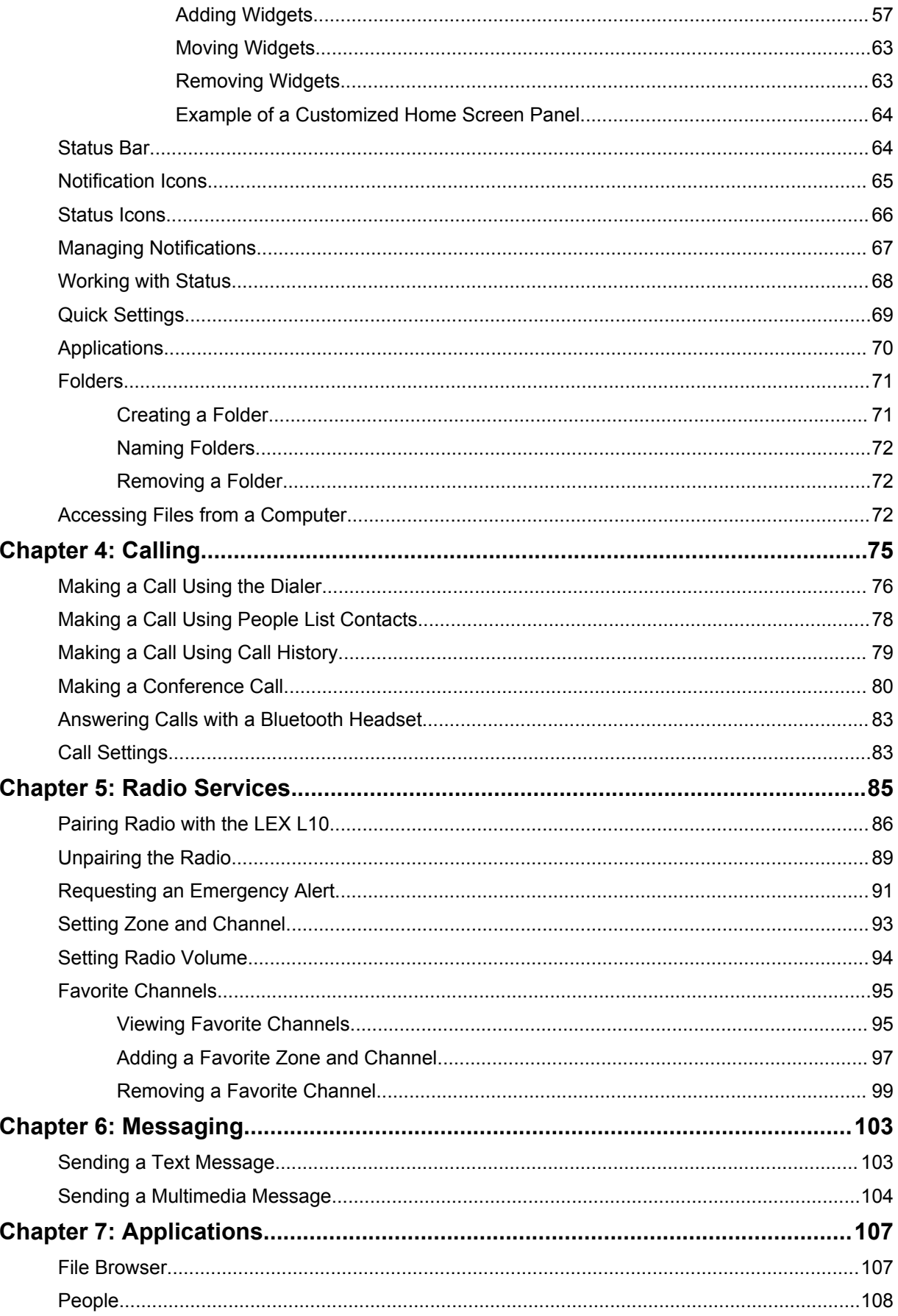

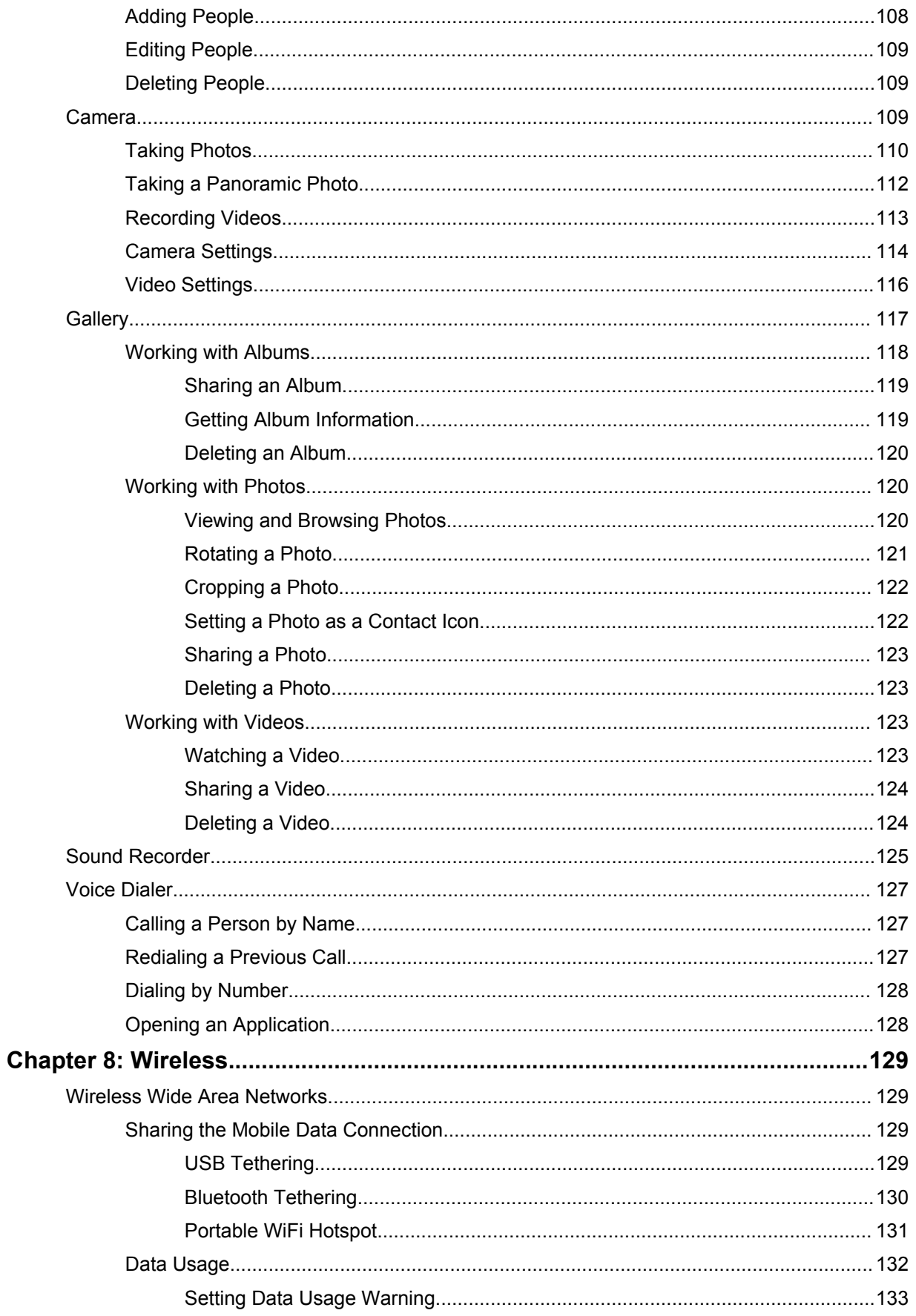

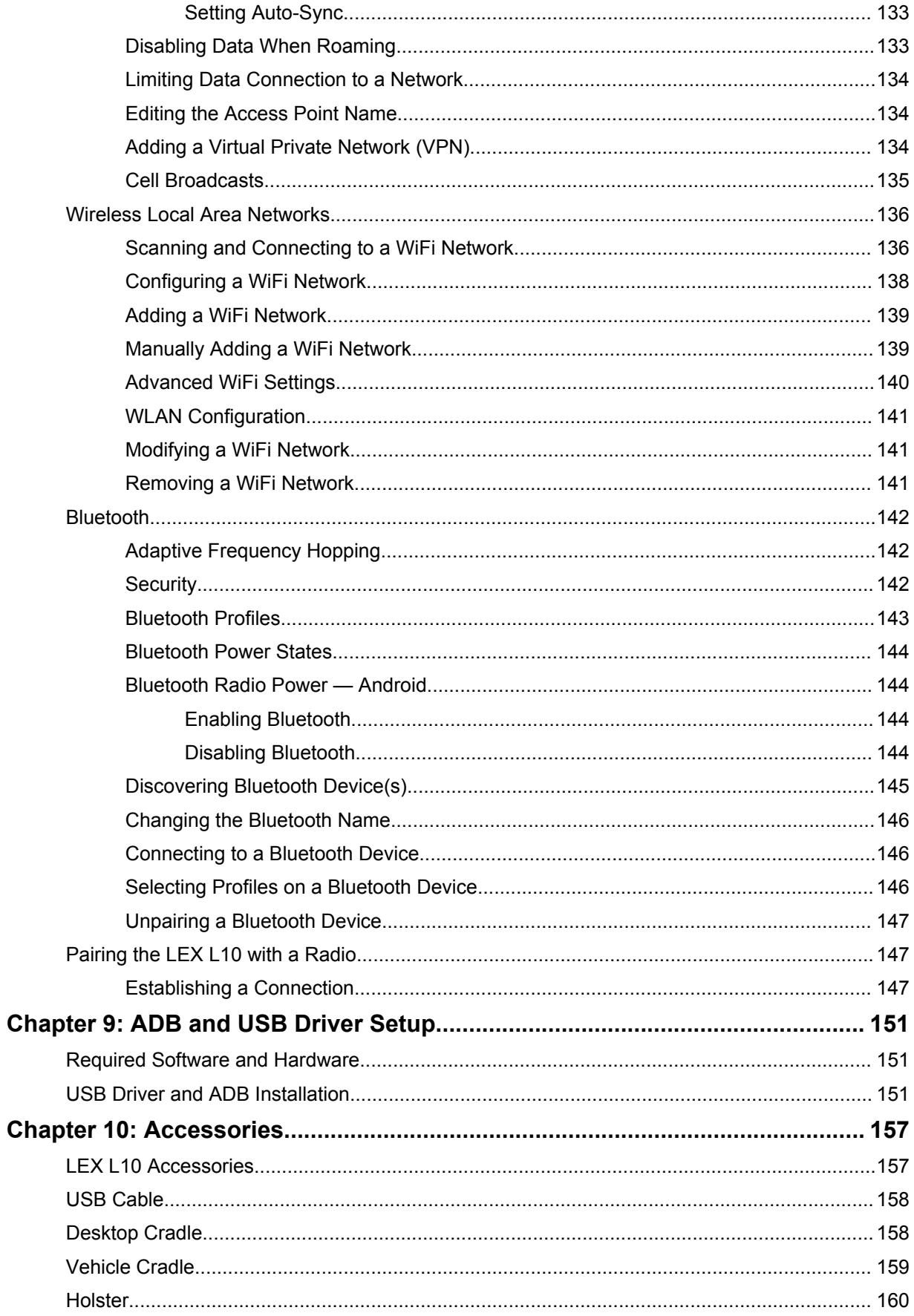

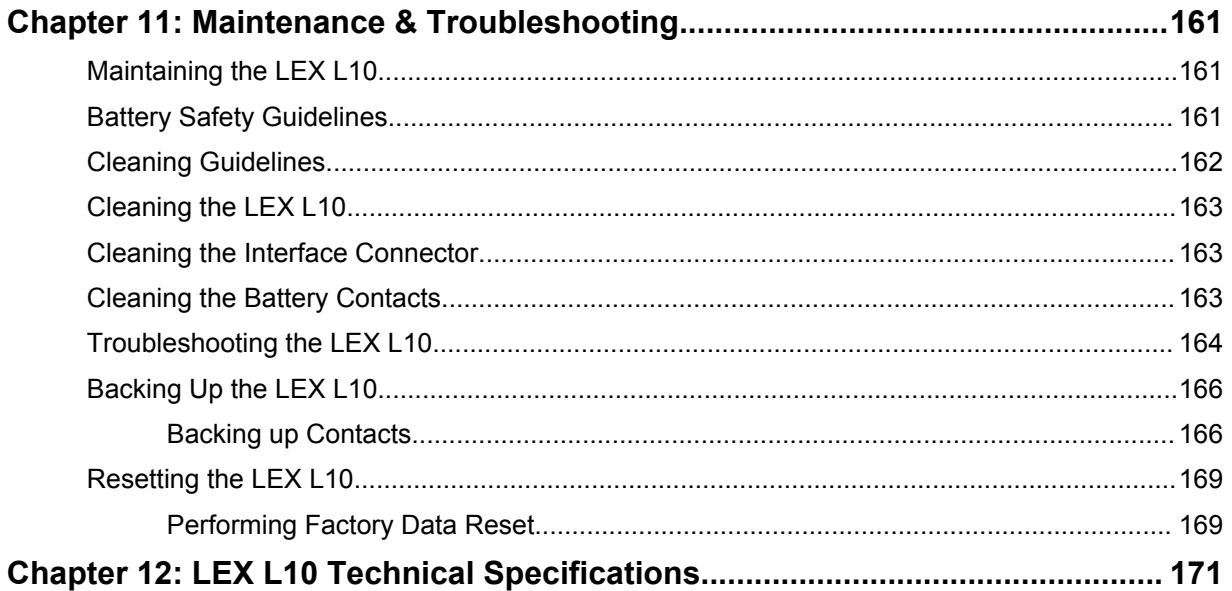

# <span id="page-8-0"></span>**List of Figures**

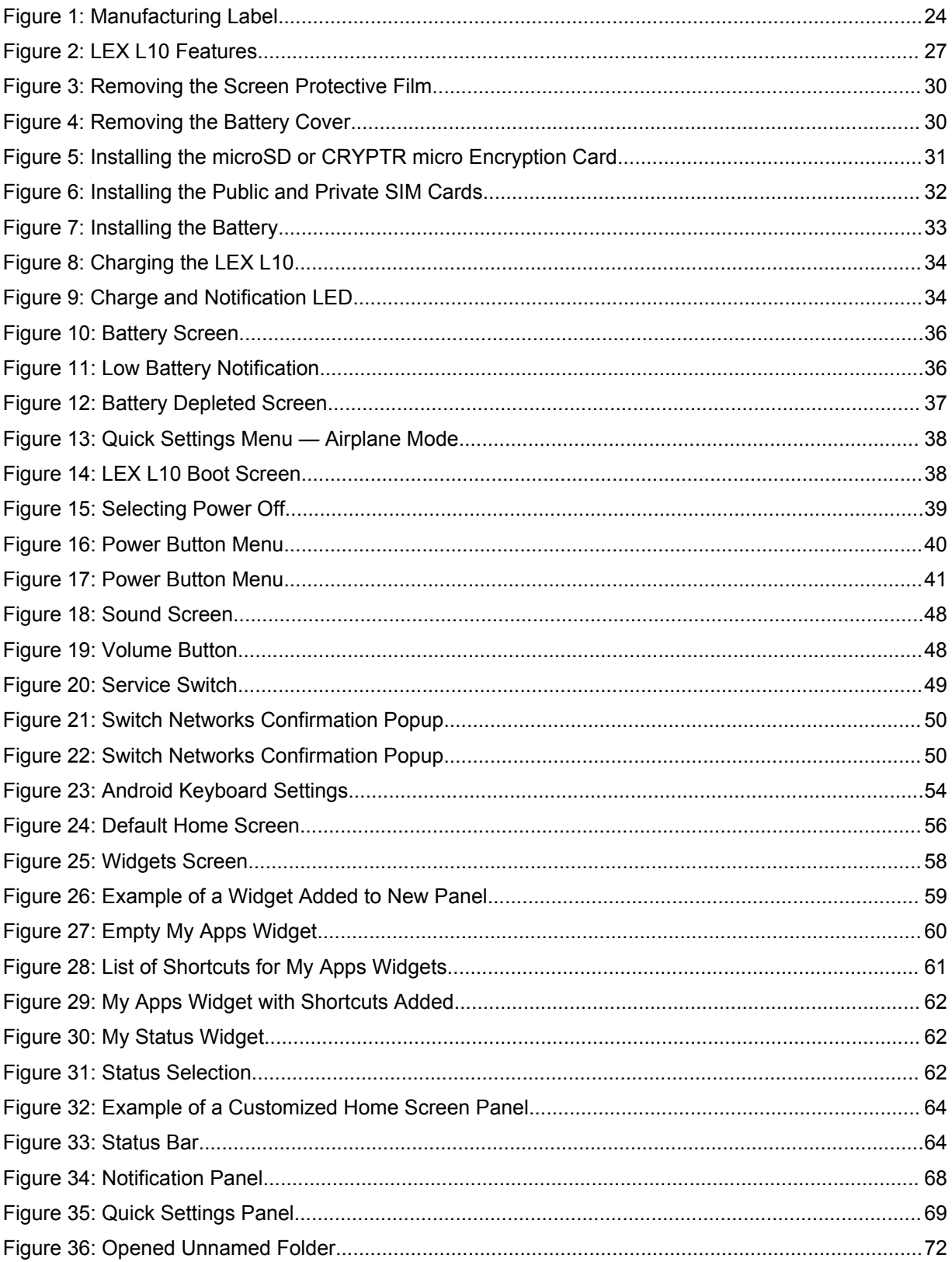

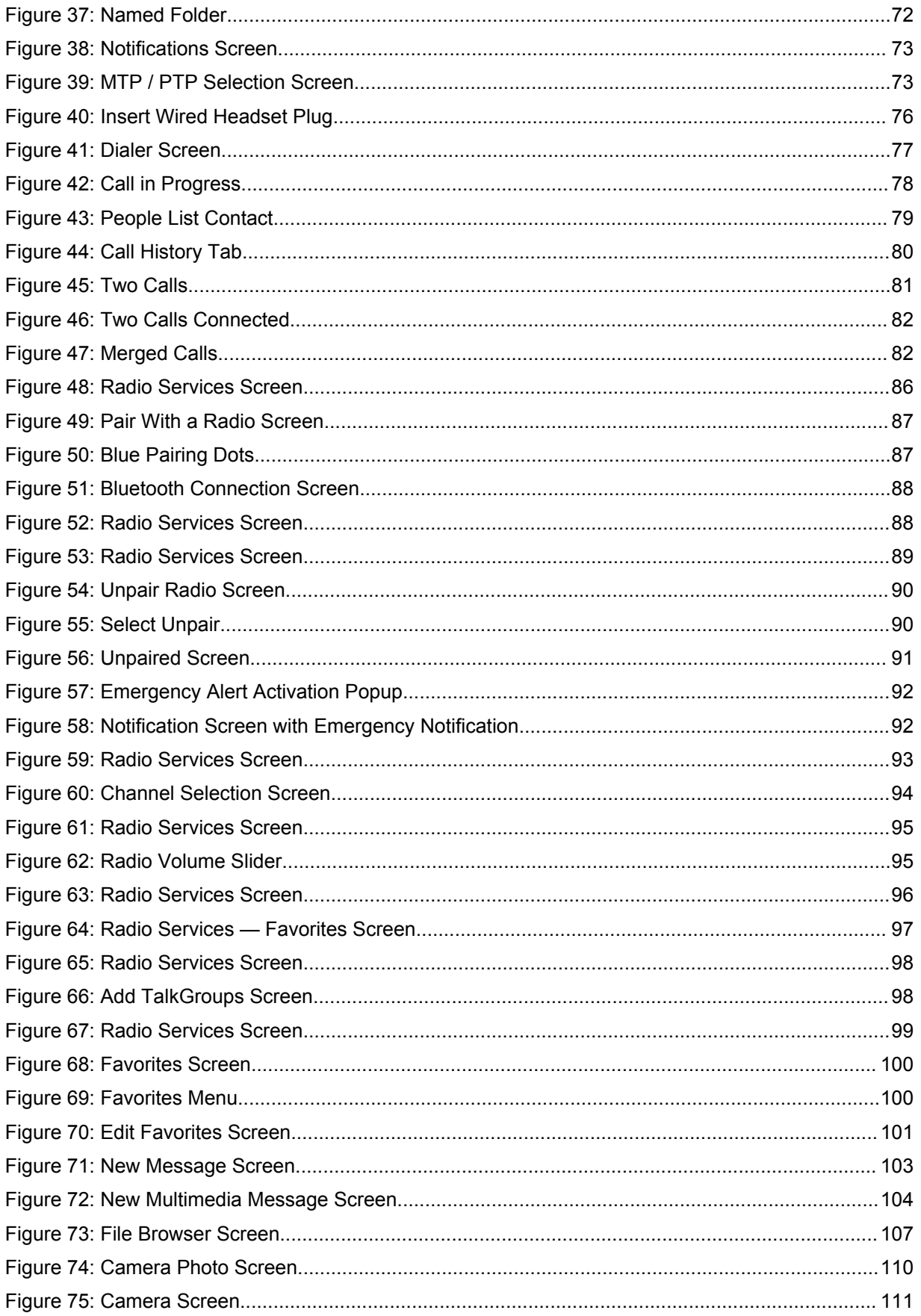

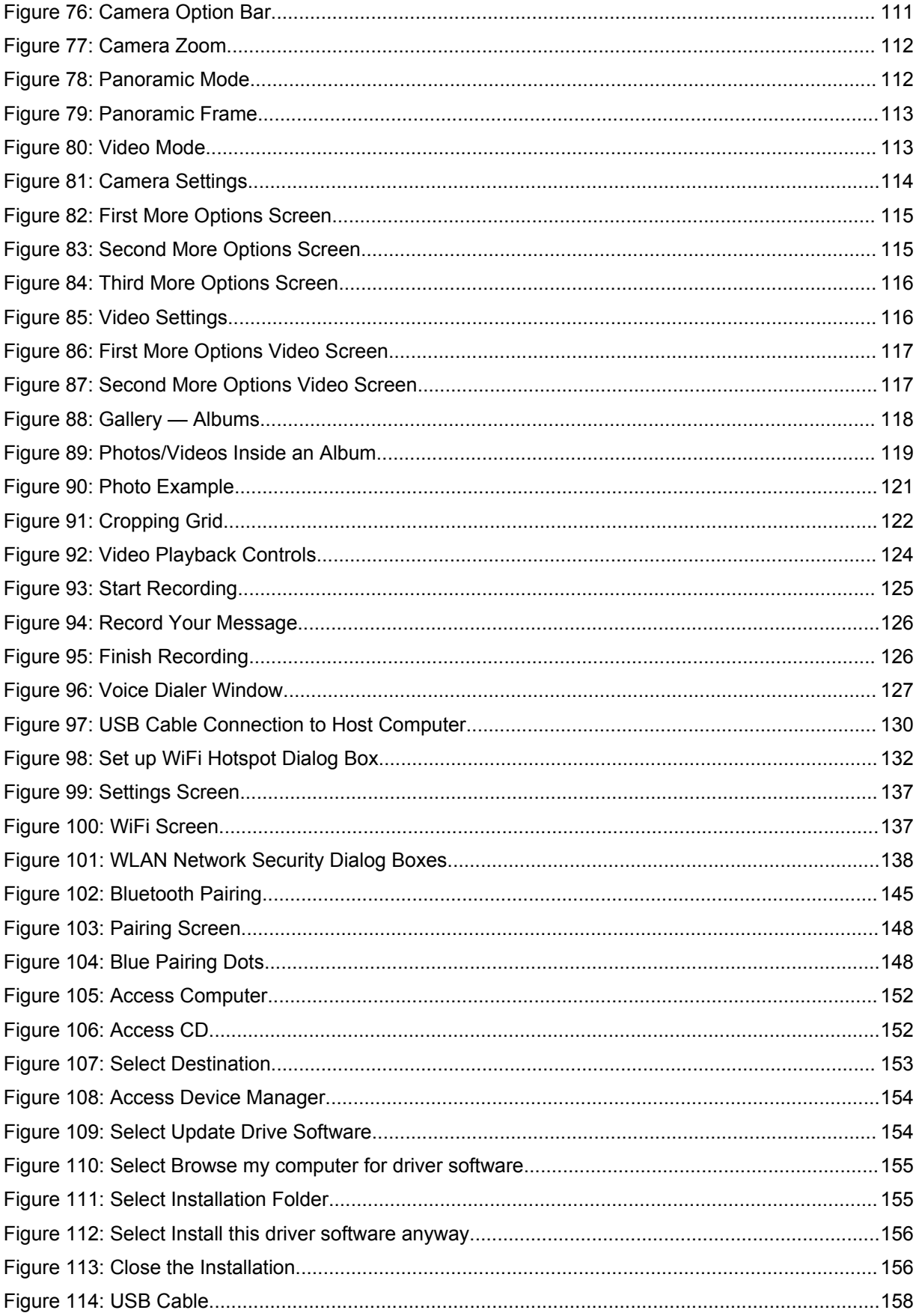

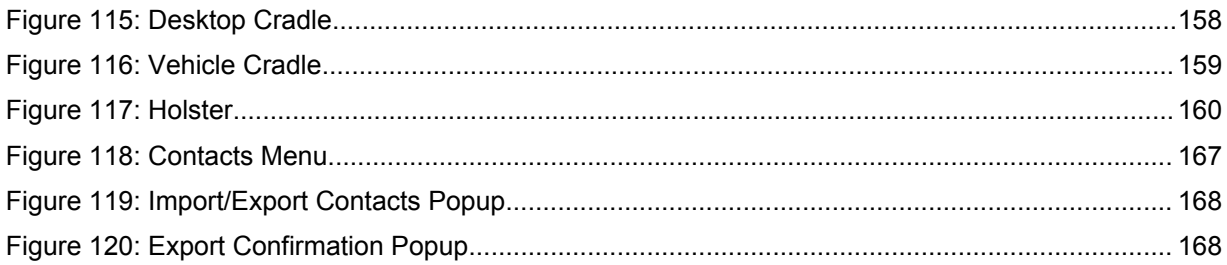

# <span id="page-12-0"></span>**List of Tables**

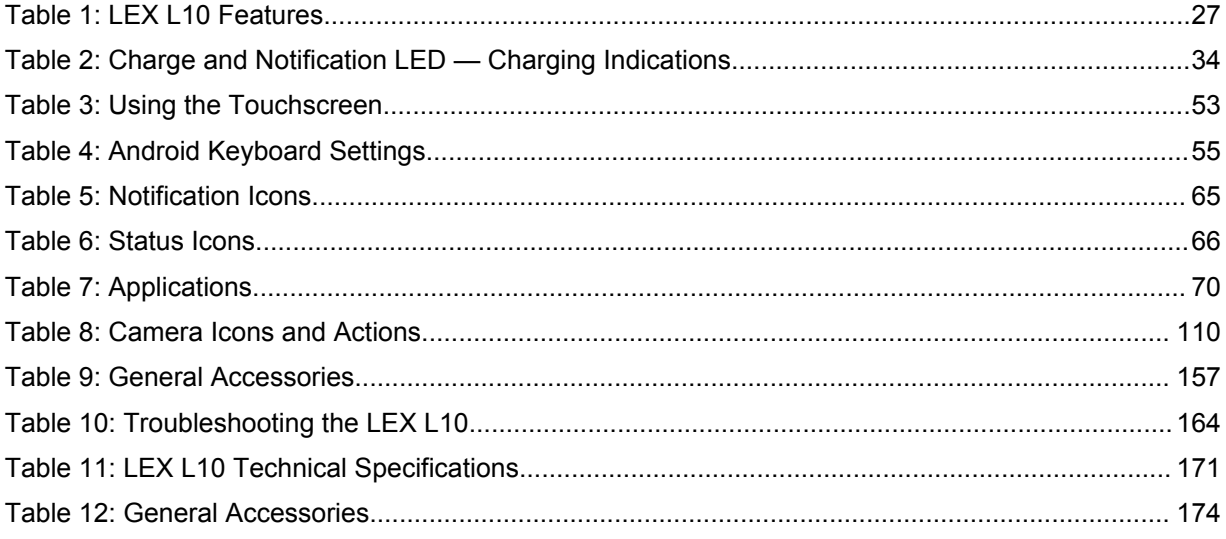

This page intentionally left blank.

# <span id="page-14-0"></span>**List of Processes**

This page intentionally left blank.

# <span id="page-16-0"></span>**List of Procedures**

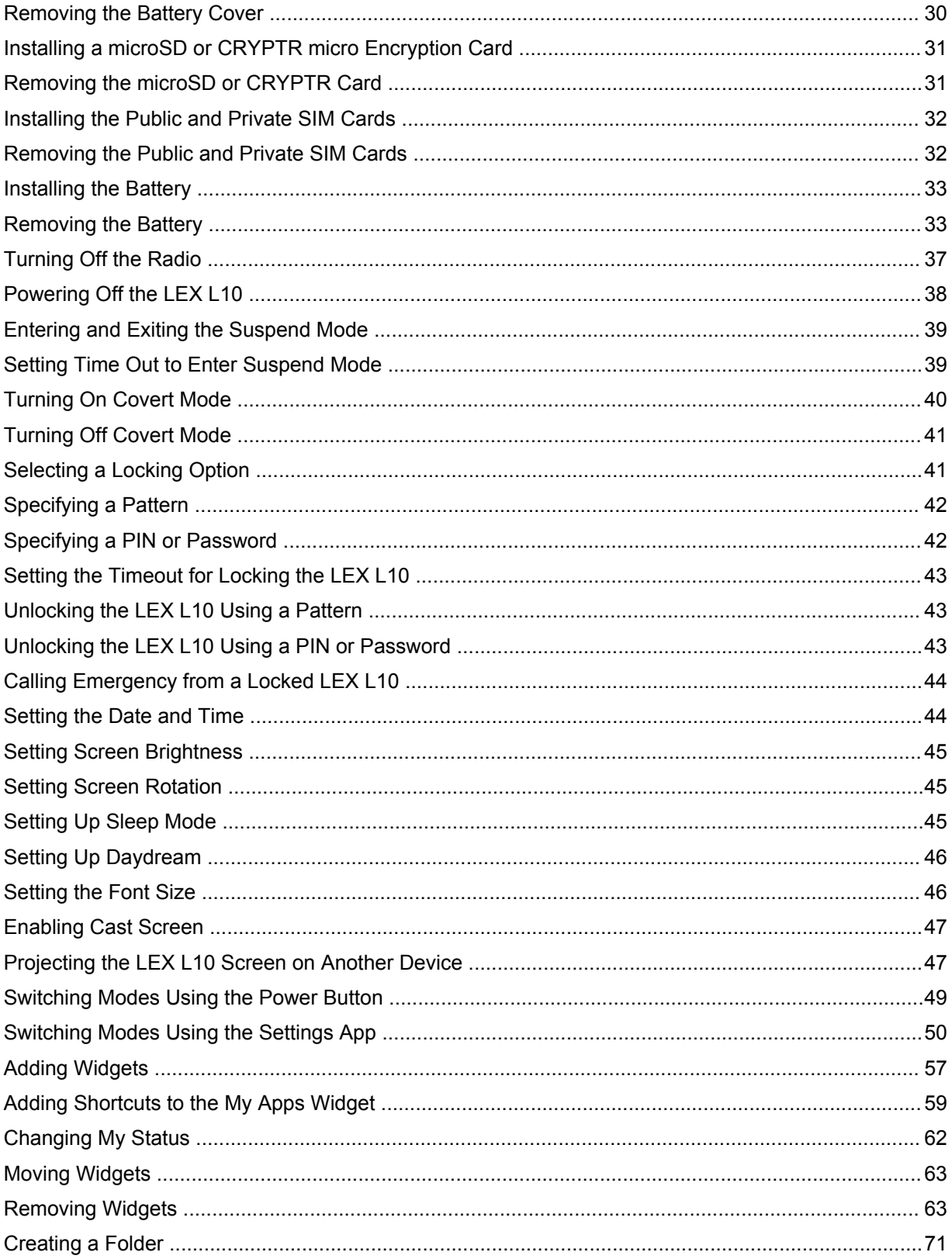

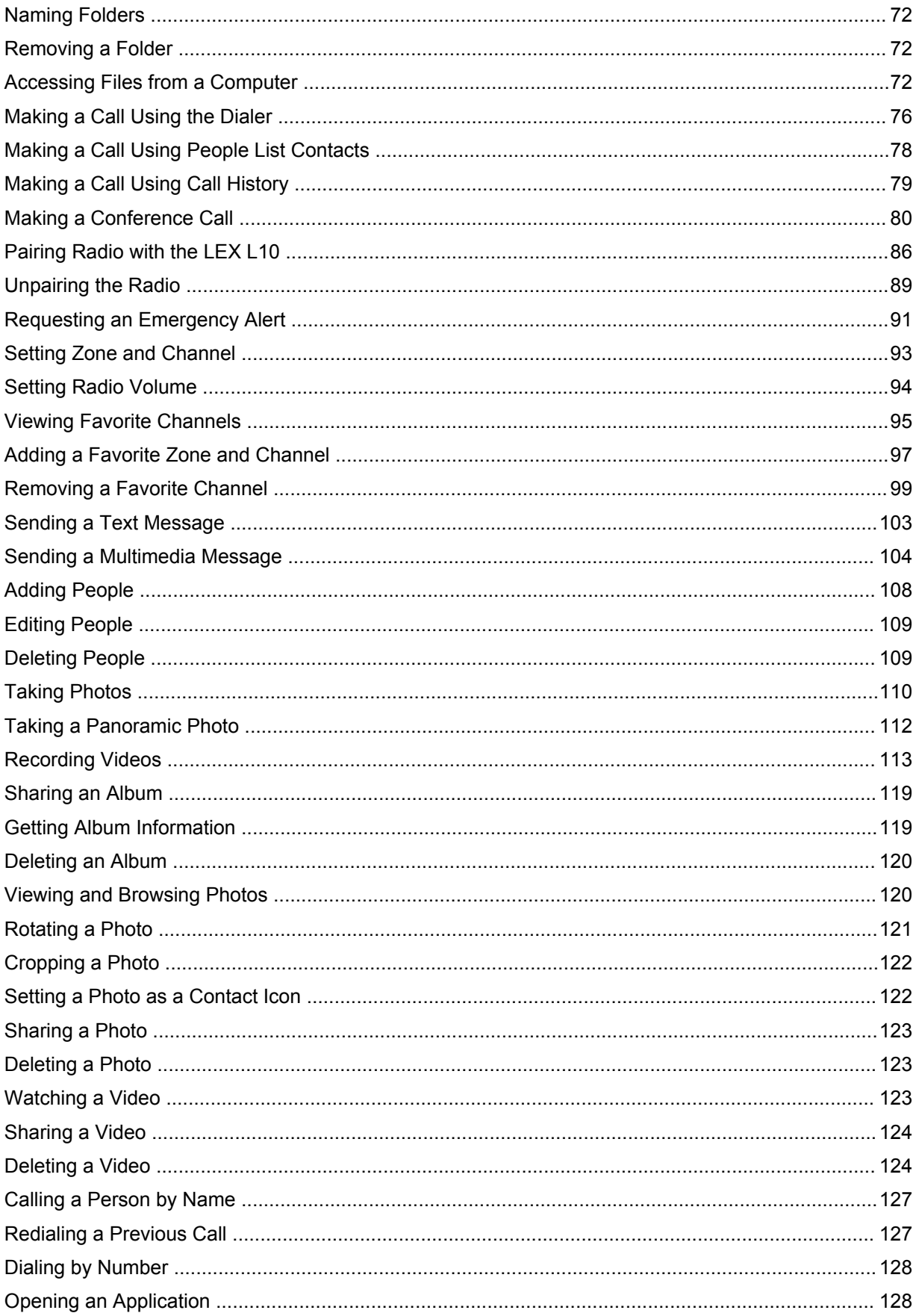

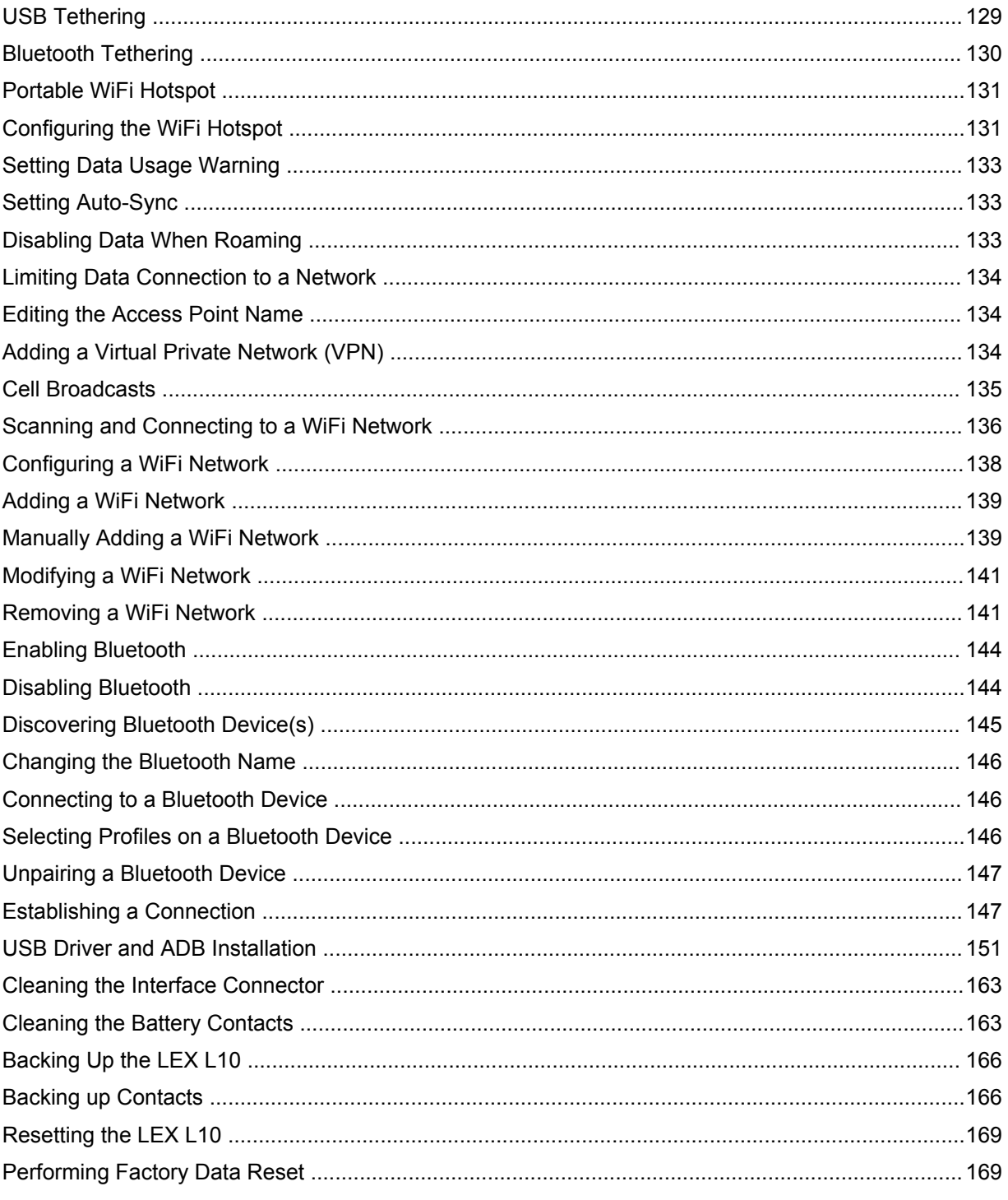

This page intentionally left blank.

<span id="page-20-0"></span>**Chapter 1**

# **About this Guide**

This guide provides information about using the LEX L10 Mission Critical Handheld and accessories.

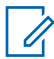

**NOTICE:** Screens and menu options may be changed or customized by your agency to show different information.

# **Contact Us**

The Solution Support Center (SSC) is the primary Motorola Solutions support contact.

#### **Motorola Solution Support Center**

Call the SSC:

- Before any software reload.
- To confirm troubleshooting results and analysis before removing and replacing a Field Replaceable Unit (FRU) and Field Replaceable Entity (FRE) to repair the system.

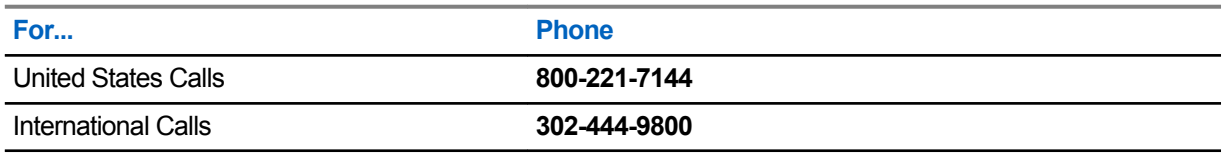

#### **North America Parts Organization**

For assistance in ordering replacement parts or identifying a part number, contact the Motorola Parts organization. Your first response when troubleshooting your system is to call the Motorola SSC.

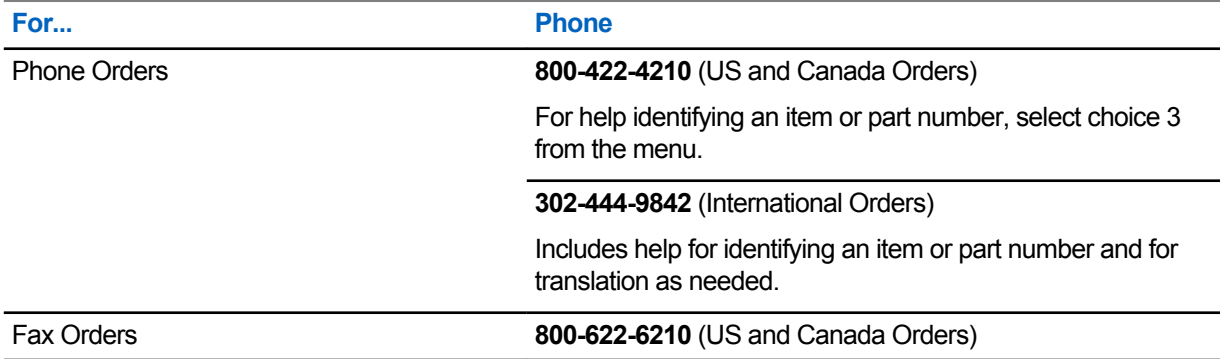

#### **Comments**

Send questions and comments regarding user documentation to [documentation@motorolasolutions.com.](mailto:documentation@motorolasolutions.com)

Provide the following information when reporting a documentation error:

- The document title and part number
- The page number with the error
- A description of the error

<span id="page-21-0"></span>We welcome your feedback on this and other Motorola manuals. To take a short, confidential survey on Motorola Customer Documentation, go to [docsurvey.motorolasolutions.com](http://docsurvey.motorolasolutions.com) or scan the following QR code with your mobile device to access the survey.

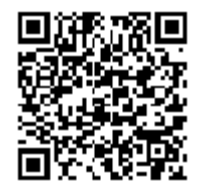

# **Versions**

This guide covers various software configurations and references are made to operating system or software versions discussed in the following three subsections.

# **Operating System Version**

The Operating System for the LEX L10 is the Android Operating System.

To determine the Operating System version, from the **Home** screen touch (iii) → **About phone** → **Android Version**. The last line provides the Android version information. For example: 4.4.4.

# **Software Build Number**

This topic has information on how to find the software build number of your LEX L10.

To determine the software build number, from the **Home** screen touch (iii) → **About phone** → **Build Number**.

# **Kernel Version**

The Kernel version can be found in the **Settings** application.

To determine the kernel version, from the **Home** screen, touch **□ → ● → About phone** → **Kernel version**.

# **Chapter Descriptions**

This guide provides information on the features listed in the chapter descriptions below:

- Chapter 1, About this Guide: Customer contacts and general information related to this product.
- Chapter 2, Getting Started with the LEX L10: Getting the LEX L10 up and running for the first time.
- Chapter 3, Using the LEX L10: Operating the LEX L10.
- Chapter 4, Calling: Making and receiving calls.
- Chapter 5, Radio Services: Connecting the LEX L10 to a Land Mobile Radio for communicating on LTE and P25 systems.
- Chapter 6, Messaging: Sending text and multimedia messages.
- Chapter 7 Applications: Using basic applications installed on the LEX L10 such as Camera, People and File Browser.
- <span id="page-22-0"></span>• Chapter 8, Wireless: Configuring the LEX L10 to operate on a personal, local and wide area wireless network.
- Chapter 9, ADB and USB Driver Setup: Setting up the Android Debug Bridge (ADB) and USB driver for your Windows PC.
- Chapter 10, Accessories: Available accessories and how to use them with the LEX L10.
- Chapter 11, Maintenance & Troubleshooting :Cleaning and storing the LEX L10, and troubleshooting solutions for potential problems.
- Chapter 12, Technical Specifications: Technical specifications for the LEX L10.

# **Helpful Background Information**

Motorola Solutions offers various courses designed to assist in learning about the system.

For information, go to <http://www.motorolasolutions.com/training>to view the current course offerings and technology paths.

# **Notational Conventions**

The following conventions are used in this document:

*Italics* are used to highlight the following:

- Icons on a screen
- Chapters and sections in this and related documents

**Bold** text is used to highlight the following:

- Dialog box, window, and screen names
- Drop-down list and list box names
- Check box and radio button names
- Key names on a keypad
- Button names on a screen
- Bullets (•) indicate:
- Action items
- Lists of alternatives
- Lists of required steps that are not necessarily sequential

Sequential lists (e.g., those that describe step-by-step procedures) appear as numbered lists.

### **Icon Conventions**

The documentation set is designed to give the reader more visual clues.

The following graphic icons are used throughout the documentation set. These icons and their associated meanings are described below.

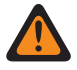

**WARNING:** The word WARNING with the associated safety icon implies information that, if disregarded, could result in death or serious injury, or serious product damage.

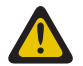

**CAUTION:** The word CAUTION with the associated safety icon implies information that, if disregarded, may result in minor or moderate injury, or serious product damage.

<span id="page-23-0"></span>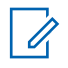

**NOTICE:** NOTICE contains information more important than the surrounding text, such as exceptions or preconditions. They also refer the reader elsewhere for additional information, remind the reader how to complete an action (when it is not part of the current procedure, for instance), or tell the reader where something is located on the screen. There is no warning level associated with a note.

# **Regulatory Information**

BEFORE USING THIS device, READ the Product Regulatory, Safety & RF Exposure Guide (PN MN001458A01-A) included with this package.

# **Service Information**

If you have a problem with your equipment, contact Motorola Solutions Global Customer Support Center for your region.

Contact information is available at: <http://www.motorolasolutions.com/support>. You can also call 1-800-323-9949 for support and select option 6 for PS LTE infrastructure and devices. When contacting support, have the following information available:

- Serial number of the unit (found on manufacturing label)
- Model number or product name (found on manufacturing label)
- Software type and version number

**Figure 1: Manufacturing Label**

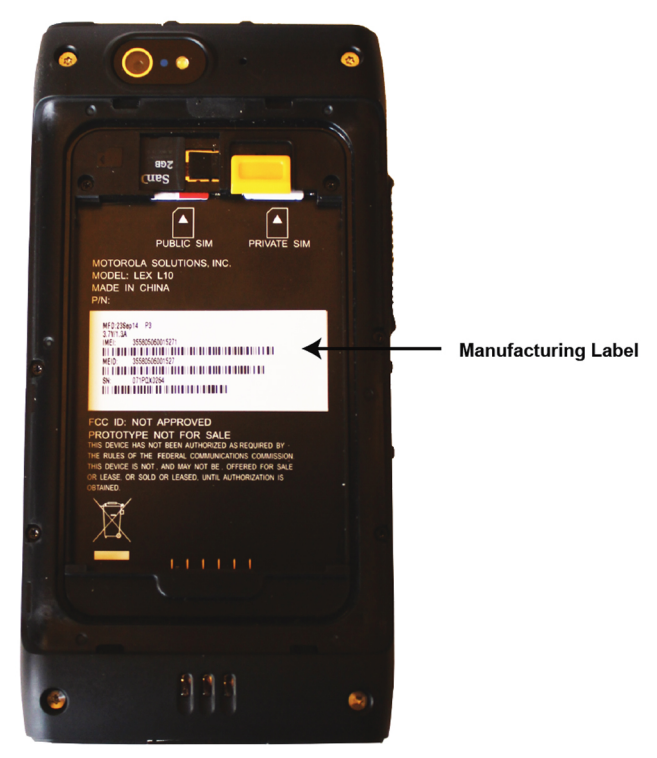

Motorola Solutions responds to calls by e-mail, telephone or fax within the time limits set forth in support agreements.

If your problem cannot be solved by Motorola Solutions Global Customer Support Center, you may need to return your equipment for servicing and will be given specific directions. Motorola Solutions is not responsible for any damages incurred during shipment if the approved shipping container is not

<span id="page-24-0"></span>used. Shipping the units improperly can possibly void the warranty. Remove the CRYPTR card or microSD card and SIM card before shipping.

If you purchased your product from a Motorola Solutions business partner, contact that business partner for support.

### **Documentation Set**

The documentation set for the LEX L10 provides information for specific user needs.

Unless otherwise specified, Motorola Solutions documents listed here are available from Motorola Online at [https://businessonline.motorolasolutions.com.](https://businessonline.motorolasolutions.com) If you are new to Motorola Online, follow the on-screen instructions to sign up for an account. To access Public Safety LTE infrastructure and device manuals, select **Resource Center** → **Product Information** → **Manuals** → **Network Infrastructure**.

The documentation set for the LEX L10 includes:

- *LEX L10 Quick Start Guide* PN MN001457A01-A: describes how to get the LEX L10 up and running.
- *LEX L10 Mission Critical Handheld User Guide* (this guide) MN001456A01-A: describes how to use the LEX L10.
- *LEX L10 Push-To-Talk User Guide* PN MN001456A01-A describes how to use the PTT feature on the LEX L10.
- *LEX L10 Regulatory and Safety Guide* PN MN001458A01-A: describes how to safely use the LEX L10.
- *LEX L10 Service Provisioning Guide* PN MN001462A01-A: provides technical instructions on how to activate, provision, and configure the LEX L10.
- *LEX L10 Vehicle Cradle Quick Reference Guide* PN MN001460A01-A: describes how to charge a single LEX L10 unit inside a vehicle.
- *LEX L10 Desktop Cradle Quick Reference Guide* PN MN001459A01-A: describes how to charge a single LEX L10 unit on your desktop.

For the latest version of this guide and all guides, go to: [https://businessonline.motorolasolutions.com.](https://businessonline.motorolasolutions.com)

This page intentionally left blank.

<span id="page-26-0"></span>**Chapter 2**

# **Getting Started with the LEX L10**

Use the information in this chapter to help you get started using the LEX L10.

# **LEX L10 Features**

The LEX L10 features are shown in the following figure and summarized in the following table.

#### **Figure 2: LEX L10 Features**

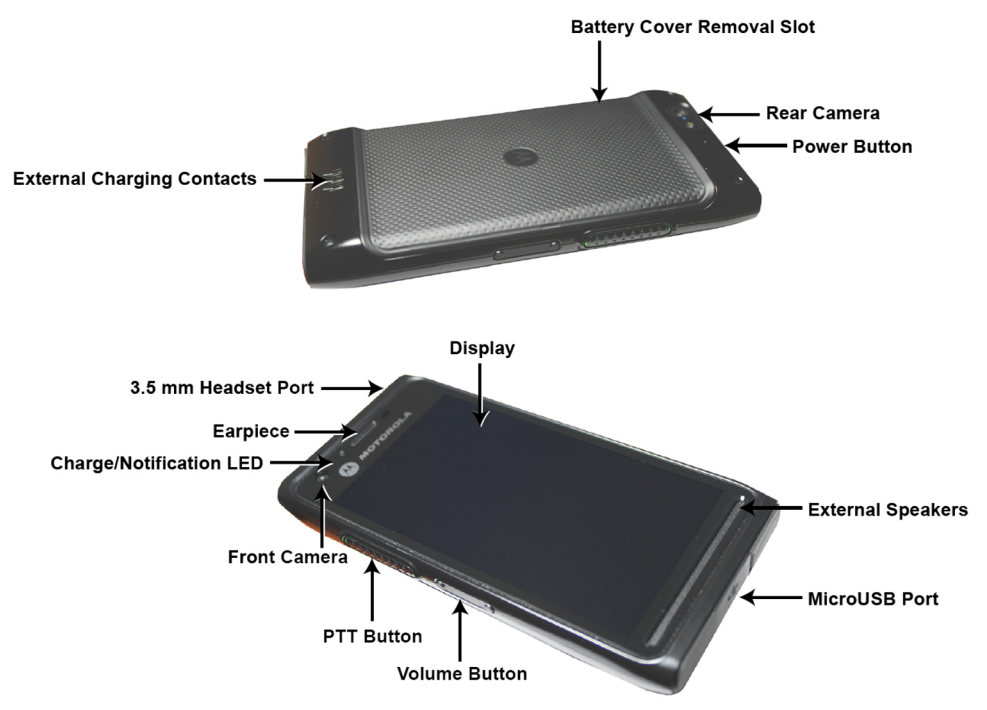

#### Table 1: LEX L10 Features

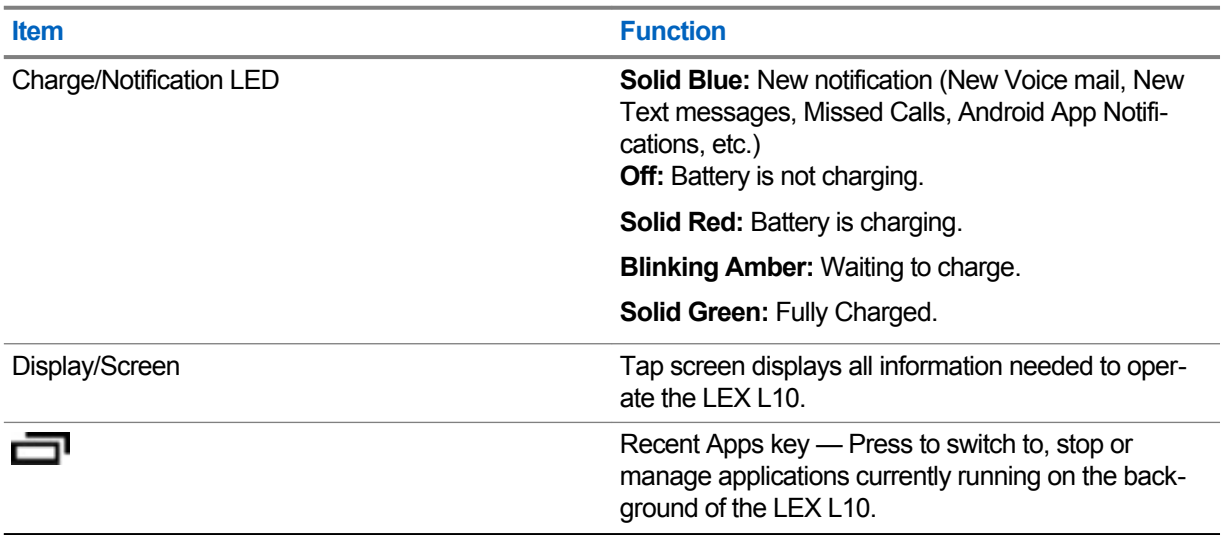

*Table continued…*

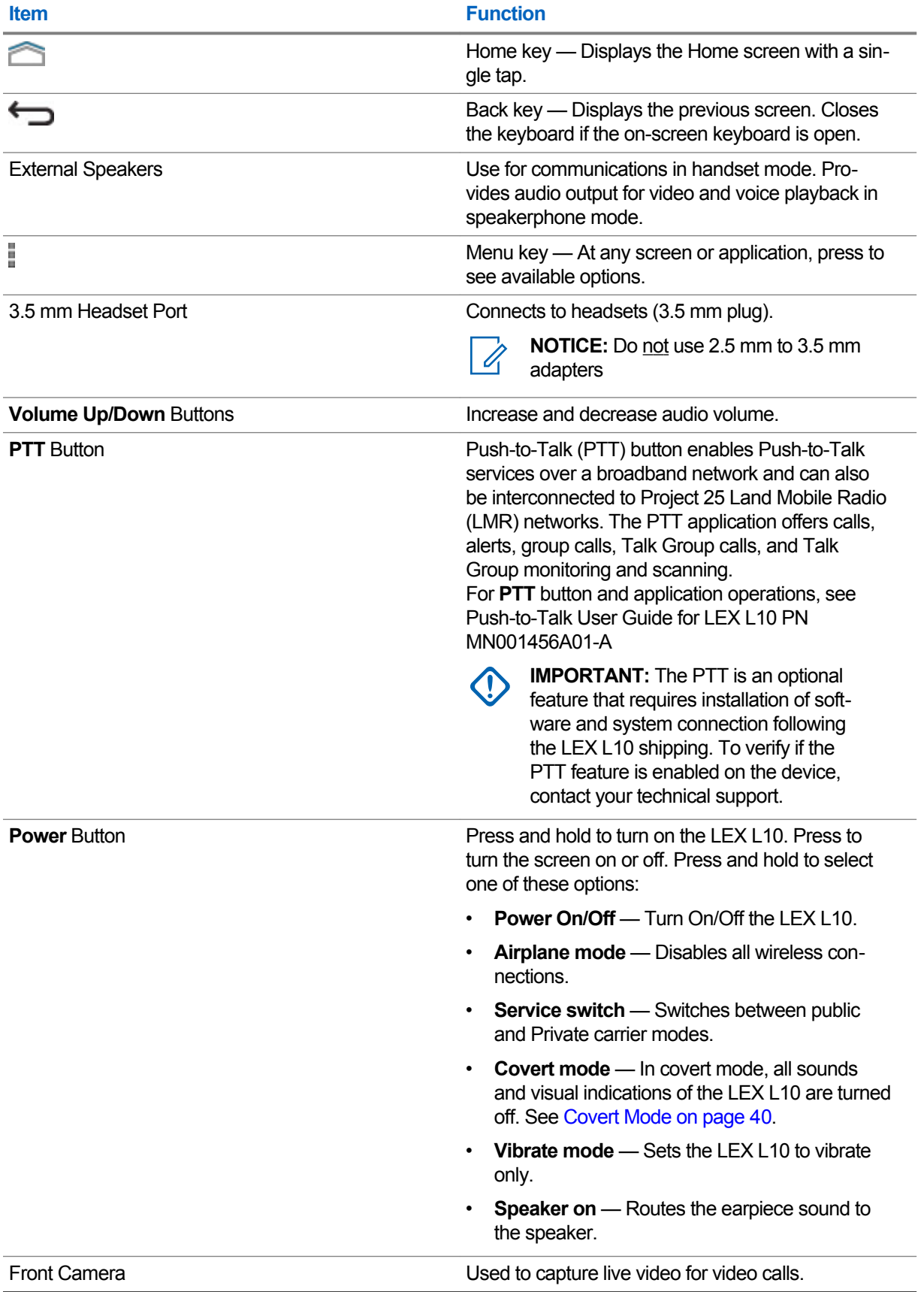

<span id="page-28-0"></span>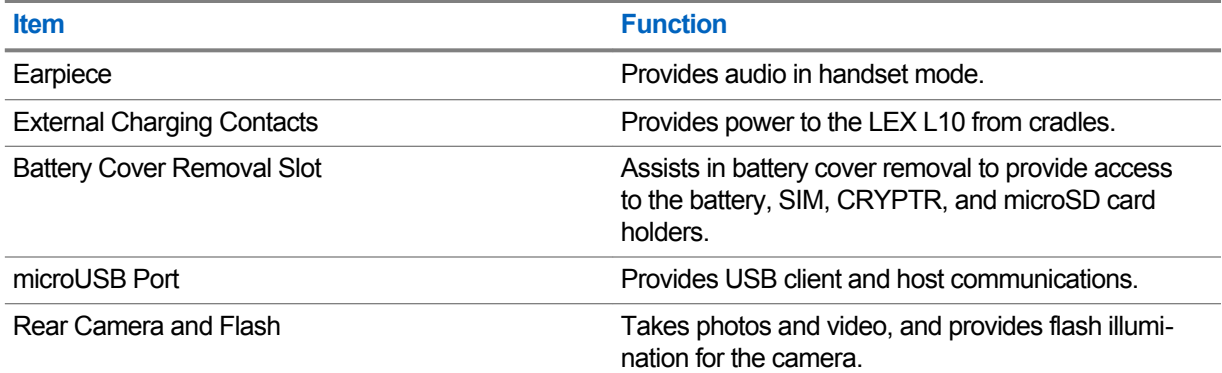

# **Unpacking**

Carefully remove all protective material from the LEX L10 and save the shipping container for later storage and shipping.

Verify that the following were received:

- LEX L10
- Battery Cover
- 2280 mAh Lithium-ion battery
- USB Charger
- USB Cable
- Regulatory Guide
- Quick Start Guide

Inspect the equipment for damage. If any equipment is missing or damaged, contact the Motorola Solutions Support Center immediately.

# **Setting Up the LEX L10**

The initial setup of the LEX L10 requires that the battery and any cards be installed.

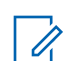

**NOTICE:** The LEX L10 may be delivered to you with battery, SIM card, microSD card and/or CRYPTR cards already installed, activated, and ready for use. In this case, ignore steps 2 through 6 of the following section if they were already performed.

Before using the LEX L10 for the first time, perform the following:

- **1** Remove the screen protection film from the LEX L10 screen. (See [Removing the Screen Protective](#page-29-0) [Film on page 30\)](#page-29-0).
- **2** Install the public and/or Private SIM cards. (See [Installing the Public and Private SIM Cards on](#page-31-0) [page 32](#page-31-0)).
- **3** Install the microSD or CRYPTR card (optional). (See [Installing a microSD or CRYPTR micro](#page-30-0) [Encryption Card on page 31\)](#page-30-0).
- **4** Install the battery. (See [Installing the Battery on page 33](#page-32-0)).
- **5** Install the battery cover.
- **6** Charge the LEX L10. (See [Charging the LEX L10 on page 33\)](#page-32-0).

# <span id="page-29-0"></span>**Removing the Screen Protective Film**

The LEX L10 is provided with a screen protective film that protects the device during shipping. To enable proper operation of the LEX L10, the screen protector must be removed before use. **Figure 3: Removing the Screen Protective Film**

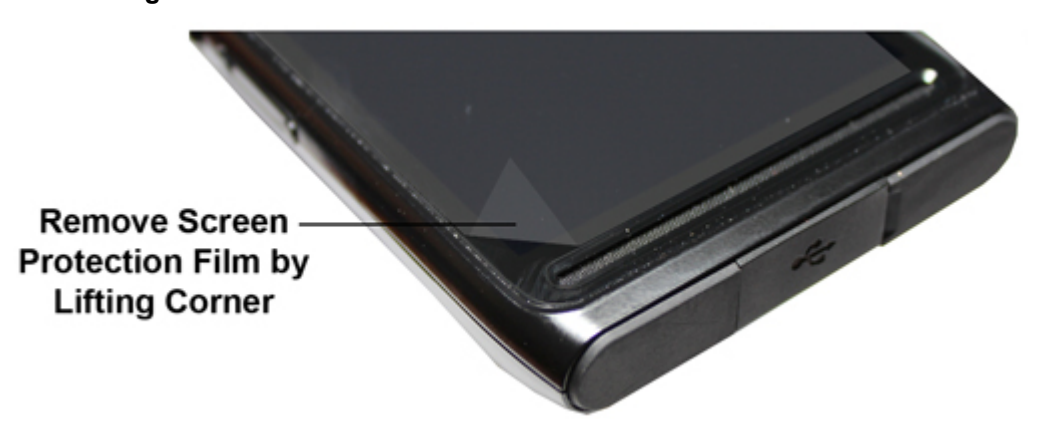

### **Removing the Battery Cover**

This procedure explains how to remove the battery cover.

#### **Procedure:**

- **1** Hold the LEX L10 firmly as shown.
- **2** Using the battery cover removal slot, gently lift the battery cover up and away from the LEX L10.

#### **Figure 4: Removing the Battery Cover**

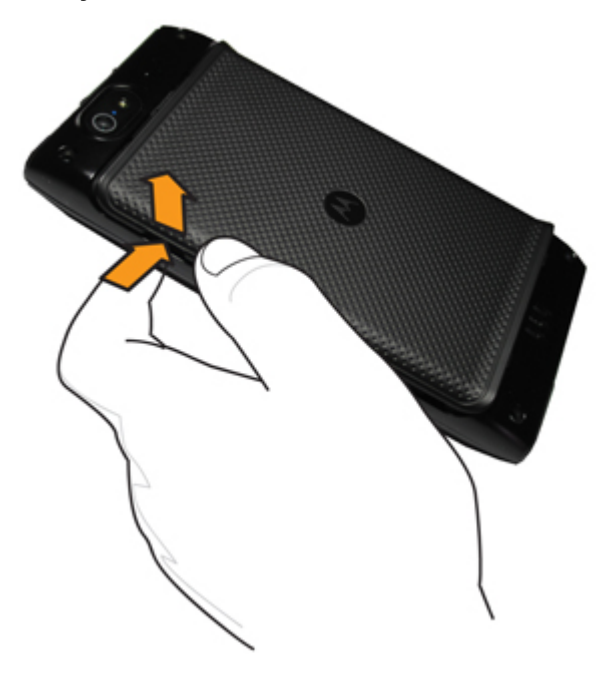

# <span id="page-30-0"></span>**Installing a microSD or CRYPTR micro Encryption Card**

The LEX L10 card holder can support either a microSD card or a CRYPTR micro encryption card. The microSD card is a removable flash memory used for storing media on the LEX L10. The LEX L10 can support microSD cards with up to 64GB memory space. A CRYPTR micro encryption module can optionally be installed in the SD card slot of the LEX L10. The CRYPTR micro provides FIPS 140-2 Level 3 storage for credentials/keys for Data At Rest (DAR) encryption and MVPN. The slot of the card is located under the LEX L10 battery

#### **When and where to use:**

**NOTICE:** The LEX L10 may be delivered to you with battery, SIM card and microSD or CRYPTR card already installed, activated and ready for use. In case a CRYPTR is pre-installed in the LEX L10, you will be required to change the CRYPTR password initially provided by your technical support. This is not a password to access the device but a password to protect Motorola Solutions secure applications. The CRYPTR password is required whenever the LEX L10 is restarted.

#### **Procedure:**

- **1** Slide the card into the card holder slot with contacts facing down.
- **2** Push the card into the slot until it is fully seated and locked into place.

#### **Figure 5: Installing the microSD or CRYPTR micro Encryption Card**

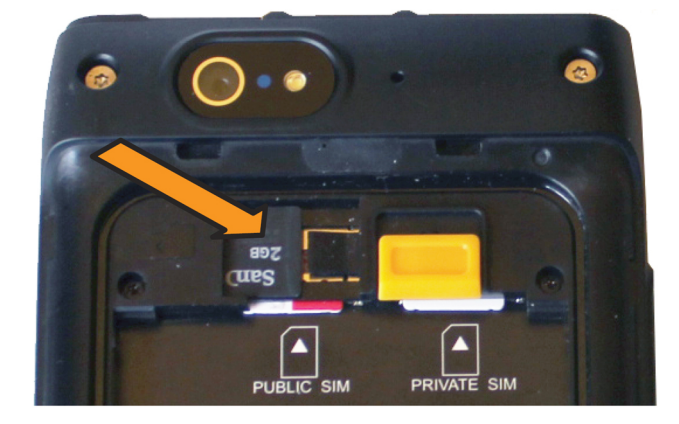

# **Removing the microSD or CRYPTR Card**

This procedure explains how to remove a microSD or CRYPTR micro encryption card.

#### **Procedure:**

- **1** Press and hold the **Power** button for three seconds.
- **2** Touch **Power Off**.
- **3** Touch **OK**.
- **4** Lift the battery cover.
- **5** Push the **Card Holder** lock down to release the card.
- **6** Remove the card from the holder.
- **7** Replace the battery cover.

# <span id="page-31-0"></span>**Installing the Public and Private SIM Cards**

Public and private phone services require a Subscriber Identification Module (SIM) card.

**Prerequisites:** The SIM card can contain the following information:

- Mobile phone service provider account details.
- Information regarding service access and preferences.
- Contact information, which can be moved to the People application on the LEX L10.
- Any additional subscribed services.

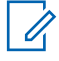

**NOTICE:** The LEX L10 requires activated SIM cards. Obtain activated SIM cards from your organization administrator.

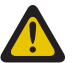

#### **CAUTION:**

- Electrostatic discharge (ESD) precaution.
- For proper ESD precautions to avoid damaging the SIM card. Proper ESD precautions include, but not limited to, working on an ESD mat and ensuring that the user is properly grounded.

**When and where to use:** Use this procedure to install a SIM card:

#### **Procedure:**

- **1** If the battery is in place, remove the battery as described in [Removing the Battery on page 33.](#page-32-0)
- **2** Slide the SIM card into the SIM card holder with the contacts facing down. Note the card notch position.
- **3** Push that the SIM card into the holder until it is fully seated and flat.

You should hear a click when the SIM card in fully in place.

#### **Figure 6: Installing the Public and Private SIM Cards**

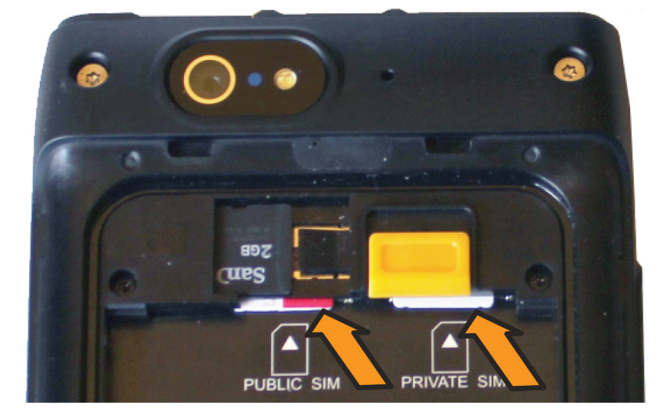

### **Removing the Public and Private SIM Cards**

This procedure explains how to remove the public or private SIM cards.

#### **Procedure:**

- **1** Press and hold the **Power** button for three seconds.
- **2** Tap **Power Off**.
- **3** Tap **OK**.
- **4** Lift the battery cover.
- <span id="page-32-0"></span>**5** Slide the battery latch to **Unlock** position.
- **6** Lift the battery out of the LEX L10.
- **7** Push the SIM card to release it from the holder.
- **8** Remove the SIM card.
- **9** Place the battery back into the LEX L10.
- **10** Snap the battery cover back into place.

### **Installing the Battery**

This procedure explains battery installation.

#### **Procedure:**

- **1** Remove the battery from the packaging.
- **2** Insert the battery into the battery compartment with the battery contacts facing the bottom of the LEX L10.

#### **Figure 7: Installing the Battery**

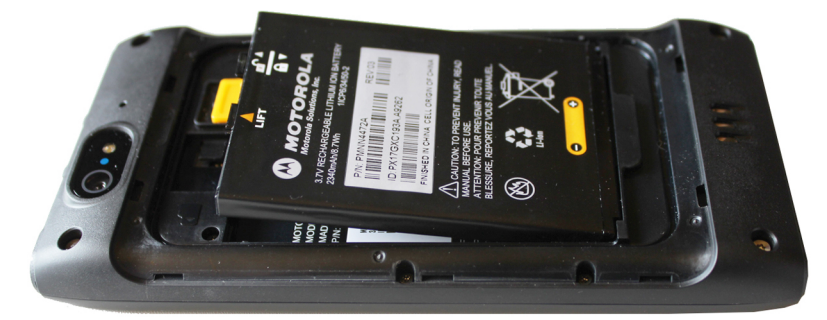

- **3** Press the top of battery into place.
- **4** Place the battery cover into place.
- **5** Ensure that all battery cover snaps are fully engaged.

#### **Removing the Battery**

This procedure explains how to remove the battery.

#### **Procedure:**

- **1** Slide a finger nail (preferably a thumb nail) into the Battery Cover removal slot and gently pull the Battery Cover away from the LEX L10
- **2** Remove the Battery Cover.
- **3** Slide the Battery Lock up and hold it.
- **4** With the tip of your finger, lift up the battery from the side closest to the top side of the LEX L10.

# **Charging the LEX L10**

Before using the LEX L10 for the first time, charge the battery using the provided USB Charger and USB Cable or connect the USB Cable to the USB port of a personal computer. An unused battery fully charges in less than six hours.

The LEX L10 battery can also be charged by one of the optional charging cradles.

#### <span id="page-33-0"></span>**Figure 8: Charging the LEX L10**

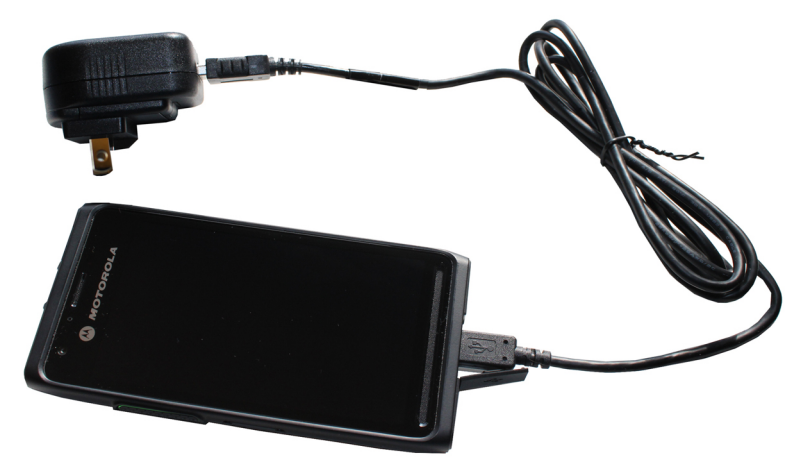

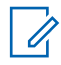

**NOTICE:** Keep the USB cover closed when USB not in use.

**NOTICE:** For detailed description, installation and operation of the LEX L10 accessories, refer the quick start guides provided with each accessory.

### **Charging Temperature**

Charge batteries in temperatures from  $0^{\circ}$ C to 40°C (32°F to 104°F). Note that charging is intelligently controlled by the LEX L10.

To accomplish this, for small periods of time, the LEX L10 alternately enables and disables battery charging to keep the battery at acceptable temperatures. The LEX L10 LED indicates when charging is disabled due to abnormal temperatures by fast blinking amber (once every 2 seconds).

# **Battery Charge Indications**

The Charge and Notification LED is located at the top, front of the LEX L10.

Battery charging and power level are also indicated by a battery icon on the status bar.

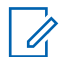

**NOTICE:** Before checking the battery charge level, remove the LEX L10 from any power source (cradle or USB cable connection).

#### **Figure 9: Charge and Notification LED**

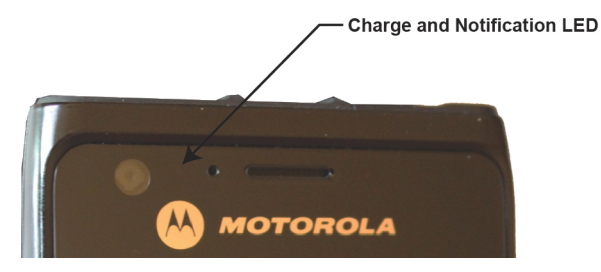

Table 2: Charge and Notification LED — Charging Indications

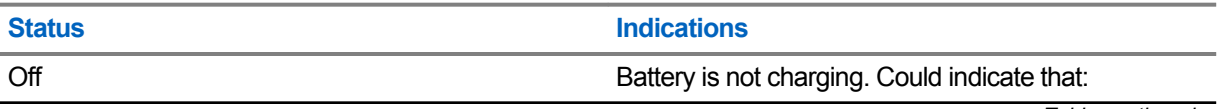

*Table continued…*

<span id="page-34-0"></span>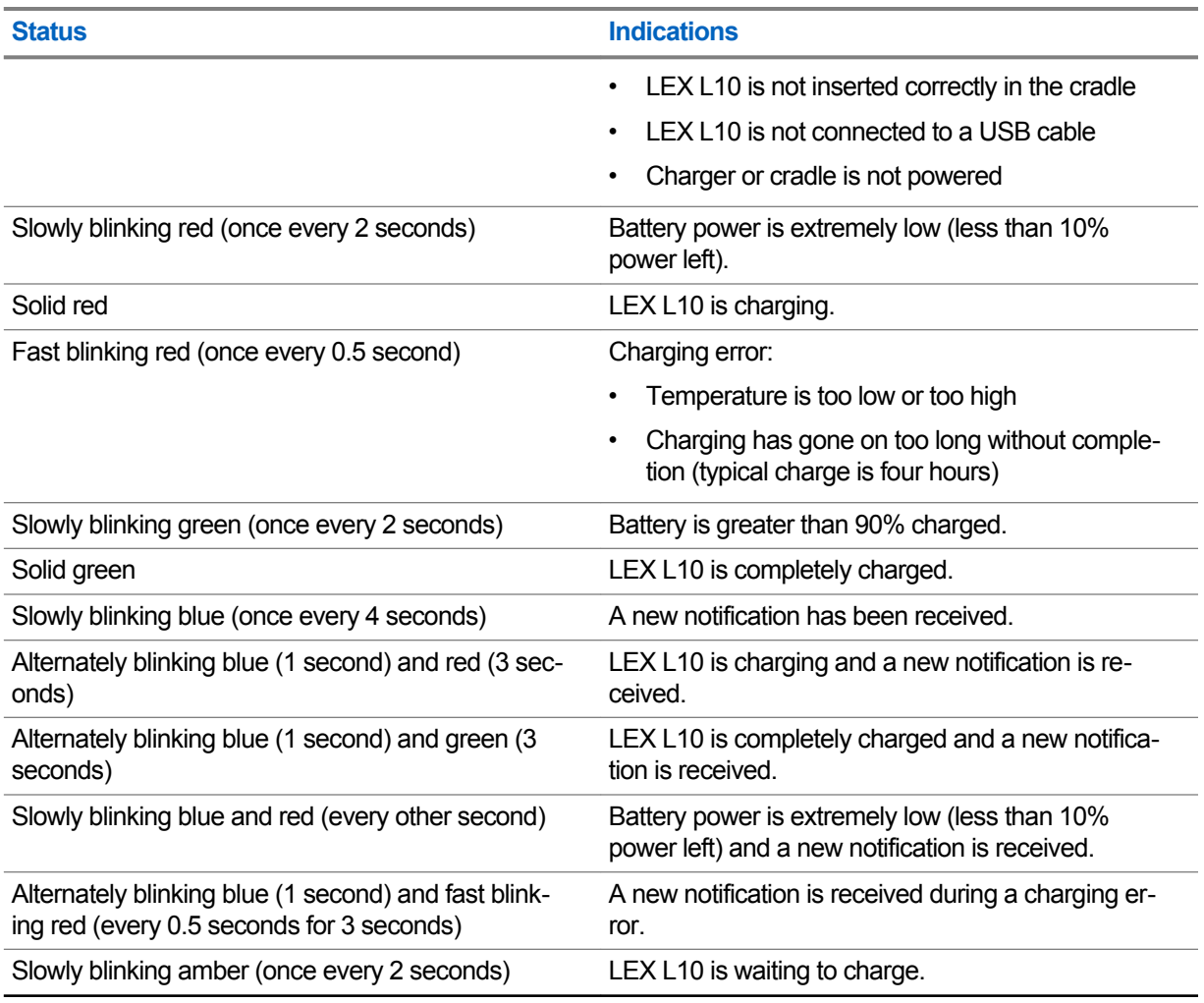

When the battery power falls below a predetermined level the icon indicates the status and a battery dialog box appears indicating the status of the battery. The message displays until the user taps **Dismiss**.

To monitor battery usage, from the **Home** screen, touch (iii) → **Battery**.

### **Battery Management**

This topic explains how to check the status of your battery and what you can do to make your battery last longer.

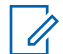

**NOTICE:** Before checking the battery charge level, remove the LEX L10 from any AC power source (cradle or cable).

To check the charge status of the main battery, tap  $\overline{w}$  → **About phone** → **Status**.

**Battery status** indicates that the battery is discharging and **Battery level** lists the battery charge (as a percentage of fully charged).

#### **Monitor Battery Usage**

The **Battery** screen lists which applications consume the most battery power. Also use it to turn off applications that were downloaded if they are consuming too much power.

<span id="page-35-0"></span>To monitor battery usage, tap (iii) → **D** → **Battery**.

**Figure 10: Battery Screen**

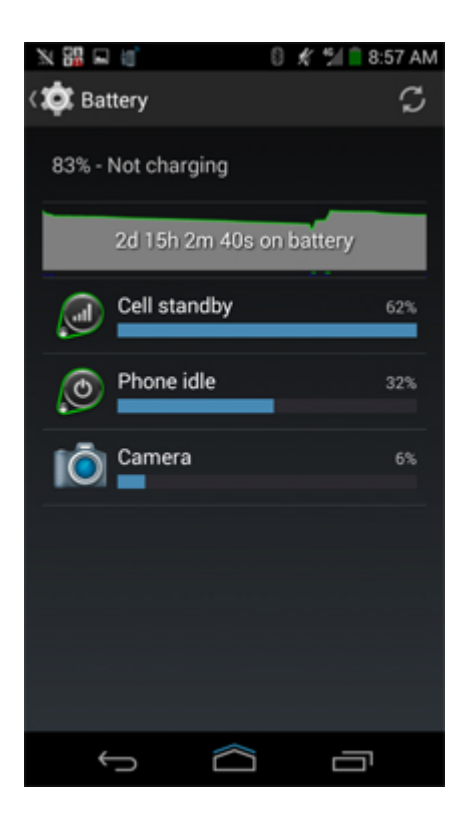

The **Battery** screen lists the applications using the battery. The discharge graph at the top of the screen shows the rate of the battery discharge since last charged (short periods of time when connected to a charger are shown as thin green lines at the bottom of the chart), and how long it has been running on battery power.

Tap an application in the **Battery** screen to display details about its power consumption. Different applications display different information. Some applications include buttons that open screens with settings to adjust power use.

#### **Low Battery Notification**

When the battery charge level drops below 20%, the LEX L10 displays a notice to connect the LEX L10 to power. The user should charge the battery using one of the charging accessories.

#### **Figure 11: Low Battery Notification**

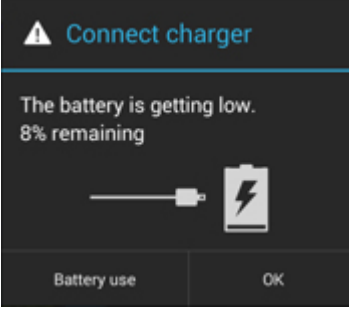

When the battery charge drops below 10%, the LEX L10 displays a notice to connect the LEX L10 to power. The user must charge the battery using one of the charging accessories.
When the battery charge drops below 4%, the LEX L10 turns off. Anytime the user then tries to power on the LEX L10, the following screen appears.

#### **Figure 12: Battery Depleted Screen**

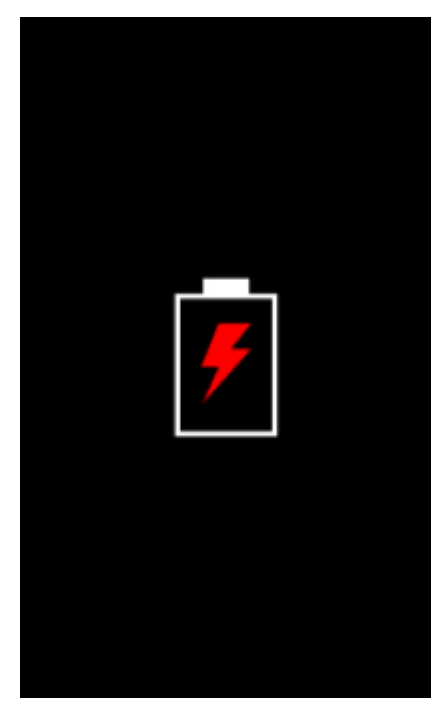

The user must charge the LEX L10 using one of the charging accessories to retain data.

## **Battery Optimization**

Observe the following battery saving tips:

- Leave the LEX L10 inside a cradle connected to AC power at all times when not in use.
- Turn off Bluetooth if not needed.
- Turn off WiFi if not needed.
- Change screen time-out to as short as possible.
- Charge the LEX L10 when not in use.
- Set the screen to Suspend (Sleep) after a short period of non-use.
- Reduce screen brightness.
- Minimize use of applications that keep the LEX L10 from suspending, for example, music or video applications.

### **Turning Off the Radio**

Use this procedure to turn off the LEX L10 radios.

#### **Procedure:**

**1** Press the **Power** button until the **Quick Settings** menu appears.

#### **Figure 13: Quick Settings Menu — Airplane Mode**

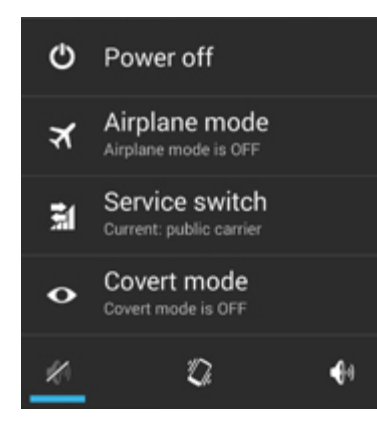

**2** Tap **Airplane mode**. Alternately, open the **Notification** panel and tap → **Airplane Mode**. The airplane icon  $\mathbf{\tilde{X}}$  appears in the **Status** bar indicating that all the radios are off.

## **Powering On the LEX L10 for the First Time**

Press the **Power** button to turn on the LEX L10. The LEX L10 boot screen displays as the LEX L10 boots.

**Figure 14: LEX L10 Boot Screen**

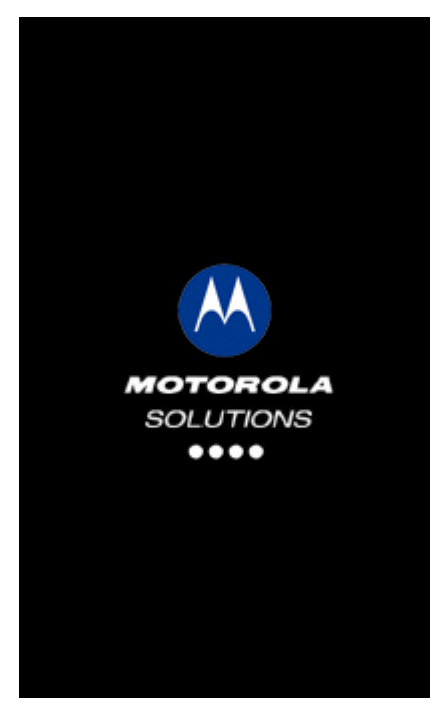

## **Powering Off the LEX L10**

Use this procedure to power off the LEX L10.

#### **Procedure:**

**1** Press and hold the **Power** button until the **Power Button** menu appears.

#### **Figure 15: Selecting Power Off**

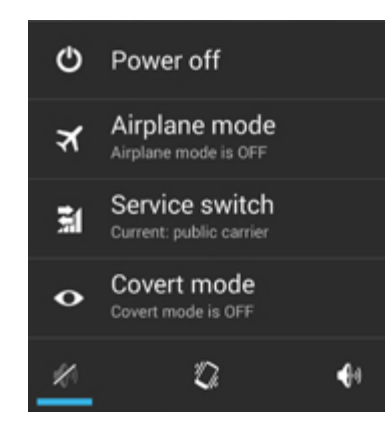

**2** Tap **Power off** and then **OK**.

**Your phone will shut down** is displayed on the screen.

## **Entering and Exiting the Suspend Mode**

Suspend mode (also known as sleep mode) is a low-power mode of operation that helps reduce electrical power consumption by shutting down parts of the LEX L10 that are not in use. The LEX L10 goes into Suspend mode when the **Power** button is pressed or after a time out period of inactivity.

**When and where to use:** Use this procedure to enter and exit Suspend mode:

#### **Procedure:**

**1** To enter **Suspend** mode, press and release the **Power** button.

The LEX L10 screen turns off.

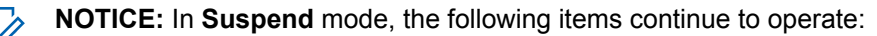

- **Power** button
	- **PTT Button** (if set to be used)
	- Notification LEDs
- Wireless communication.
- **2** To exit **Suspend** mode, press and release the **Power** button.

### **Setting Time Out to Enter Suspend Mode**

Use this procedure to set the period of inactivity before suspend mode occurs.

#### **Procedure:**

- **1** From the **Home** screen, tap:  $\overline{\mathbf{w}}$  → **Display** → **Sleep**.
- **2** Select the inactivity duration before **Suspend** mode becomes active.
- **3** Tap $\Box$

## **Covert Mode**

In the **Covert Mode**, the LEX L10 goes dark and quiet. All visible and audible LEX L10 alerts and notifications are shut down. This feature makes the LEX L10 effectively unnoticeable even in a silent and dark environment.

In **Covert Mode**, the following sounds, visual indications, and keys of the LEX L10 are disabled:

- Display brightness
- **Touchscreen**
- **Keylight**
- LED indications
- **Vibration**
- Speaker audio

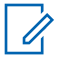

**NOTICE:** In **Covert Mode**, sound is routed to a Bluetooth headset, if connected or sound is routed to a wired earpiece, if connected. Alternatively, sound is routed to the LEX L10 earpiece.

• Tone indications

**NOTICE:** In **Covert Mode**, the following features remain active:

- **Power** button
- **PTT** button
- **Volume** button
- Four front panel keys
- **Camera** button
- Audio or tone indications are available using a wired headset (through headset port) or a Bluetooth headset

## **Turning On Covert Mode**

This procedure describes how to turn on **Covert Mode**.

#### **Procedure:**

**1** Press and hold the **Power** button for at least two seconds.

The following **Power Button** menu displays:

#### **Figure 16: Power Button Menu**

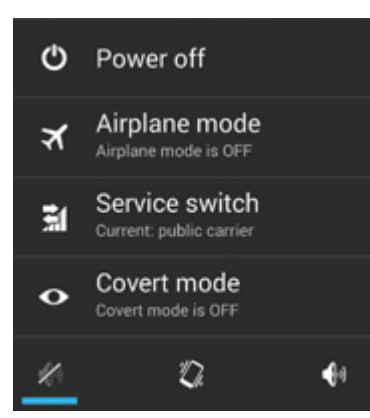

**2** Tap **Covert mode**.

The LEX L10 screen goes blank.

## **Turning Off Covert Mode**

This procedure explains how to turn off **Covert Mode**.

#### **Procedure:**

**1** Press and hold the **Power** button for at least two seconds.

The following **Power Button** menu displays:

**Figure 17: Power Button Menu**

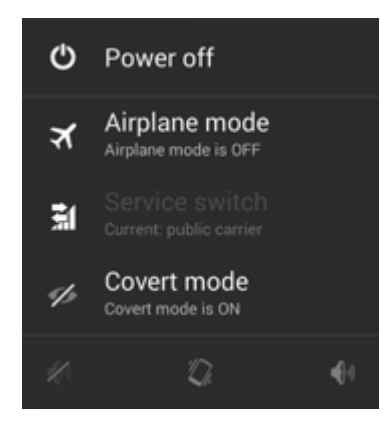

**2** Tap **Covert mode**.

The **Home** screen appears.

## **Locking the LEX L10**

The lock screen automatically displays after predefined time out to prevent unauthorized people using the LEX L10. The LEX L10 does not lock at the same time as it is suspended. The LEX L10 can also be locked manually by the user to disable unwanted key presses or screen tap or to keep data secured. To manually lock the LEX L10, press and release the **Power** button. When the LEX L10 is locked and cellular network signal is available, phone calls, notification of new messages, missed calls and upcoming appointments still can be received. The LEX L10 locks after a specified time.

## **Selecting a Locking Option**

Security dictates a specific level of locking for the LEX L10.

#### **Procedure:**

- **1** Tap $\circled{m}$ .
- $2$  Tap  $\frac{16}{3}$
- **3** Tap **Security**.
- **4** Tap **Screen lock**.

The following options are displayed:

- **None**.
- **Slide** User slides the lock to unlock the device.
- **Pattern** User must replicate a specified pattern to unlock the device.
- **PIN** User must enter a pin to unlock the device.
- **Password** User must enter a specified password to unlock the device.
- **5** Select an option.

If **None** or **Slide** is selected, the **Security** screen is re-displayed. If **Pattern**, **PIN**, or **Password** is selected, a pattern, pin or password must be specified. Then, the **Security** screen is redisplayed.

The LEX L10 is now set to lock.

**Postrequisites:** Specify a pattern as described in Specifying a Pattern on page 42 Specify a pin, or password as described in Specifying a PIN or Password on page 42. Then, specify a timeout value as described in [Setting the Timeout for Locking the LEX L10 on page 43.](#page-42-0)

### **Specifying a Pattern**

This procedure explains how to specify a pattern to unlock your LEX L10.

**Prerequisites:** The **Pattern** option has been selected for **Screen lock**.

#### **Procedure:**

- **1** Tap  $\mathbf{m}$ .
- $2$  Tap  $\overline{\mathbb{Q}}$ .
- **3** Tap **Security lock**.
- **4** Select **Pattern**.
- **5** Using a finger, draw a pattern to unlock your LEX L10
- **6** Tap **Continue**.
- **7** Draw the same pattern again.
- **8** Tap **Confirm**.

The **Security** screen is re-displayed.

A pattern must be entered to unlock the LEX L10.

### **Specifying a PIN or Password**

This procedure explains how to specify a PIN or password to unlock your LEX L10.

**Prerequisites:** The **PIN** or **Password** option has been selected for **Screen lock**.

#### **Procedure:**

- **1** Tap  $\mathbf{m}$ .
- **2** Tap .
- **3** Tap **Security lock**.
- **4** Select **PIN** or **Password**.
- **5** Enter a pin or password.
- **6** Tap **Continue**.
- <span id="page-42-0"></span>**7** Enter the pin or password again.
- **8** Tap **OK**.

The **Security** screen is re-displayed.

A pin or password must be entered to unlock the LEX L10.

### **Setting the Timeout for Locking the LEX L10**

Select a timeout value to lock the LEX L10.

**Prerequisites:** Screen lock must be set to **Pattern**, **PIN**, or **Password**.

#### **Procedure:**

**1** Tap  $\mathbf{m}$ .

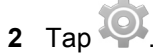

- **3** Tap **Security**.
- **4** Tap **Automatically lock**.

A list of timeout values is displayed.

- **5** Select a timeout value from the list.
- **6** The **Security** screen is re-displayed.

## **Unlocking the LEX L10**

When the LEX L10 is not used for a period of time and the user tries to access the device, the **Lock** screen displays.

Depending on which **Screen lock** option is active, the user does one of the following:

- Nothing
- Slide the slider to the unlock position
- Enter a pattern, pin, or password.

### **Unlocking the LEX L10 Using a Pattern**

This procedure explains how to unlock the LEX L10 with a pattern.

#### **Procedure:**

- **1** Press and release the **Power** button.
- **2** Using a finger, draw the specified pattern on the screen. Once the correct pattern is drawn, the LEX L10 unlocks.

## **Unlocking the LEX L10 Using a PIN or Password**

This procedure explains how to unlock the LEX L10 with a PIN or password.

#### **Procedure:**

- **1** Press and release the **Power** button.
- **2** In the text field, enter your pin or password.

**3** Tap **Done**.

The LEX L10 unlocks and the **Home** screen is shown.

## **Calling Emergency from a Locked LEX L10**

You can make an emergency call even when the LEX L10 is locked and you do not remember the PIN.

**When and where to use:** Use this procedure to make an emergency call when the LEX L10 is locked and you do not remember the PIN:

#### **Procedure:**

**1** Tap **EMERGENCY CALL** at the bottom of the lock screen.

The **Emergency Dialer** screen displays.

**2** Enter the emergency number.

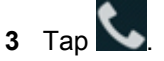

## **Setting the Date and Time**

When the LEX L10 is connected to cellular network, date and time are automatically synchronized.

**When and where to use:** Perform this procedure to manually set the date and time:

#### **Procedure:**

**1** Tap  $\mathbf{m}$ .

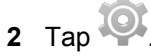

- **3** Tap **Date & time**.
- **4** Tap **Automatic date & time** to disable automatic date and time synchronization.
- **5** Tap **Automatic time zone** to disable automatic time zone synchronization.
- **6** Tap **Set date**.
- **7** Slide your finger up and down to select the month, date and year.
- **8** Tap **Done**.
- **9** Tap **Set time**.
- **10** Slide your finger up and down to select the hour, minutes and part of the day.
- **11** Tap **Done**.
- **12** Tap **Select time zone**.
- **13** Tap to select a time zone from the list.
- **14** Tap  $\Box$

## **Setting the Display**

The following LEX L10 display features can be customized:

- Brightness Set the brightness of the display.
- Auto-rotate Set the content to rotate automatically when the LEX L10 is turned.
- Sleep Set the length of time the LEX L10 waits before turning off the display's backlight.
- Daydream Set the LEX L10 to launch a screensaver when the LEX L10 is docked inside a cradle or charging.
- Font size Change the font size for display text.
- Cast screen Enable the LEX L10 to project the its screen to a TV or other device.

## **Setting Screen Brightness**

Use this procedure to set the screen brightness.

#### **Procedure:**

- **1** Tap  $\circled{\mathbb{I}}$
- **2** Tap .
- **3** Tap **Display**.
- **4** Tap **Brightness**.
- **5** Tap **Automatic brightness** to set the device to automatically adjust the brightness using the built-in light sensor. Use the slider to set a brightness level.
- $6$  Tap $\hat{ }$ .

## **Setting Screen Rotation**

Screen rotation enables the LEX L10 to automatically determine the orientation of the screen to portrait or landscape.

**When and where to use:** Use this procedure when you want to set your screen to automatically rotate:

#### **Procedure:**

**1 NOTICE:** Some applications may not support screen rotation.

 $Tan \n \circled{m}$ 

- **2** Tap  $\circledcirc$
- **3** Tap **Display**.
- **4** Check **Auto-rotate** screen to automatically switch orientation when the LEX L10 is rotated.

**NOTICE:** The **Home** screen does not rotate.

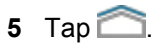

## **Setting Up Sleep Mode**

Use this procedure to set up sleep mode (screen time-out).

#### **Procedure:**

- **1** Tap  $\circled{\oplus}$
- 2 Tap  $\odot$

MN001456A01-A Chapter 2: Getting Started with the LEX L10

- **3** Tap **Display**.
- **4** Tap **Sleep**.
- **5** Select one of the sleep values:
	- 15 seconds
	- 30 seconds (default)
	- 1 minutes
	- 2 minutes
	- 5 minutes
	- 10 minutes
	- 30 minutes

**6** Tap  $\bigcirc$ 

## **Setting Up Daydream**

The Daydream application behaves as a screensaver when the LEX L10 is docked inside a cradle and/or in sleep mode.

#### **Procedure:**

- **1** From the **Home** screen, tap  $\mathbf{F}$ .
- **2** Tap .
- **3** Tap **Display**.
- **4** Tap **Daydream**.
- **5** Select from **Clock**, **Colors**, **Photo Frame** or **Photo Table**.
- **6** Tap  $\frac{1}{\sqrt{2}}$  to configure the item selected in the previous step.
- **7** Tap **WHEN TO DAYDREAM** and select when you would like the feature to be active (While docked, while charging or either).
- **8** Tap **START NOW** to preview and confirm your selection.
- **9** Tap $\hat{=}$ .

### **Setting the Font Size**

Use this procedure to change the font size.

#### **Procedure:**

- **1** Tap  $\circled{m}$
- **2** Tap .
- **3** Tap **Display**.
- **4** Tap **Font size**.
- **5** Select one of the font size values:
	- Small
	- Normal (default)
- Large
- Huge
- **6** Press $\blacksquare$

## **Enabling Cast Screen**

This procedure enables the LEX L10 to project the its screen to a TV or other device.

#### **Procedure:**

- **1** From the **Home** screen, tap  $\mathbf{F}$ .
- **2** Tap .
- **3** Tap **Display**.
- **4** Tap **Cast screen.**
- $5$  Tap<sup> $\overline{a}$ </sup>.
- **6** Select **Enable wireless display**.

### **Projecting the LEX L10 Screen on Another Device**

This procedure explains how to project the LEX L10 screen on another device.

**Prerequisites:** The **Cast screen** must be enabled.

#### **Procedure:**

- **1** From the **Home** screen, tap  $\mathbf{F}$ .
- **2** Tap .
- **3** Tap **Display**.
- **4** Tap **Cast screen**.
- **5** Select the device to show your LEX L10 screen on.

Your LEX L10 should now display on the other device.

**6** To stop projecting your LEX L10 screen, swipe down from the **Status** bar and tap **Disconnect** under **Cast screen**.

## **General Sound Setting**

Use the **Sounds** settings to configure media and alarm volumes.

On the **Home** screen, tap 
<del>□</del> → **Sound**.

Alternately, open the **Notification** panel and tap  $\blacksquare$  → **Settings** → **Sound**.

#### **Figure 18: Sound Screen**

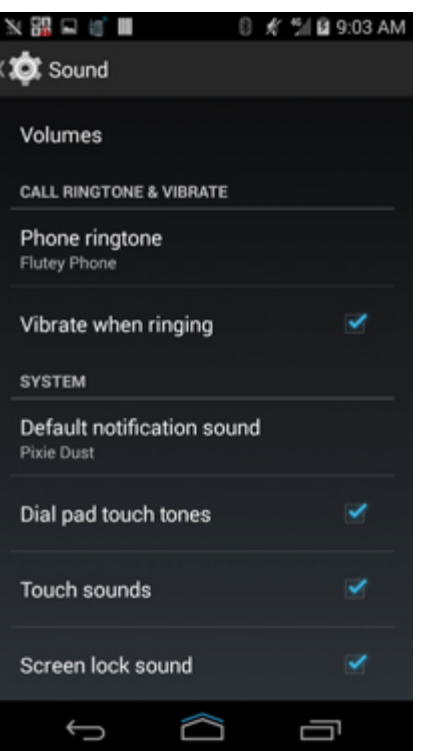

- **Volumes** Use to change the volume of media, ringtones, notifications, and alarms.
- **Call Ringtone and Vibrate**
	- **Phone ringtone** Tap to select a ringtone to sound when an incoming call is received.
	- **Vibrate when ringing** Check to make the device vibrate when a call is received.
		- **NOTICE:** Setting volume can also be done by pressing the **Volume** button, up and down, during a call, or while playing music or a video. When not on a call, pressing the **Volume** button all the way down to set the LEX L10 to vibrate. During an in-coming call, pressing the **Volume** button up and down changes the ringtone volume.

#### **Figure 19: Volume Button**

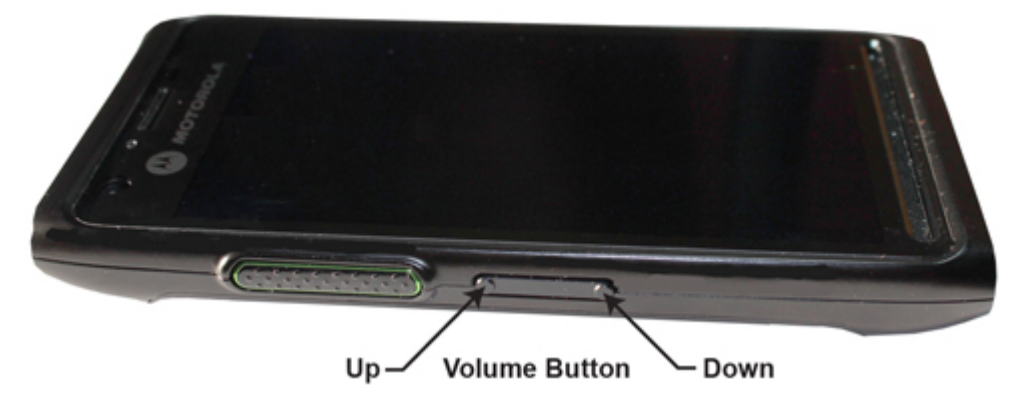

- **System**
	- **Default notification sound** Tap to select a sound to play for all system notifications.
	- **Dial pad tap tones**  Check to play a sound when a LEX L10 key is touched.
	- **Touch sounds**  Check to play a sound when making screen selections.
- **Screen lock sounds** Check to play a sound when locking and unlocking the screen.
- **Vibrate on tap** Check to have the device vibrate when touching soft keys and on certain screen interactions.
- **Emergency tone**  Select and check **Alert** to play a tone or **Vibrate** when an emergency notification is received. Select **Off** to disable emergency notification.

## **Public and Private Carrier Modes**

The LEX L10 is capable of operating on public and private carriers.

#### **Private Mode**

• LTE B14

#### **Public Mode**

- LTE B4 and B13
- CDMA EVDO Rev. A (Band 0, Band 1) 3G, 1X

The user can manually switch modes to operate on the Private Mode LTE network or the Public Carrier Mode.

## **Switching Modes Using the Power Button**

When the LEX L10 is equipped with Private and Public SIM cards, the **Power** button can be used to switch modes.

**Prerequisites:** The LEX L10 is equipped with Private and Public enabled SIM cards.

**When and where to use:** You may need to switch between private and public network modes when you want to use capabilities provided by one network that are not provided by the other. For example, if the phone is in private mode, switch to public mode before you can dial numbers that are not included in the private network.

#### **Procedure:**

**1** Press and hold the **Power** button until a menu appears.

**Figure 20: Service Switch**

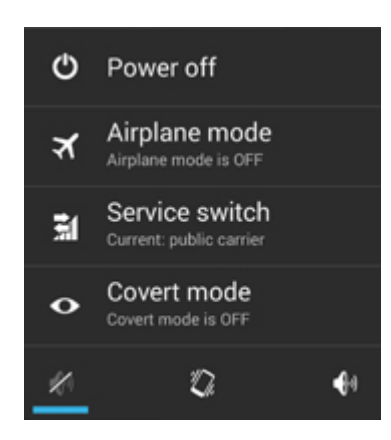

The current carrier mode is indicated under the **Service switch** option.

**2** Tap **Service switch**.

A confirmation popup is displayed.

#### **Figure 21: Switch Networks Confirmation Popup**

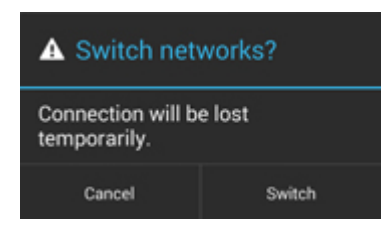

**3** Tap **Switch**.

## **Switching Modes Using the Settings App**

When the LEX L10 is equipped with Private and Public SIM cards, the **Settings** application can be used to switch modes.

**Prerequisites:** The LEX L10 is equipped with Private and Public enabled SIM cards.

**When and where to use:** You may need to switch between private and public network modes when you want to use capabilities provided by one network that are not provided by the other. For example, if the phone is in private mode, switch to public mode before you can dial numbers that are not included in the private network.

#### **Procedure:**

- **1** On the **Home** screen, tap  $\Box$
- **2** Tap .
- **3** Tap **More...** .
- **4** Tap **Mobile networks**.
- **5** Tap **Select network**.
- **6** Select **Public** or **Private**.

A confirmation popup is displayed.

#### **Figure 22: Switch Networks Confirmation Popup**

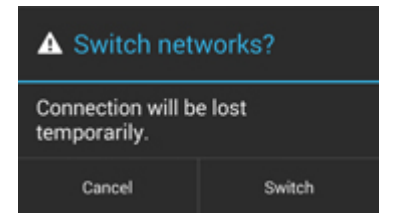

**7** Tap **Switch**.

## **Emergency Button**

The LEX L10 includes an **Emergency Button** which aids responders during emergencies. This feature helps reduce response times in an emergency situation.

The LEX L10 must be pre-configured based on the responder's specific requirements before it is given to a user. Once an LEX L10 is configured to use the **Emergency Button**, users can access the actions by swiping the **Home** screen icon up to access the **Home** screen overlay.

The **Emergency Button** supports the following actions:

- Initiate a phone call The **Emergency Button** can be pre-configured to initiate an E911 call or to initiate a call to a customized phone number.
- Send an SMS notification (with/without GPS) The **Emergency Button** can be pre-configured to send an SMS notification to customized numbers. Location coordinates (if available) of LTE handset and information about paired (if paired) Land Mobile Radio (LMR) is also sent as part of the text message.
- Initiate a phone call and send an SMS notification (with/without GPS) The **Emergency Button** can be pre-configured to perform both of the above actions.

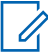

**NOTICE:** You are required to have a voice and text plan to initiate calls and send SMS notifications.

This page intentionally left blank.

**Chapter 3**

# **Using the LEX L10**

This chapter explains the indicators, buttons, status icons, and controls on the LEX L10. This chapter also provides basic instructions for using the device.

## **Using the Touchscreen**

The multi-tap sensitive screen is used to operate the LEX L10.

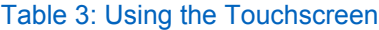

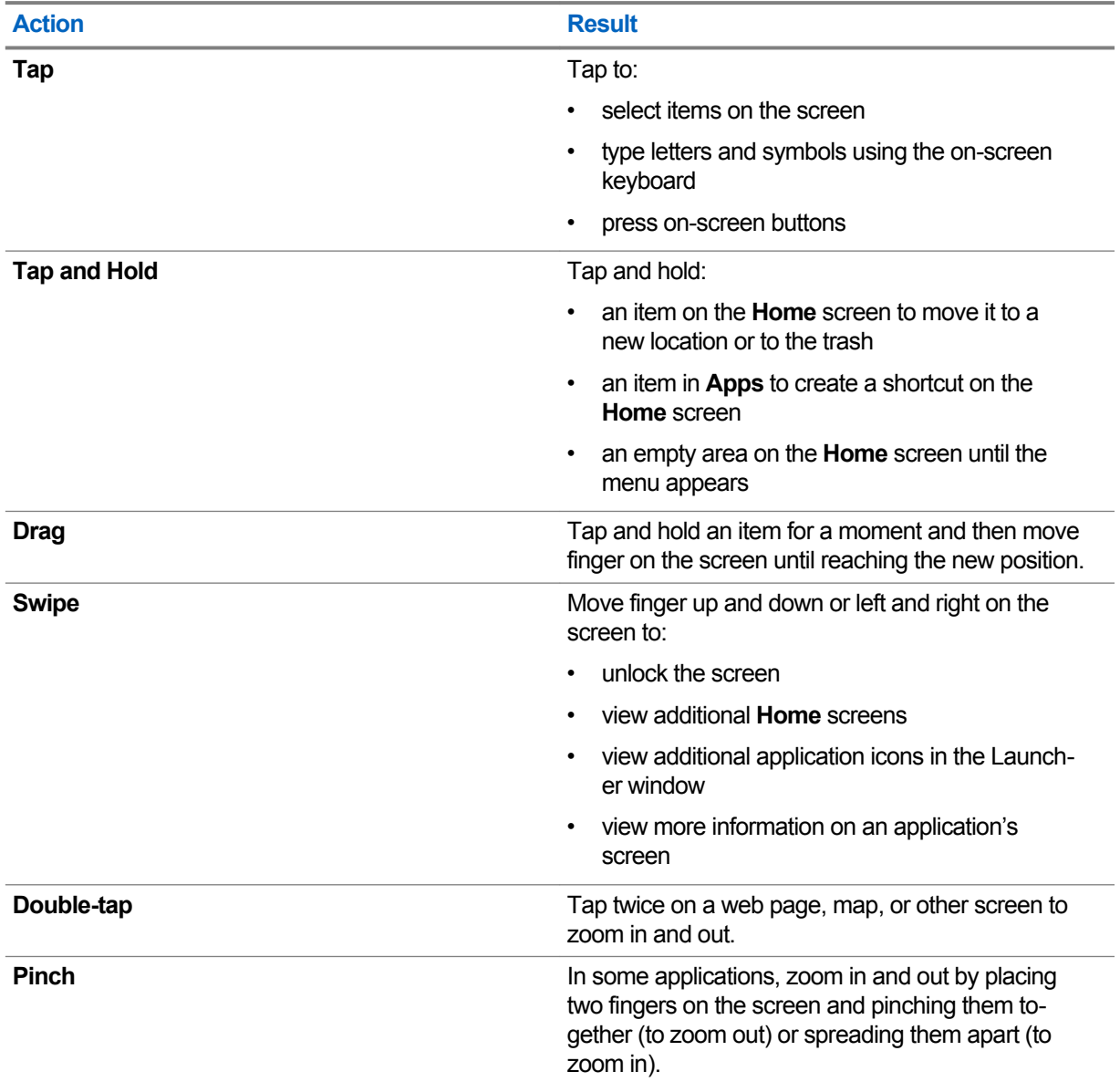

## **Using the On-Screen Keyboard**

The on-screen keyboard is used to enter text in a text field.

To configure the keyboard settings, tap and hold  $\blacksquare$  (comma key) > slide your finger up to  $\blacksquare$  and then select **Android Keyboard Settings**.

#### **Figure 23: Android Keyboard Settings**

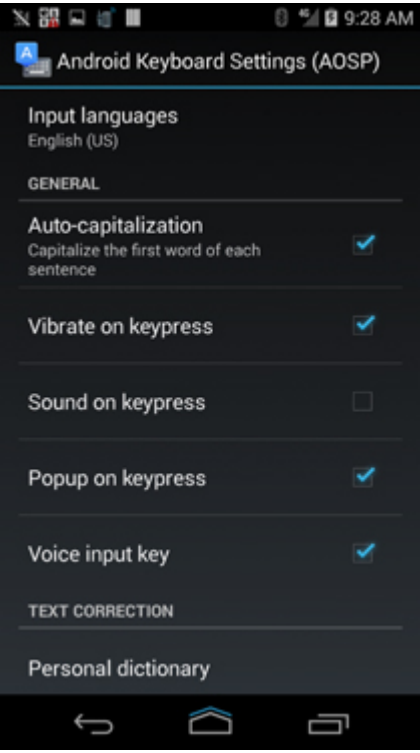

A description of the settings can be found in [Android Keyboard Settings on page 55](#page-54-0).

### **Editing Text**

Edit entered text and use menu commands to cut, copy, and paste text within or across applications. Some applications do not support editing some or all of the text they display; others may offer their own way to select text.

### **Entering Numbers, Symbols and Special Characters**

To enter numbers and symbols:

- Without switching to the **Numbers** or **Symbols** keyboard, tap and hold one of the top-row keys until a menu appears then select a number. Keys with alternate characters display an ellipsis ( ... ) below the character.
- Tap the **Shift** key to enter one capital letter.
- Tap and hold the **Shift** key until it changes state (**Shift** key is underlined) to enter two or more capital letters. Tap **Shift** key again to return to the lowercase keyboard.
- Tap  $\frac{mn}{n}$  to switch to the numbers and symbols keyboard.
- Tap the **Key on the numbers and symbols keyboard to view additional symbols.**

To enter special characters, tap and hold a number or symbol key to open a menu of additional symbols.

- <span id="page-54-0"></span>• A larger version of the key displays briefly over the keyboard.
- Keys with alternate characters display an ellipsis ( ... ) below the character.

## **Android Keyboard Settings**

The Android Keyboard Settings may be personalized to meet your preferences.

#### Table 4: Android Keyboard Settings

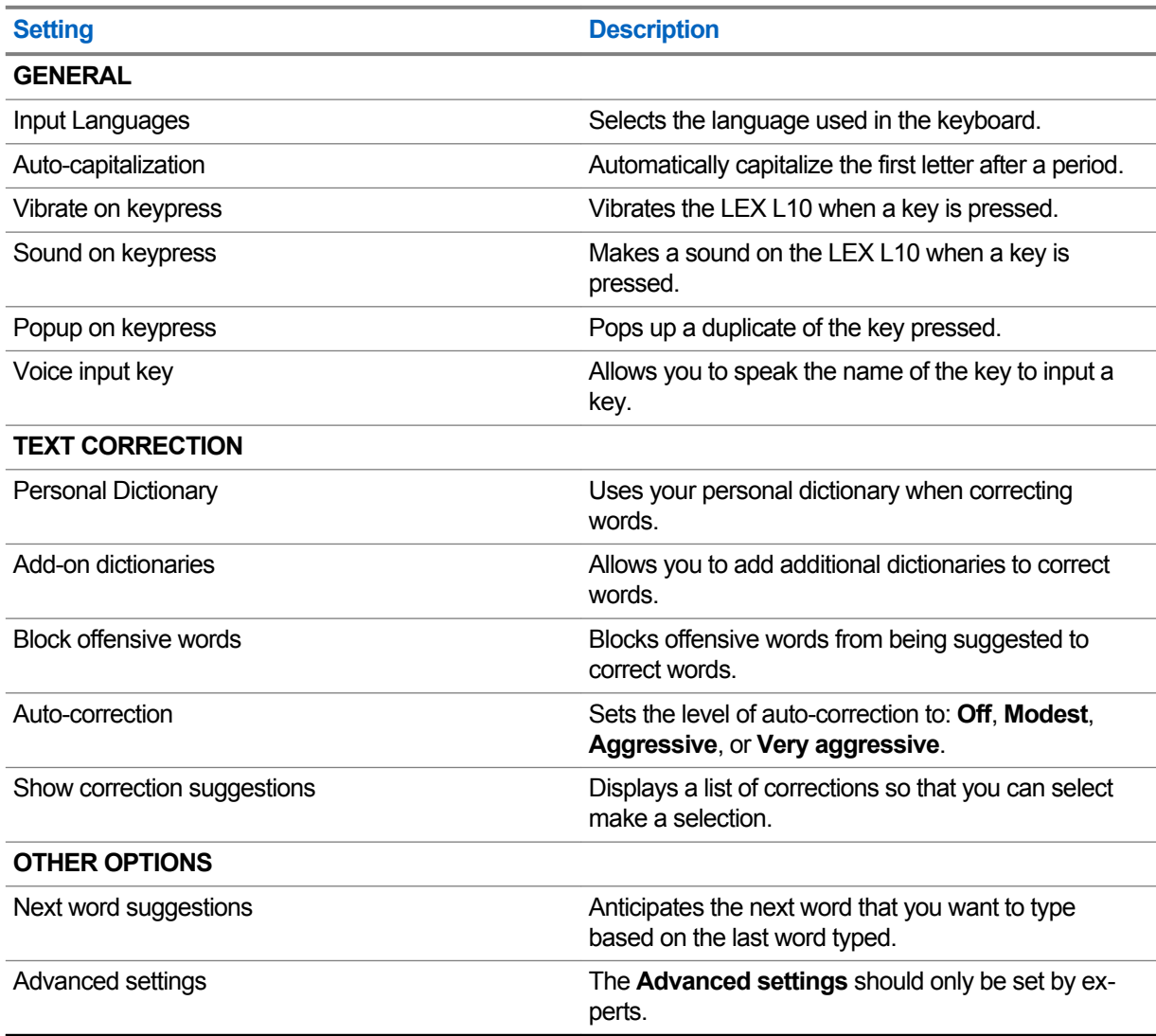

## **Motorola Solutions Home Experience (MHx)**

The Motorola Solutions Home Experience (MHx) is the engine that drives the user interface of the LEX L10. Specifically, MHx provides a unique experience for customizing the LEX L10 **Home** screen.

## **Home Screen**

The **Home** screen displays after the LEX L10 turns on and unlocks.

#### **Figure 24: Default Home Screen**

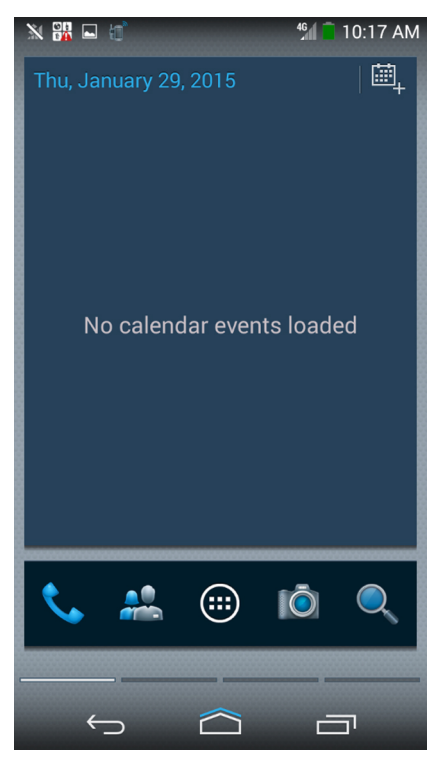

The **Home** screen is completely customizable depending on the specifications for your agency. Each organization may have a different **Home** screen. The Radio Manager (RM) Tool, described in the LEX L10 Service Provisioning Guide PN MN001462A01, can be used to stage the **Home** screen on your devices.

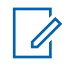

**NOTICE:** When CRYPTR Card is used, the LEX L10 requires setting a password after initial boot and entering this password whenever the LEX L10 restarts. This is not a password to access the device but a password to protect Motorola Solutions secure applications.

After suspend mode or screen time-out, the screen displays with the lock slider. Slide  $\Box$  in any direction towards the outside of the screen to unlock the screen.

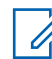

**NOTICE:** If you have changed the **Screen lock** option, depending on the selected option, you will have to enter a pattern, pin, or password to unlock the LEX L10.

The **Home** screen consists of the following items:

- Core Applications Widget Provides shortcuts such as:
	- Phone Dialer
	- Contacts
	- Application Launcher
	- Camera
	- Search Feature
	- Other shortcuts determined by your agency
- Calendar Widget
- email Widget
- Messaging Widget
- Search Widget
- My Apps Widget
- Other Widgets determined by your agency
- Home Screen Overlay Provides quick access to core functions.

The **Home** screen provides four screens for placement of widgets and shortcuts. Swipe the screen left or right to view the additional screens.

### **Home Screen Overlay**

The **Home** screen overlay provides quick access to core functions (**Emergency Button**). Swipe the **Home** screen up from the **interpret is access the Home** screen overlay.

## **Customizing the Home Screen**

The **Home** screen contains panels that can be accessed by swiping the page to the left or right. Panels provide more space for adding widgets to the **Home** screen and can be customized by the user.

This section describes how to:

- Add Widgets
- Move Widgets
- Remove Widgets
- Configure **Home** screen settings

### **Adding Widgets**

**When and where to use:** You want to add one or more widgets to your **Home** screen.

**Procedure:**

- **1** Swipe the **Home** screen left or right to locate the panel that you want to add a widget to.
- **2** Touch and hold a gray area of the panel until you see the following icons near the bottom of the screen:

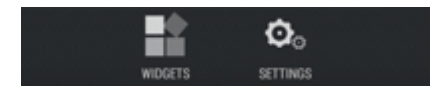

**3** Tap the **Widgets** icon to reveal the widgets.

#### **Figure 25: Widgets Screen**

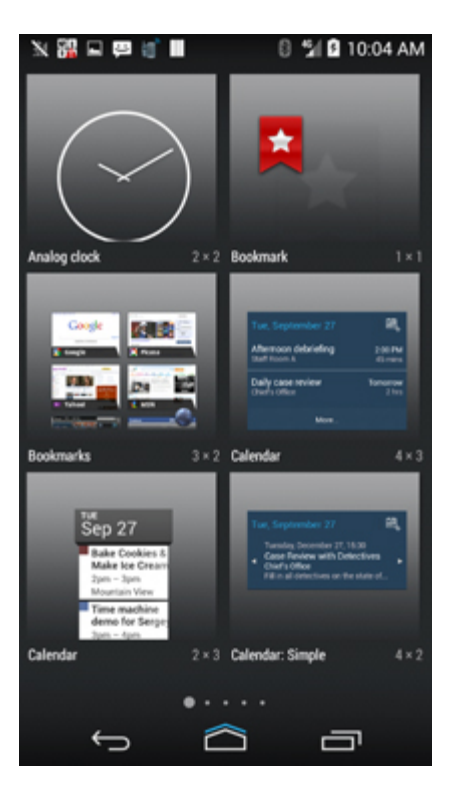

- **4** The **Widgets** screen contains five panels. Swipe the **Widgets** screen left or right to locate the widget that you want to add.
- **5** Touch and hold the widget; then, slide the widget down the screen and place it in the current panel.

If there is not enough room in the panel or you want to place the widget in a new panel, slide the widget to the right of the screen until a blank panel appears. Then, place the widget in the new panel.

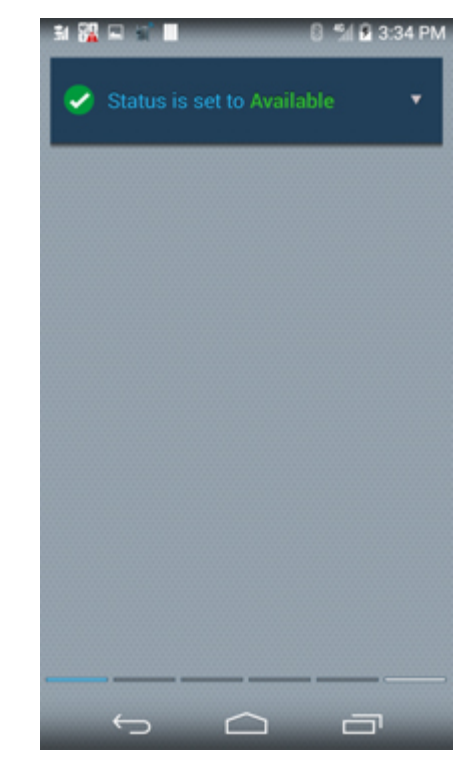

**Figure 26: Example of a Widget Added to New Panel**

#### **Adding Shortcuts to the My Apps Widget**

The **My Apps** widget is a special MHx widget where you can add shortcuts for quick access.

**Prerequisites:** A **My Apps** widget has been added to the **Home** screen.

**When and where to use:** An empty **My Apps** needs shortcuts to be functional.

**Procedure:**

**1** Add a **My Apps** widget as described under Adding Widgets. An empty **My Apps** widget displays.

#### **Figure 27: Empty My Apps Widget**

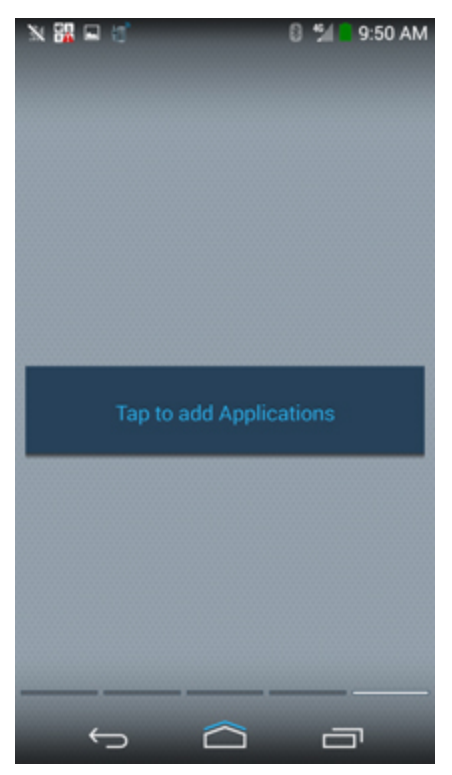

**2** Tap the **My Apps** widget to add shortcuts to it. A screen with a list of shortcuts is displayed.

必報 旧草 **0 12 1 9:50 AM** Select 1 - 5 Applications Browser Calculator Calendar **O** Camera Clock C CNESettings Compass **D** Downloads Done  $\bigoplus$ ∂ Ū

**Figure 28: List of Shortcuts for My Apps Widgets**

**3** Select each shortcut that you want to add to the **My Apps** widget. You may add up to five shortcuts.

#### **4** Tap **Done**.

Shortcuts are added to the **My Apps** widget.

#### **Figure 29: My Apps Widget with Shortcuts Added**

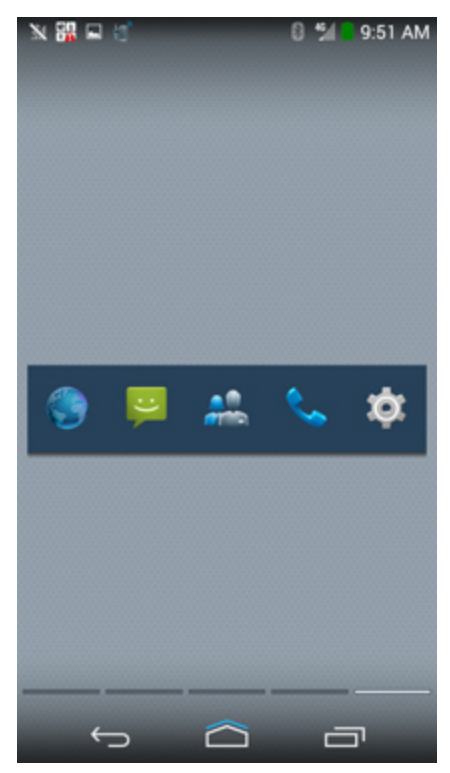

### **Changing My Status**

Perform this procedure to set the status of the LEX L10 user to either **Available** or **Busy**. No matter what the status is set to, calls are still received. This status is shown to other users.

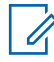

**NOTICE:** The **My Status** widget must be added before it is visible in the **Home** screen. The **My Status** widget is used in conjunction with the UNS System from Motorola Solutions or when you have WAVE 7000. One of these systems must be active before **My Status** will work properly.

#### **Procedure:**

**1** Tap the **My Status** dropdown menu.

#### **Figure 30: My Status Widget**

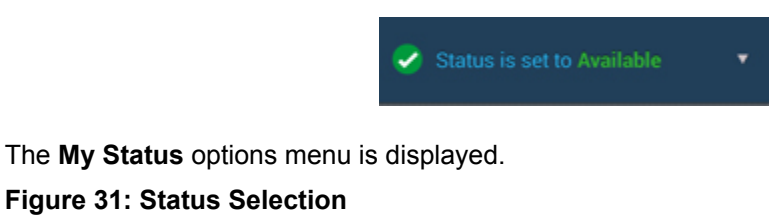

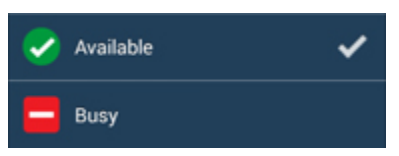

**2** Tap one of the status states.

Status is immediately set to the selected state.

### **Moving Widgets**

You can move (relocate) widgets on the **Home** screen.

**When and where to use:** There is a need to move a widget to another location.

#### **Procedure:**

- **1** Navigate to the **Home** screen panel where the widget is located.
- **2** Touch and hold the widget; then, slide the widget to a new location.

If you want to move the widget to another panel, slide the widget left or right to that panel; then slide the widget to a location in the panel.

### **Removing Widgets**

If a widget is no longer needed, you can remove it to clear space on your **Home** screen.

**When and where to use:** There is a need to remove a widget from a **Home** screen panel.

#### **Procedure:**

- **1** Slide the **Home** screen panel until you locate the panel that holds the widget that you want to remove.
- **2** Touch and hold the widget while sliding it down to the bottom of the panel.

**X Remove** appears near the bottom of the screen.

**3** Slide the widget to **X Remove** until the widget turns red and your finger is directly above **X Remove**; then, release the widget.

The widget is removed from the panel.

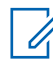

**NOTICE:** The widget is only removed from the panel. It is not deleted from the LEX L10.

## **Example of a Customized Home Screen Panel**

This topic shows you an example of a customized **Home** screen panel.

#### **Figure 32: Example of a Customized Home Screen Panel**

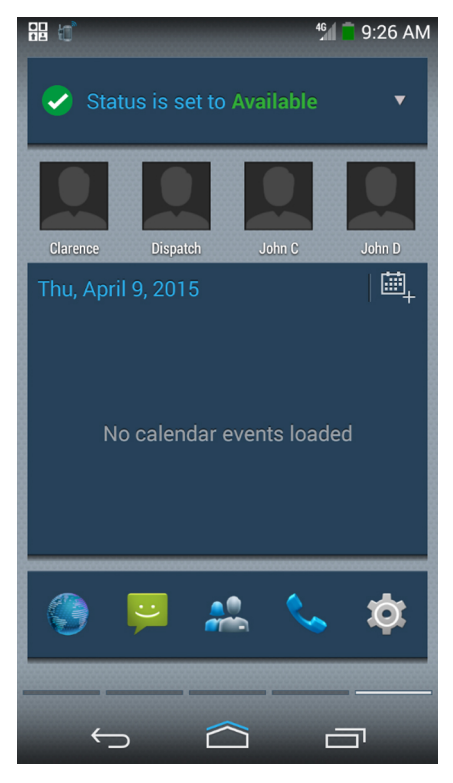

The above figure shows a customized **Home** screen panel with the following widgets:

- **My Status**
- Two **Direct dial** widgets
- **Calendar**
- **My Apps**

## **Status Bar**

The **Status** bar displays the time, notification icons (left side) and status icons (right side).

**Figure 33: Status Bar**

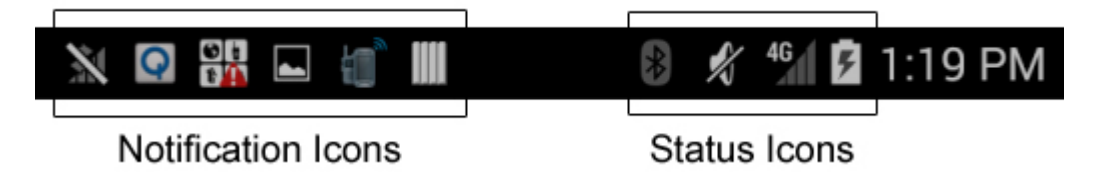

If there are more notifications than can fit in the **Status** bar, it is indicated that more notifications exist. Open the **Notifications** panel to view all notifications and status.

## <span id="page-64-0"></span>**Notification Icons**

Notification icons alert you when a notification has been received.

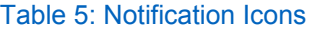

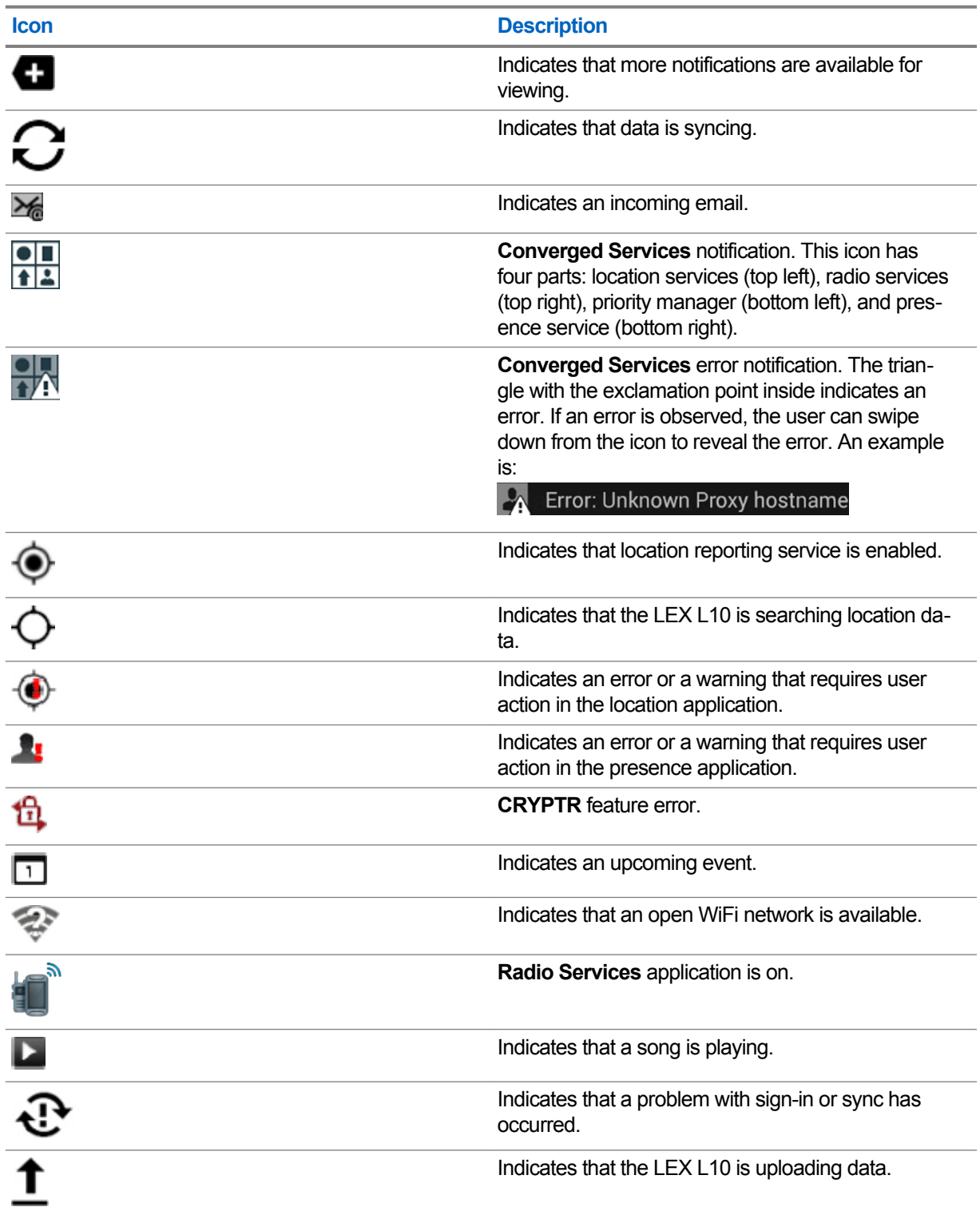

*Table continued…*

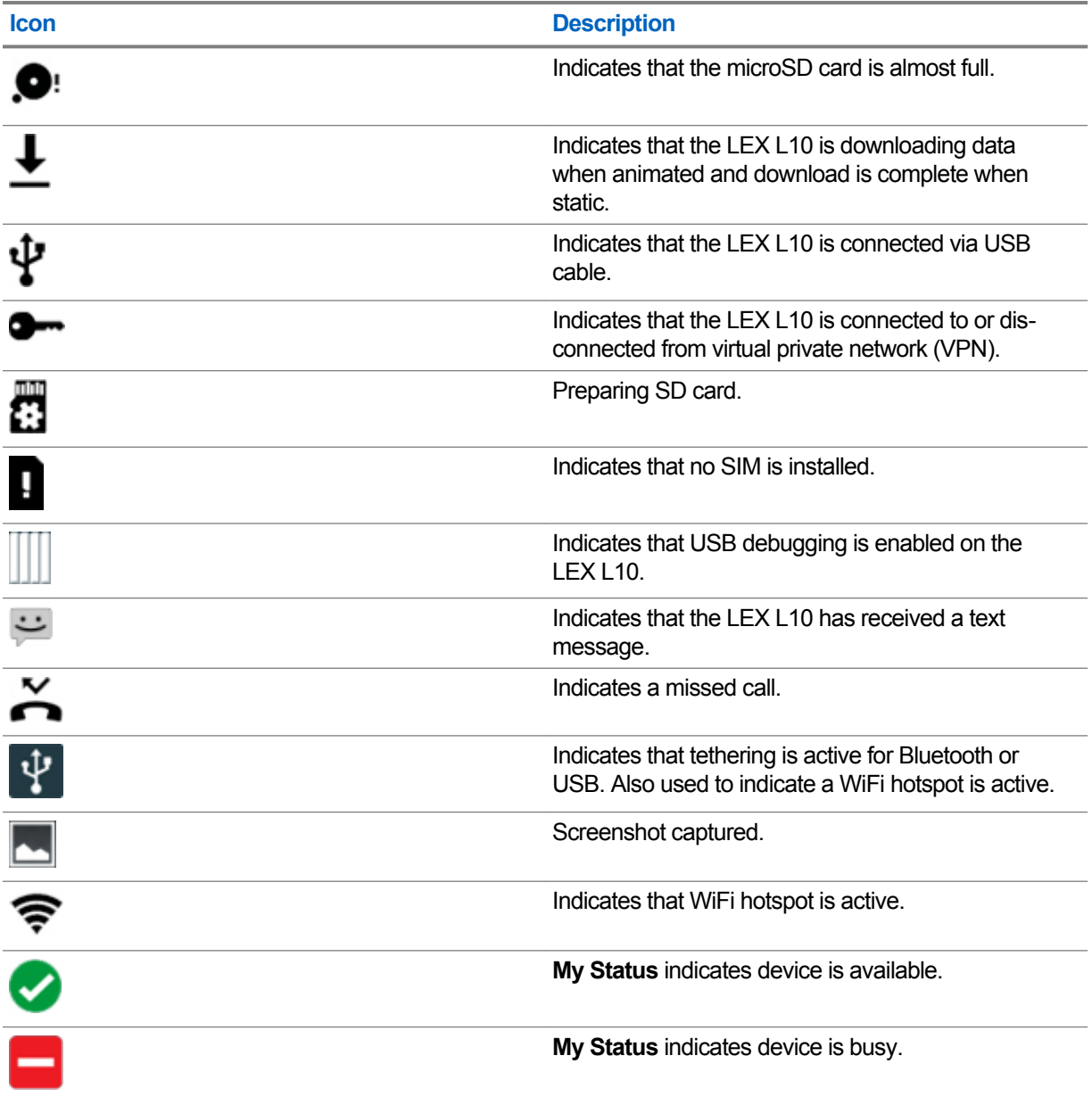

## **Status Icons**

Status icons give you status information on actions occurring on your LEX L10.

#### Table 6: Status Icons

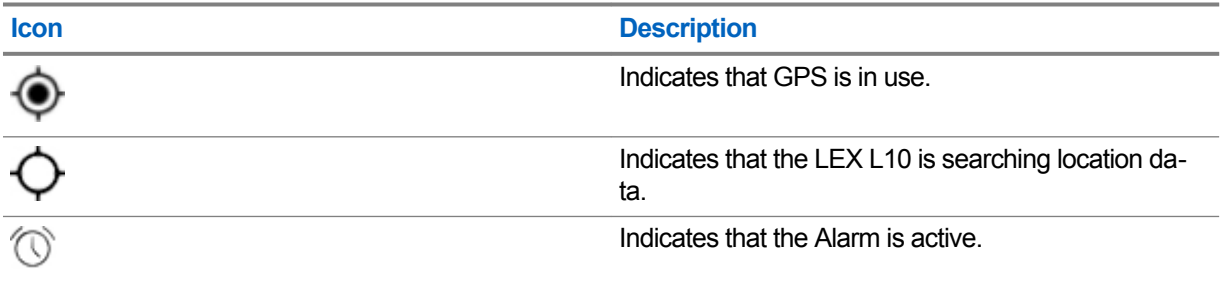

*Table continued…*

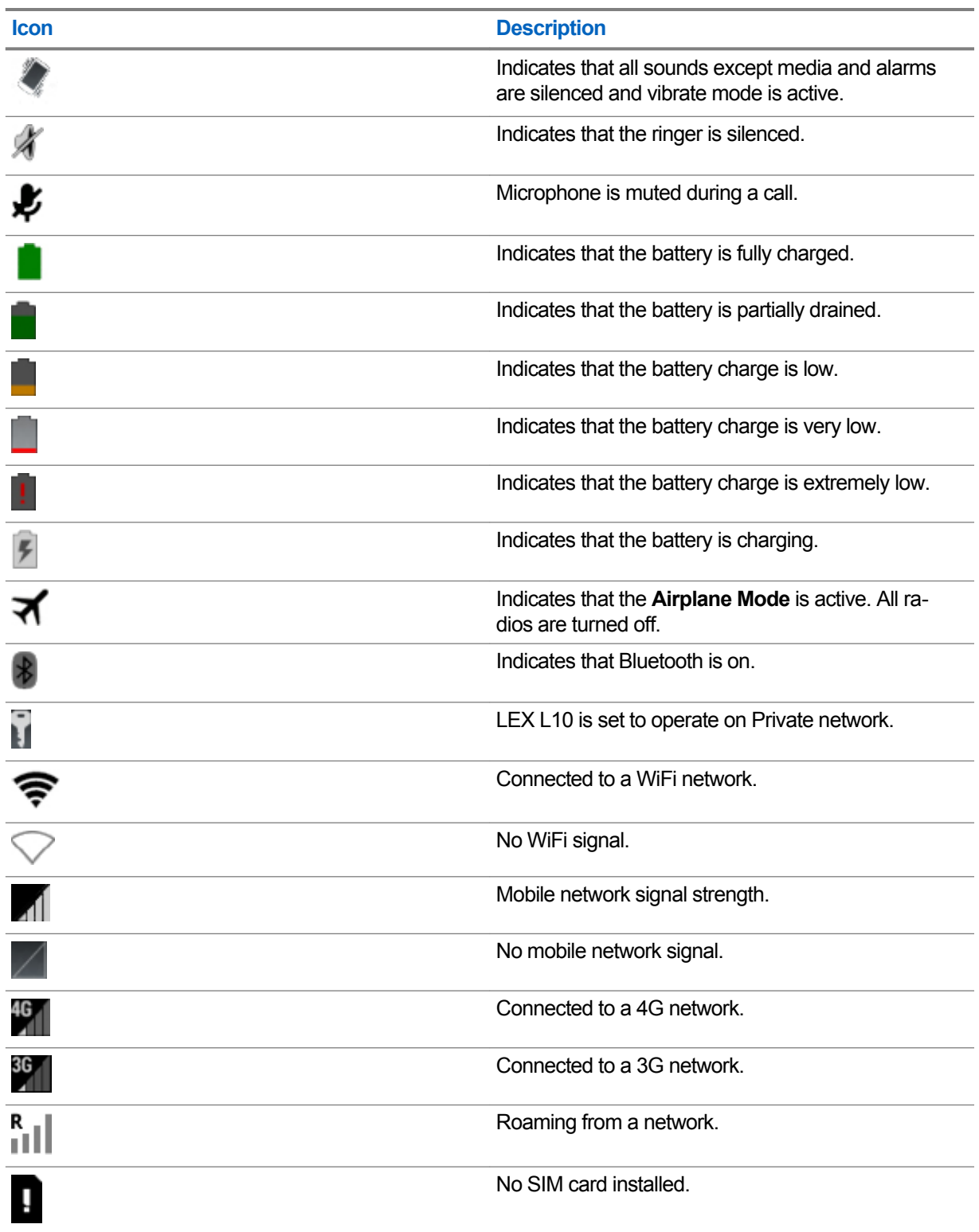

## **Managing Notifications**

Notification icons report the arrival of new messages, calendar events, alarms, and ongoing events.

When a notification occurs, an icon appears in the **Status** bar with a brief description. See [Notification](#page-64-0) [Icons on page 65](#page-64-0) for a list of possible notification icons and their description. Open the **Notifications** panel to view a list of all the notifications.

To open the **Notification** panel drag the **Status** bar down from the top of the screen.

**Figure 34: Notification Panel**

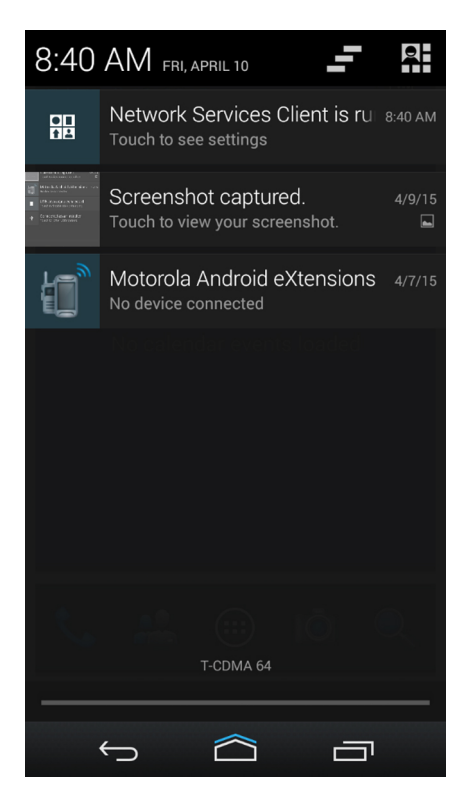

To respond to a notification, open the **Notifications** panel and then tap a notification. The **Notifications** panel closes and the subsequent activity is dependent on the notification.

To clear all notifications, open the **Notifications** panel and then tap . All event-based notifications are removed. Ongoing notifications remain in the list.

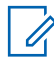

**NOTICE:** Some notifications cannot be cleared and will remain to inform you of running applications

To close the **Notifications** panel, drag the bottom of the **Notifications** panel to the top of the screen or  $tan \bigtriangledown$ .

## **Working with Status**

LEX L10 users work with status in two ways: setting their own status (Available or Busy) and viewing the status of their contacts.

The status displayed for **Contacts** shows the following:

- The presence status currently detected by a call system or network (offline or online status)
- The availability status currently selected by the contact (Available or Busy)

### **My Status**

The LEX L10 user sets the value of **My Status** to **Available** or **Busy**. This status is shown in the **Contacts** and **Session Log** screens of other LEX L10 users. The **Available** status:

- Is the default "sign-on" state
- Indicates that the LEX L10 user is willing to send and receive calls

The **Busy** status indicates that the LEX L10 user is busy but the LEX L10 is still able to send and receive calls.

### **Status of Contacts**

The status of LEX L10 contacts is shown in all of the **Contacts** screens, and **People** list. The status of a contact can be:

- Offline
- **Available**
- **Busy**

If the contact is not connected to and registered with a system server, the status shown is **Offline**.

If the contact is connected to and registered with the system server, the **My Status** value (Available or Busy) of the contact is shown.

When the **Contacts** are synchronized with the **People** list, the **Contacts** are added to the regular LEX L10 contacts.

## **Quick Settings**

The **Quick Settings** panel provides easy access to some frequently used settings.

You can use one of two methods:

- With two fingers, drag the **Status Bar** panel down to display the **Quick Settings** panel.
- Drag the **Status Bar** down from the top of the screen. The **Quick Settings** icon displays in the top right corner. Tap **R** to display the **Quick Settings** panel.

**Figure 35: Quick Settings Panel**

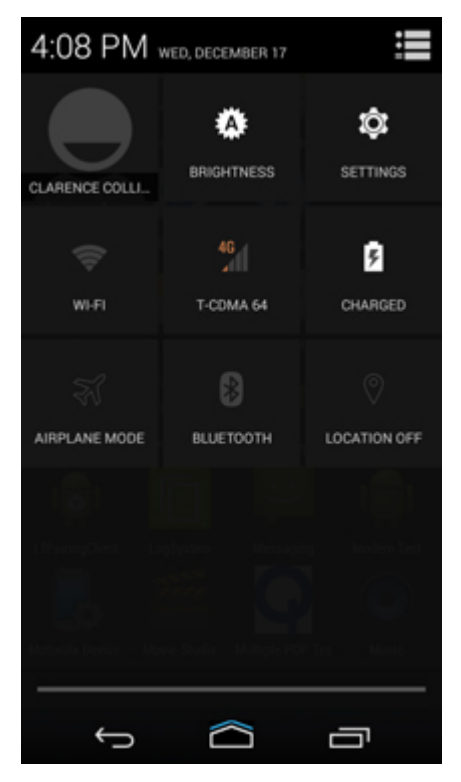

- Display the owner's contact image. Tap to open the owner's contact information.
- **Brightness** Opens the **Brightness** setting dialog box to set the screen brightness.
- **Settings** Opens the Settings screen.
- **WiFi** Displays the current WiFi connection. Tap to open the **WiFi** settings screen.
- **Service** Displays the current cellular service used; public or Private.
- **Battery Status** Displays the current battery charge level. Tap to open the **Battery** screen.
- **Airplane Mode** Displays the Airplane mode status. Tap to toggle Airplane mode on and off. Turn on Airplane mode to turn off all the radios.
- **Bluetooth** Displays the current state of the Bluetooth radio. Tap to open the **Bluetooth** settings screen.
- **Location** Displays the current state.

To close the **Quick Settings** panel, drag the bottom of the **Quick Settings** panel to the top of the screen or tap  $\bigcirc$ .

## **Applications**

The **Apps** screen displays icons for all installed applications.

#### Table 7: Applications

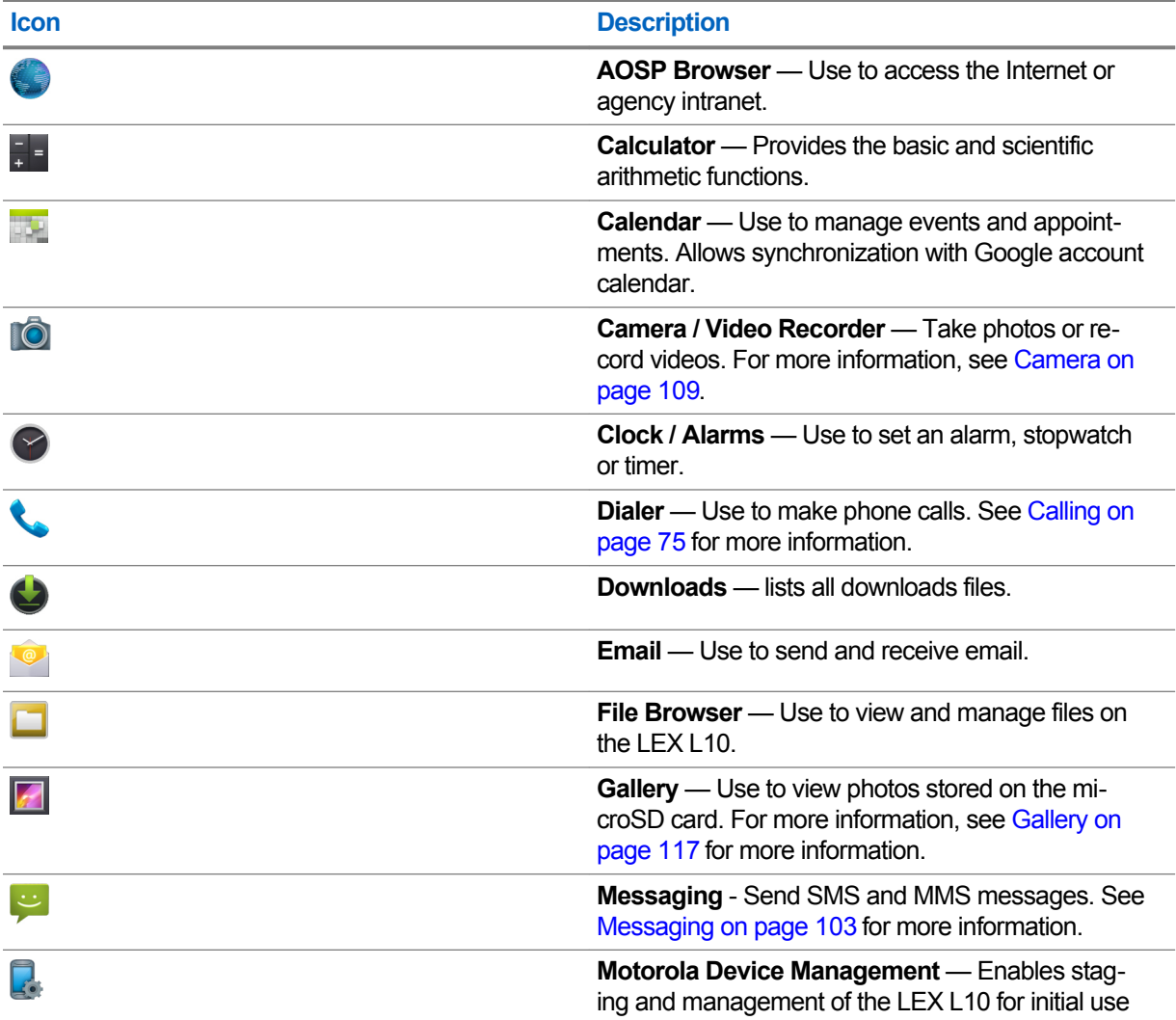

*Table continued…*

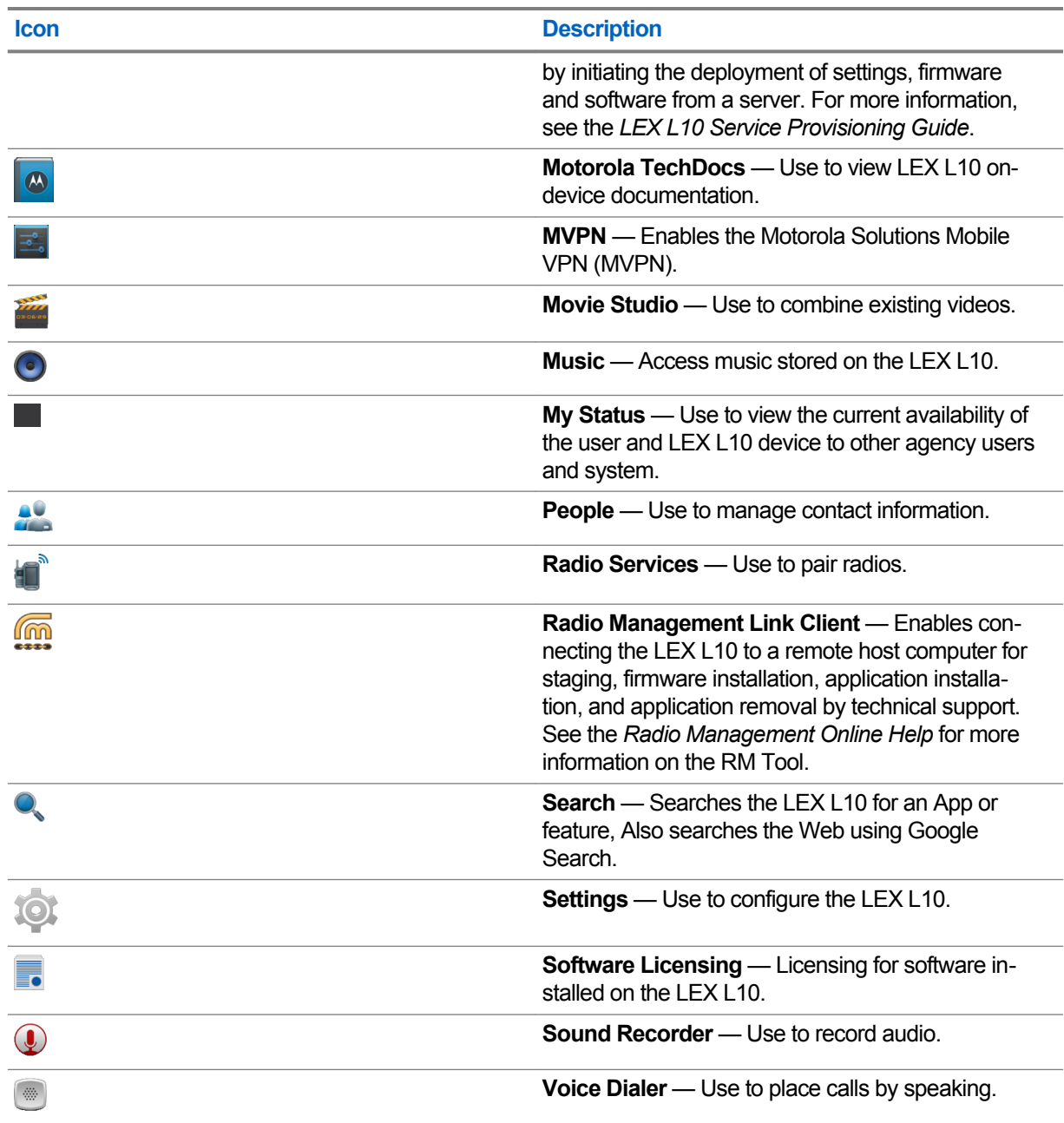

## **Folders**

Use **Folders** to organize similar applications together. Tap the folder to open and display items in the folder.

## **Creating a Folder**

To create a folder, there must be at least two app icons on the **Home** screen.

#### **Procedure:**

- **1** Go to the desired **Home** screen.
- **2** Tap and hold on one application icon.
- **3** Drag the icon and stack on top of another icon.
- **4** Lift and release.

## **Naming Folders**

You can give folders a name after they are created.

#### **Procedure:**

**1** Tap the folder.

**Figure 36: Opened Unnamed Folder**

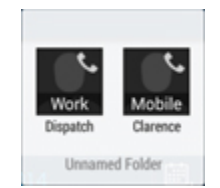

- **2** Tap the title area and enter a folder name using the keyboard.
- **3** Tap **Done**.
- **4** Tap anywhere on the **Home** screen to close the folder.

The folder name appears under the folder.

**Figure 37: Named Folder**

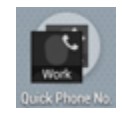

## **Removing a Folder**

When a folder is no longer needed, you can remove it.

#### **Procedure:**

- **1** Tap and hold the folder until it enlarges and the device vibrates.
- **2** Drag the folder to **X Remove** until the folder turns red; then release.

The folder is removed from the screen.

## **Accessing Files from a Computer**

The LEX L10 lets you access files from your computer using MTP (media device) or using PTP (camera software).

#### **Procedure:**

**1** Connect the LEX L10 to your computer using a USB cable.

If one of the following messages is displayed in the notification area (top of screen): **Connected as a media device** or **Connected as a camera**, you already have access to the files on your LEX L10.

**2** Swipe down from the **Status Bar**.
#### **Figure 38: Notifications Screen**

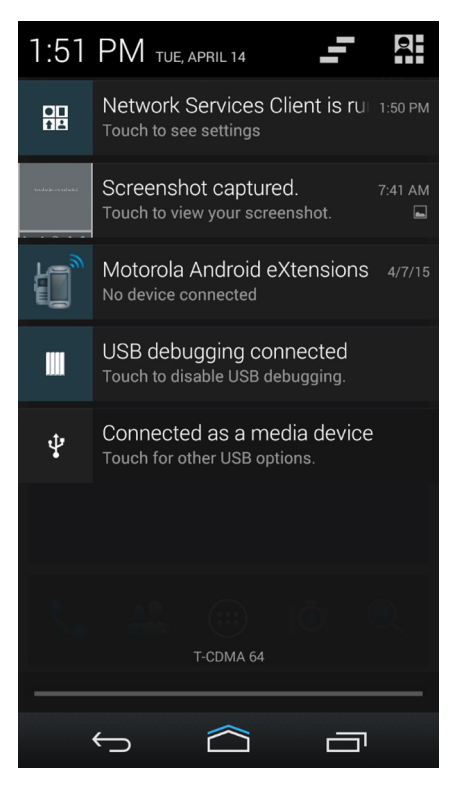

**3** Tap the notification that has a **Touch for other USB options** subtitle (in this case **Connected as a media device**).

**Figure 39: MTP / PTP Selection Screen**

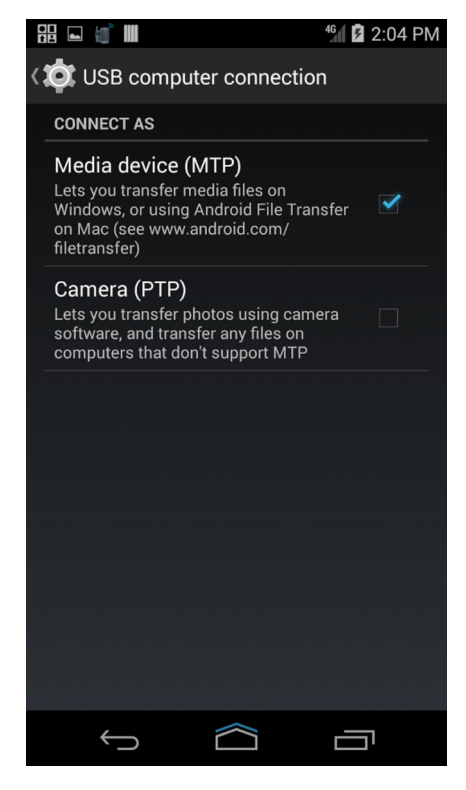

- **4** Select **Media device (MTP)** to access media files from a Windows computer or **Camera (PTP)** to access photos / files on a computer that does not support MTP.
- **5** Tap to return to the previous screen.

### **Chapter 4**

# **Calling**

Make a phone call from the **Phone** application, the **People** application or other applications or widgets that display contact information.

### **Emergency Calling**

The service provider programs one or more emergency phone numbers that you can call under any circumstances, even when the phone is locked, a SIM card is not inserted or the phone is not activated. However, the SIM card must be installed in the LEX L10 to enable preset emergency numbers stored on it.

Emergency numbers vary by country. The LEX L10 must be switched to public mode to use the emergency numbers for your country on the public SIM.

The LEX L10 pre-programmed emergency number(s) may not work in all locations, and sometimes an emergency call cannot be placed due to network, environmental, or interference issues. For additional information, contact your organization's technical support.

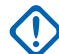

**IMPORTANT:** The numbers you can call depend on whether the LEX L10 is in private mode or public mode. For example, if the LEX L10 is in private mode, you need to switch to public mode before you can call numbers that are not included in the private network. To switch modes, see Switching Private and Public Modes.

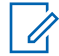

**NOTICE:** You can set up other emergency alert methods if your device is licensed for these options. See [Radio Services on page 85](#page-84-0).

### **Audio Modes**

The device offers three audio modes for use during phone calls:

- **Handset Mode**: Switches audio to the receiver at the top front of the device, so the user can use the device as a handset. This is the default mode.
- **Speaker Mode:** Use the device as if on speaker phone.
- **Headset Mode**: Connect a Bluetooth or wired headset to automatically switch audio to the headset.

### **Using a Bluetooth Headset**

Use a Bluetooth headset for audio communication when using an audio-enabled application. See [Bluetooth on page 142](#page-141-0) for information on connecting a Bluetooth headset to the device. Set the volume appropriately before putting on the headset. When a Bluetooth headset is connected, the speakerphone is muted.

### **Using a Wired Headset**

Use a wired headset (with 3.5 mm plug) for audio communication when using an audio-enabled application. Set the volume appropriately before putting on the headset. When a wired headset is connected, the speakerphone is muted.

Lift the headset cover and insert the headset plug.

To end a call using the wired headset, press and hold the headset button until the call ends.

#### **Figure 40: Insert Wired Headset Plug**

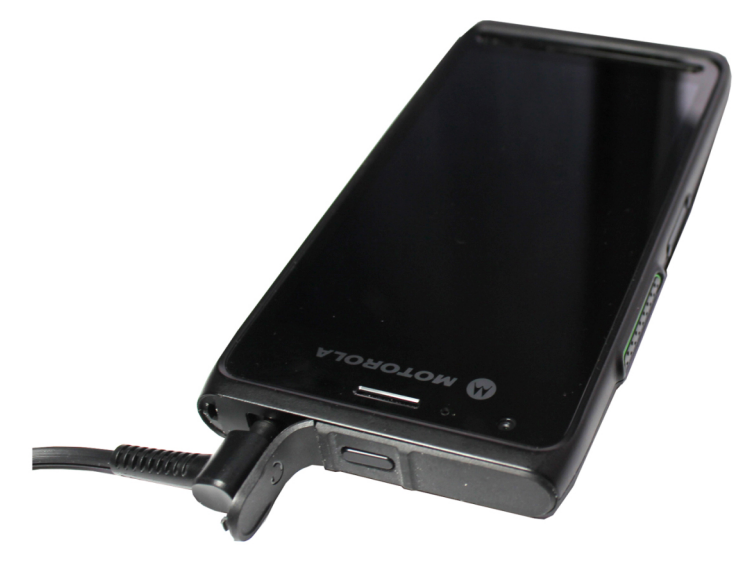

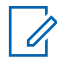

**NOTICE:** The headset cover must be properly seated after removing the headset plug.

### **Adjusting Audio Volume**

Use the Volume buttons to adjust the volume of the ringer when not in a call and the audio volume when in a call.

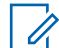

**NOTICE:** Adjust the conversation phone volume during a call. Adjusting the volume while not in a call affects the ring and notification sound levels.

# **Making a Call Using the Dialer**

Use the dialer tab to dial phone numbers.

#### **Procedure:**

**1** On the **Home** screen, tap

#### **Figure 41: Dialer Screen**

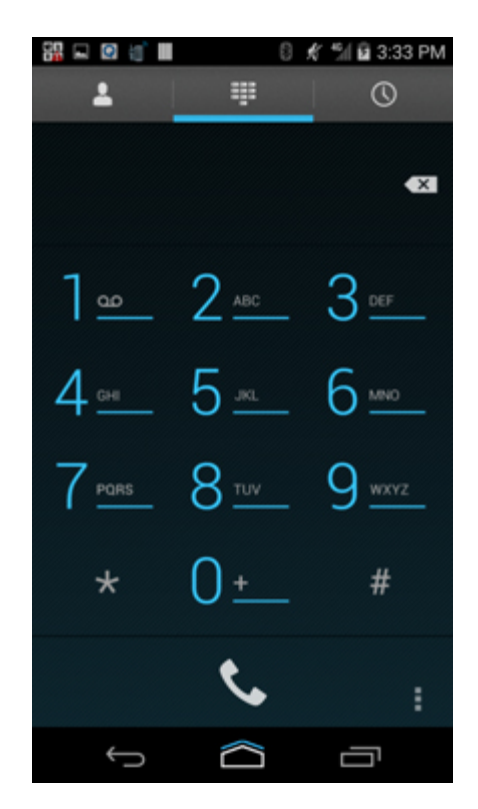

- **2** Tap the tab above the dialer.
- **3** Tap the keys to enter the phone number.
- **4** Tap **below** the dialer to initiate the call.

### **Figure 42: Call in Progress**

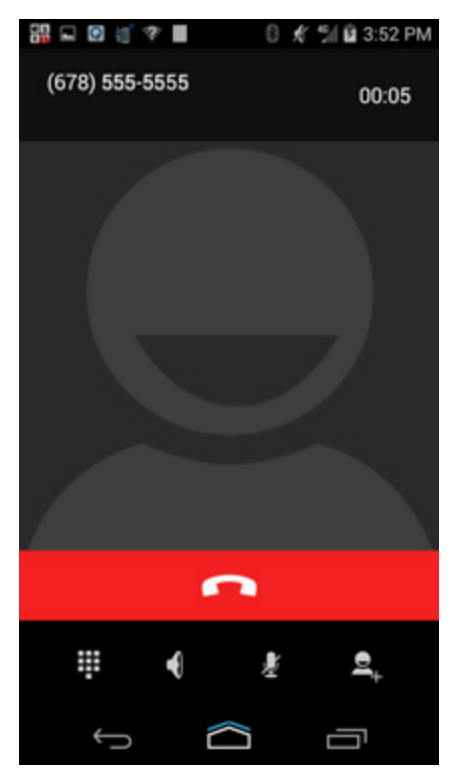

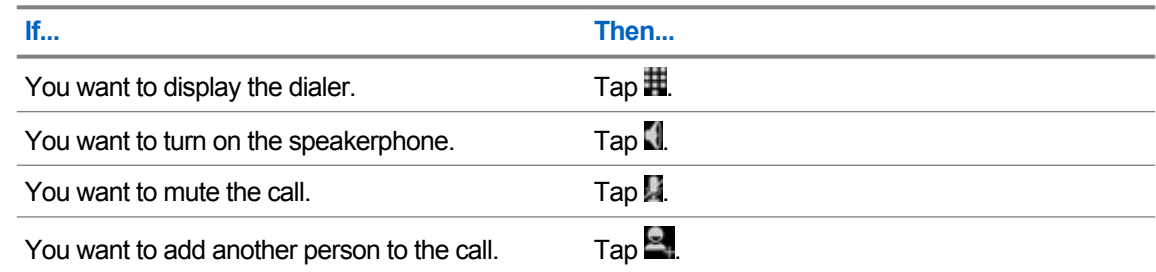

**5** Tap to end the call.

# **Making a Call Using People List Contacts**

People list contacts can be used to initiate a call.

- **1** On the **Home** screen, tap
- **2** Tap the  $\blacksquare$  tab.
- **3** From the people list contacts, tap a phone contact or a PTT contact for making a One-to-One Private or Alert Call (see Push-To-Talk User Guide For LEX L10).

#### **Figure 43: People List Contact**

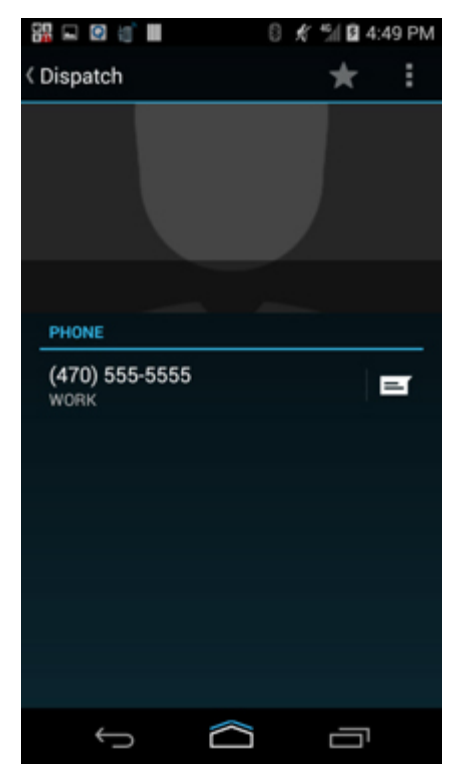

- **4** Tap the phone number next to the contact to initiate the call.
- **5** Tap **to** end the call.

## **Making a Call Using Call History**

Call History is a list of all the calls placed, received, or missed. It provides a convenient way to redial a number, return a call, or add a number to Contacts.

Arrow icons beside a call indicate the type of call. Multiple arrows indicate multiple calls:

- $\cdot$   $\angle$  Missed incoming call
- $\cdot$   $\swarrow$  Received incoming call
- $\cdot$   $\sqrt{ }$   $-$  Outgoing call

- **1** On the **Home** screen, tap
- **2** Tap the  $\overline{O}$  tab.

#### **Figure 44: Call History Tab**

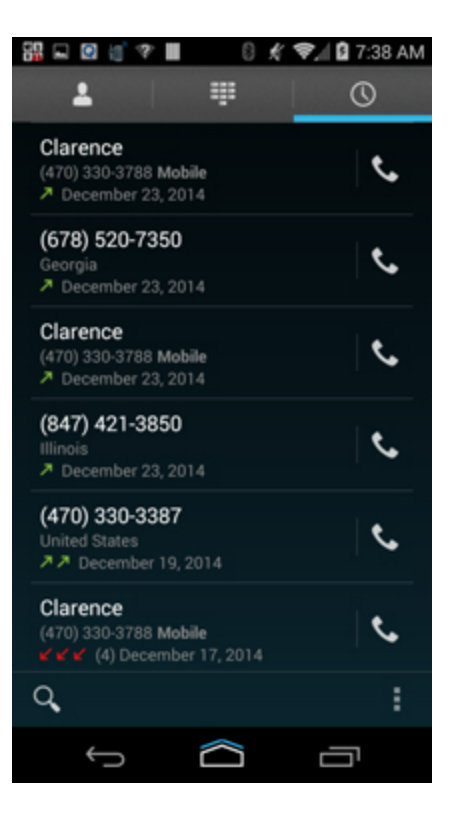

- **3** Tap **next to the contact to initiate the call.**
- **4** Tap **to** end the call.

# **Making a Conference Call**

Conference calling is available if you have two or more people you wish to have a conversation with at the same time.

This procedure describes how to create a conference phone session with multiple people.

0

**NOTICE:** Conference calling may not be supported by your service provider. Check with your technical support for conference calling availability. The total number of conference call participants may be limited by your service provider. For the maximum number of participants in a conference call, contact technical support.

- **1** On the **Home** screen, tap
- **2** Tap the  $\mathbf{\ddot{H}}$  tab above the dialer.
- **3** Tap the keys to enter the phone number.
- **4** Tap **below** the dialer to initiate the call.
- **5** When the call connects, tap
	- The first call is placed on hold.
- **6** Tap the keys to enter the second phone number.
- **7** Tap **below** the dialer to initiate the call.
- **8** When the call connects, the first call is placed on hold and the second call is active.

### **Figure 45: Two Calls**

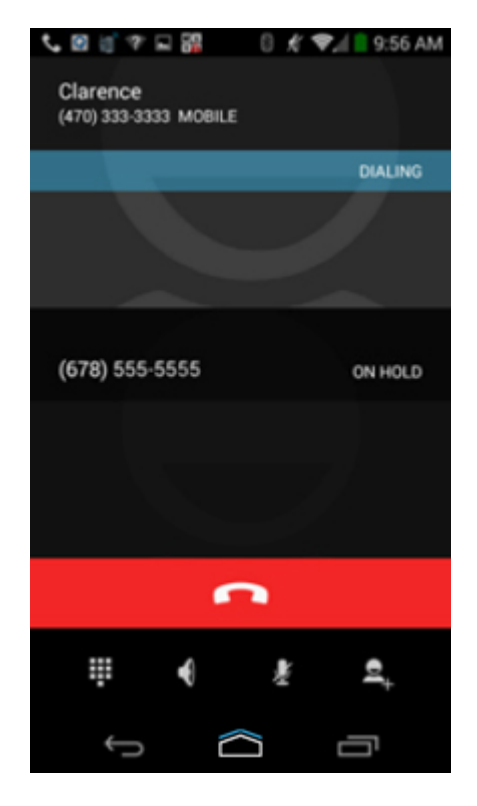

The screen quickly changes to:

### **Figure 46: Two Calls Connected**

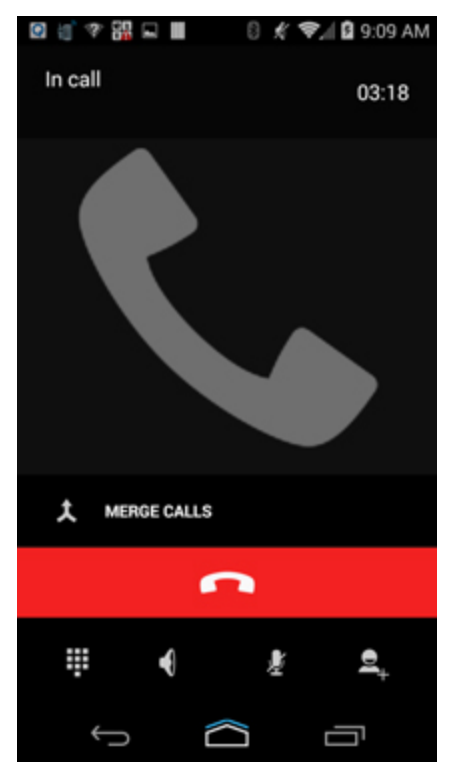

**9** Tap **A** MERGE CALLS to create a conference call with three people. **Figure 47: Merged Calls**

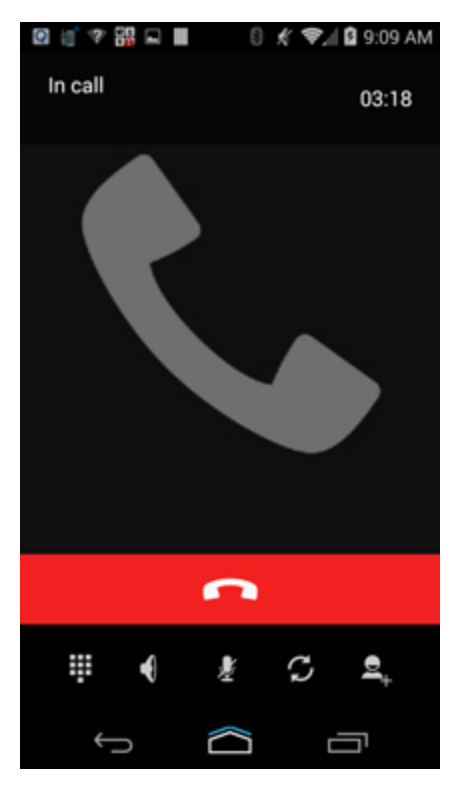

**10** Tap **A** to add another call.

The conference is placed on hold.

**11** Tap the keys to enter the second phone number.

- **12** Tap **below** the dialer to initiate the call.
- **13** Tap  $\uparrow$  **MERGE CALLS** to add the third call to the conference.
- **14** Tap **to** rotate between the individual calls.

Calls are rotated starting with the first call. This allows you to speak privately to one party. Tap

 $\mathbf \Xi$  to rotate to the next party. When the rotation is complete, you are placed back into conference mode and all calls are active.

# **Answering Calls with a Bluetooth Headset**

When you receive a phone call, the **Incoming Call** screen opens, displaying the caller ID and any additional information about the caller that is in the **People** application.

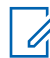

**NOTICE:** To connect a Bluetooth headset to the LEX L10, see [Connecting to a Bluetooth](#page-145-0) [Device on page 146.](#page-145-0)

When a call arrives, tap the **Call** button on the Bluetooth headset to answer the call.

To silence the ringer before answering the call, press the volume down button on the side of LEX L10.

To end the call press the **Call** button on the Bluetooth headset.

All incoming calls are recorded in the **Phone** application call **Logs** tab. If you miss a call, you will receive a notification.

# **Call Settings**

Use the **Call Settings** to modify options related to the phone call feature.

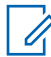

**NOTICE:** Not all options are available for all configurations.

- **Ringtone & Vibrate**
	- **Phone Ringtone** Tap to select a ringtone to sound when an incoming call is received.
	- **Vibrate When Ringing** Check to make the device vibrate when a call is received.
- **Other Call Settings**
	- **Ringtone Settings** When using a Bluetooth headset, select the path that the ring is heard. Options: **Bluetooth** or **Speaker and Bluetooth** (default).

**NOTICE:** Bluetooth headset connection is required to set this option. Û

- **Voicemail** Tap to configure voicemail settings
	- + **Service** Set the service provider or other provider for voicemail service.
	- + **Setup** Tap to update the phone number used to access voicemail.
	- + **Sound** Tap to select a sound when a voicemail is received.
	- + **Vibrate** Tap to vibrate when a voicemail is received.
- **Dial pad touch tones** Check to play a sound when a phone key is touched.
- **Quick Responses**  Tap to edit quick responses to use instead of answering a call.

.

- **Fixed Dialing Numbers** Use Fixed Dialing to restrict the phone to dial only the phone number(s) or area code(s) specified in a **Fixed Dialing** list.
- **TTY mode** Tap to set the **TTY** setting. Use an optional teletypewriter (TTY) device with the LEX L10 to send and receive calls. Plug the TTY device into the LEX L10 headset jack and set the LEX L10 to operate in one of the TTY modes.

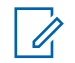

**NOTICE:** Use a TSB-121 compliant cable (provided by the TTY manufacturer) to connect the TTY device to the LEX L10.

Set the LEX L10 volume to a middle level setting for proper operation. If you experience a high number of incorrect characters, adjust the volume as needed to minimize the error rate.

For optimal performance, the LEX L10 should be at least 30 cm (12 inches) from the TTY device. Placing the LEX L10 too close to the TTY device may cause high error rates.

- + **TTY Off** (default) TTY is off.
- + **TTY Full** Transmit and receive TTY characters.
- + **TTY HCO** Transmit TTY characters but receive by listening to earpiece.
- + **TTY VCO** Receive TTY characters but transmit by speaking into microphone.
- **DTMF tones** Set the length of the **DTMF tones**. Available options are : **Normal** or **Long**.
- **CDMA Call Settings**:
	- + **Voice privacy** Enable enhanced privacy mode.

# <span id="page-84-0"></span>**Radio Services**

The **Radio Services** application enables a LEX L10 user to control a P25 Land Mobile Radio (LMR) directly from the LEX L10. In this way, the P25 radio can operate when carried inside a pouch and radio voice communication is routed directly between the radio and a headset.

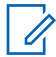

**NOTICE:** The **Radio Services** application is a free application available on the LEX L10. If you are pairing with APX models of the P25 Land Mobile Radio, an additional **Mission Critical Wireless** option (an optional Bluetooth board inside the APX radio) must be purchase for the APX radio.

Before starting to use the P25 radio with the LEX L10, Bluetooth pairing is required. After paired with the radio, the LEX L10 initiates a secure connection with the radio.

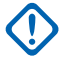

**IMPORTANT:** After pairing the LEX L10 with the P25 Land Mobile Radio (LMR), maintain a distance of no more than 30 feet (10 meters) between the LEX L10 and the radio. Controlling the radio and initiating an emergency alert from the LEX L10 beyond 30 feet (10 meters) may fail.

The **Radio Services** application is used for:

- Push-to-Talk communication
- Switching radio zones
- Changing channels
- Setting and selecting favorite channels
- Changing radio volume
- Sending an emergency alert
- Monitoring the radio battery and signal power

MN001456A01-A Chapter 5: Radio Services

#### **Figure 48: Radio Services Screen**

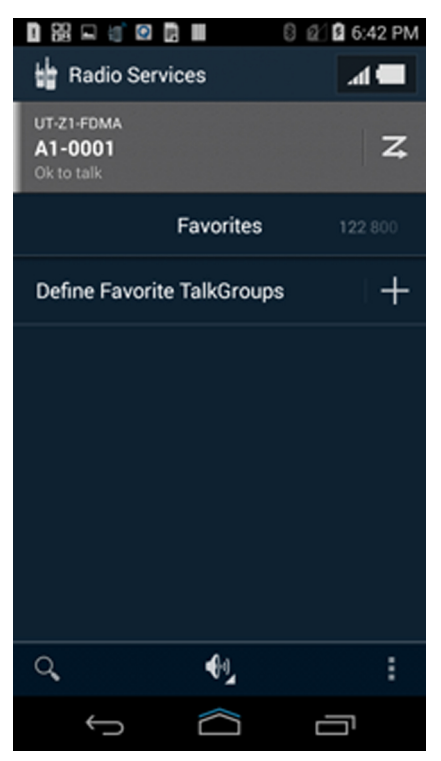

# **Pairing Radio with the LEX L10**

This procedure pairs a radio with a LEX L10.

#### **Prerequisites:**

- Verify that your Land Mobile Radio (LMR) includes a secure Bluetooth pairing feature. Turn on Bluetooth feature of the LEX L10 and radio. In the radio, enable the Bluetooth tones (see LMR User Guide).
- The LEX L10 is not paired with other radio.

**When and where to use:** Use this procedure to pair a LEX L10 with a radio.

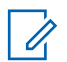

**NOTICE:** To pair the LEX L10 to a radio, ensure that the Bluetooth feature of the LEX L10 is enabled and bring the blue pairing points on each device to within 2.5 cm. Once paired, their Bluetooth link has a line-of-sight range of 30 feet (10 meters).

#### **Procedure:**

**1** From the **Home** screen, tap  $\mathbf{F}$ .

The **Application** screen displays.

**2**  $\mathsf{Tap} \, \blacksquare$ .

The **Pair with a Radio** screen appears.

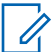

**NOTICE:** Alternatively, you can access the **Pair with a Radio** screen through the **Home** screen **Overlay**.

#### **Figure 49: Pair With a Radio Screen**

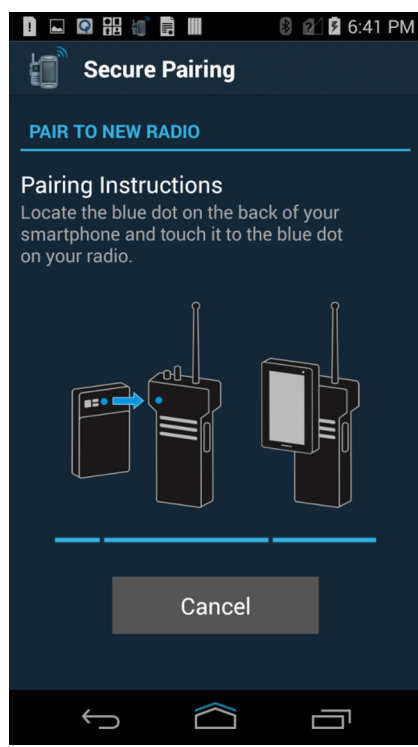

**3** Place the radio close to the LEX L10, aligning the blue pairing point on the LEX L10 with the blue pairing point on the radio.

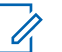

**NOTICE:** The blue pairing points must be within 2.5 cm of each other for pairing to happen.

#### **Figure 50: Blue Pairing Dots**

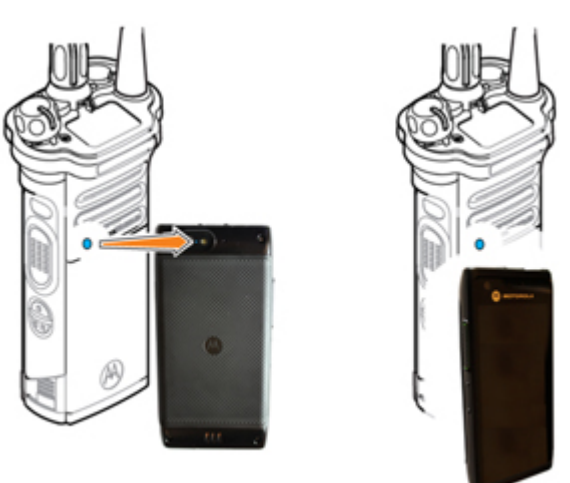

- If the pairing process is successful, the radio sounds an incremental-pitched tone to indicate paired.
- If the pairing process fails, the radio sounds a short, low pitched tone. On the LEX L10 screen, tap **Pair** to try again to resume pairing.

Once a successful pairing is established, the **Bluetooth Connection** screen is displayed for a few seconds, followed by the **Radio Services** screen.

#### **Figure 51: Bluetooth Connection Screen**

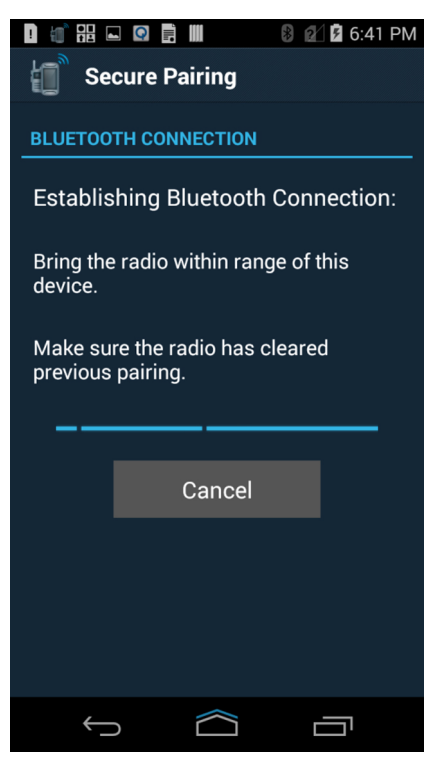

**Figure 52: Radio Services Screen**

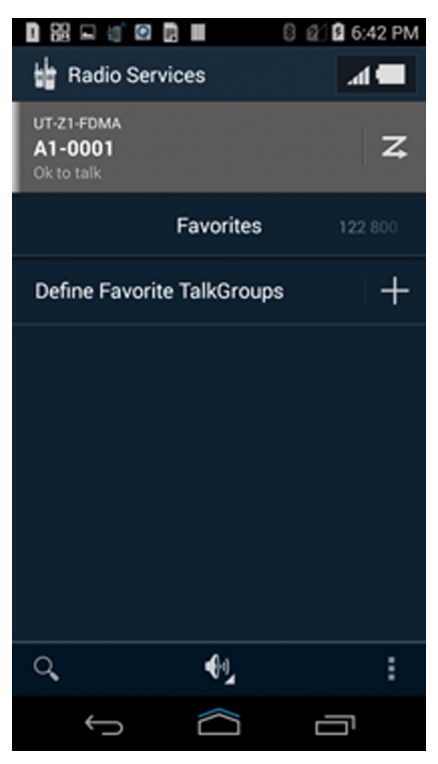

After pairing, the range of Bluetooth operation is 30 feet (10 meters) line-of-sight communication. That means an unobstructed path between the LEX L10 and the radio. Line-of-sight obstructions include trees, buildings, mountains, cars, and so on.

Do not leave the radio behind and expect the LEX L10 to work with a high degree of reliability when they are separated. At the fringe areas of reception, link can be broken. To correct this problem, position the LEX L10 and radio closer to each other to reestablish connection.

The LEX L10 remembers the radio and will automatically resume connection whenever the radio is on and within connection range.

# **Unpairing the Radio**

This procedure unpairs a set of paired radio with a LEX L10.

**Prerequisites:** The LEX L10 is paired with the radio.

**When and where to use:** Use this procedure to unpair the LEX L10 from a radio.

#### **Procedure:**

- **1** From the **Home** screen, tap ...
- $2$  Tap  $\boxed{\bullet}$

The **Radio Services** screen appears.

**Figure 53: Radio Services Screen**

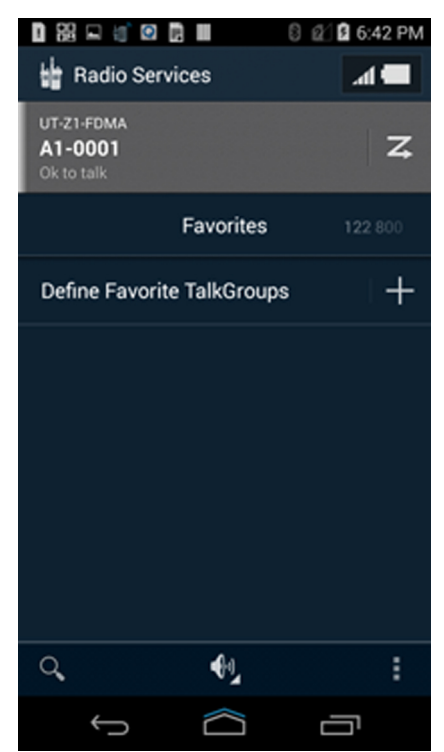

## **3** Tap  $\rightarrow$  **Unpair.**

MN001456A01-A Chapter 5: Radio Services

### **Figure 54: Unpair Radio Screen**

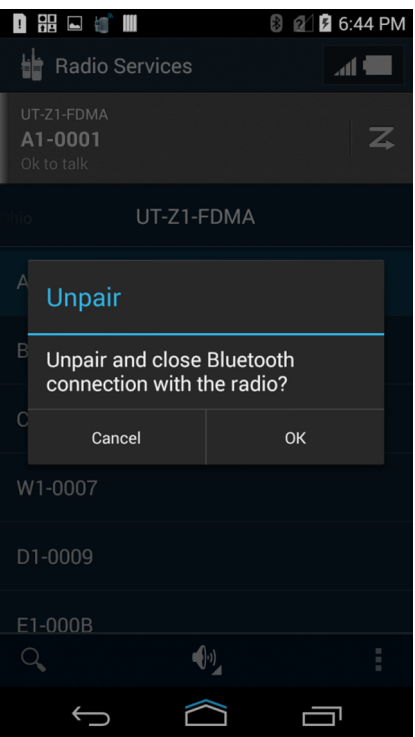

- **4** Tap **OK**.
- **5** Tap .

A menu displays.

**Figure 55: Select Unpair**

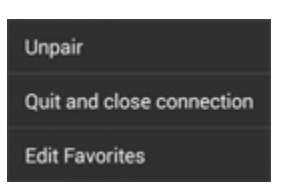

#### **6** Select **Unpair**.

**7** Tap **Yes**.

The LEX L10 emits a sound indication and the **Unpaired** screen is displayed. The LEX L10 and radio are no longer paired.

#### **Figure 56: Unpaired Screen**

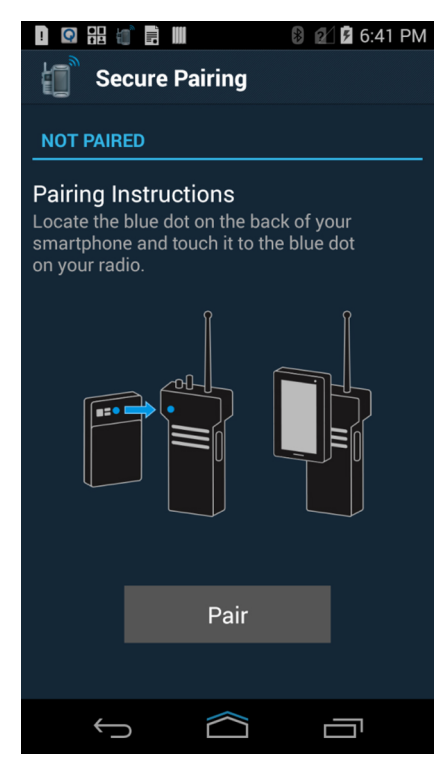

# **Requesting an Emergency Alert**

This emergency alert procedure is used to indicate a critical situation and is similar to pressing the emergency alert button on the radio. The emergency alert signal overrides any other communication over the selected channel on the radio.

**Prerequisites:** The radio and the LEX L10 are successfully paired.

**When and where to use:** Use this procedure to use the LEX L10 to trigger an emergency alert on the radio.

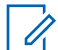

**NOTICE:** When LEX L10 is paired to an LMR, an LMR emergency will be sent out. When the LEX L01 is paired to an LMR radio and an emergency is activated, it is equivalent to pressing the LMR emergency button. If you are not paired with an LMR radio or the LMR emergency fails (i.e., out of range), the LEX L10 can be programmed to call a pre-provisioned number instead. In either case, a text message can be sent to pre-provisioned numbers with basic information.

#### **Procedure:**

- **1** Swipe up from the  $\approx$  icon.
- **2** Tap **Activate Emergency**.

A popup displays giving you 2 seconds to cancel the emergency alert.

**Figure 57: Emergency Alert Activation Popup**

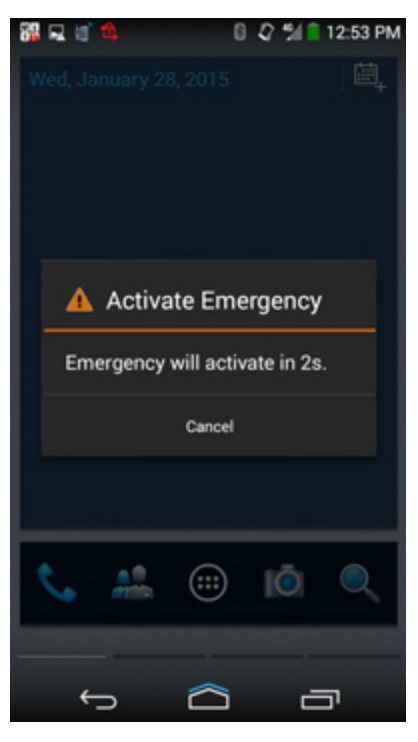

**3** swipe down from the top of the LEX L10 to view notifications.

An **Emergency** notification should be included in the list of notifications. **Figure 58: Notification Screen with Emergency Notification**

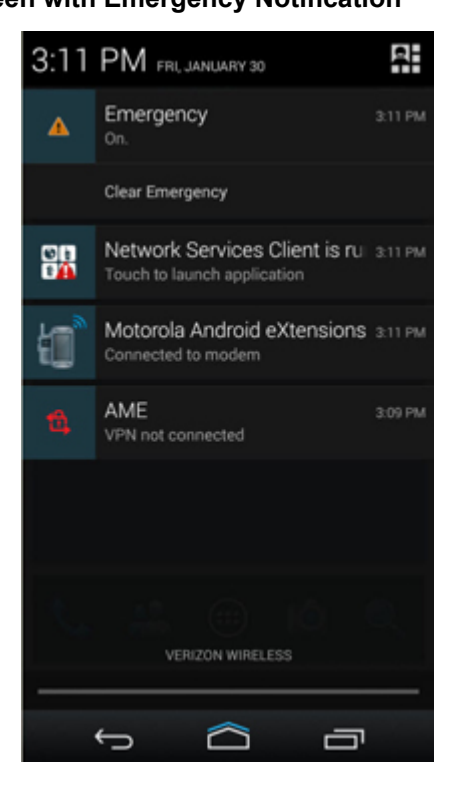

**4** Tap **Clear Emergency**.

# **Setting Zone and Channel**

This procedure remotely selects the zones of the remote radio on the LEX L10.

**Prerequisites:** The radio and the LEX L10 are successfully paired.

**When and where to use:** Use this procedure to remotely set the zones of the remote radio on the LEX L10.

### **Procedure:**

- **1** From the **Home** screen, tap ...
- 2 Tap $\begin{bmatrix} 2 \end{bmatrix}$

The **Radio Services** dialog box displays.

**Figure 59: Radio Services Screen**

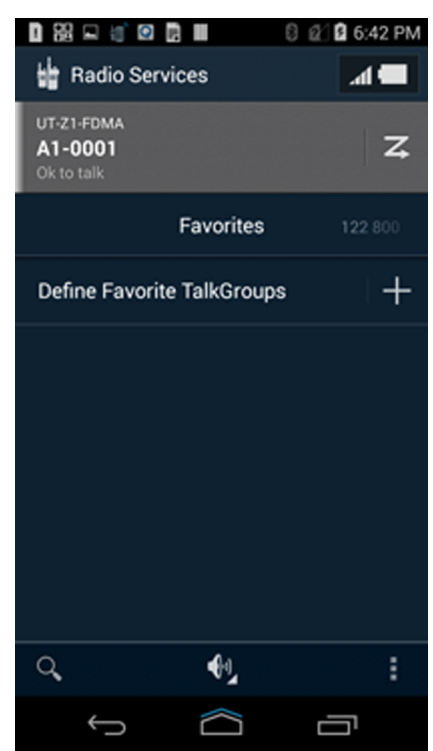

**3** Select a zone.

The **Channel Selection** screen appears, displaying a list of channels available for that zone.

#### **Figure 60: Channel Selection Screen**

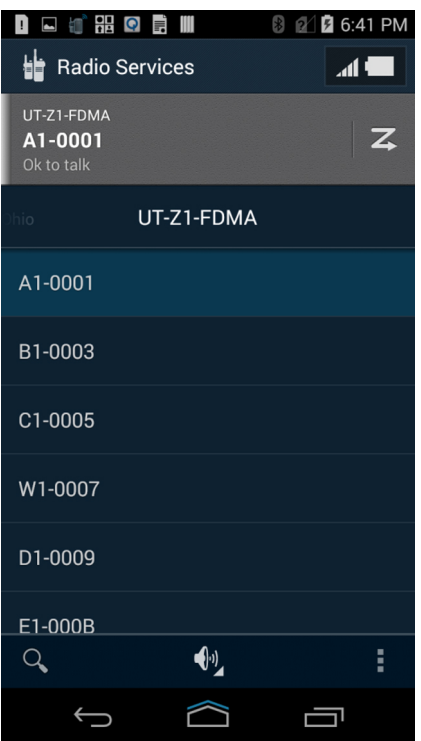

**4** Select a channel.

The **Radio Services** screen is displayed.

# **Setting Radio Volume**

This procedure remotely selects the volume for the remote radio on the LEX L10.

**Prerequisites:** The radio and the LEX L10 are successfully paired.

**When and where to use:** Use this procedure to remotely set the volume for the remote radio on the LEX L10.

#### **Procedure:**

- **1** From the **Home** screen, tap ...
- **2** Tap  $\blacksquare$ .

The **Radio Services** screen appears.

#### **Figure 61: Radio Services Screen**

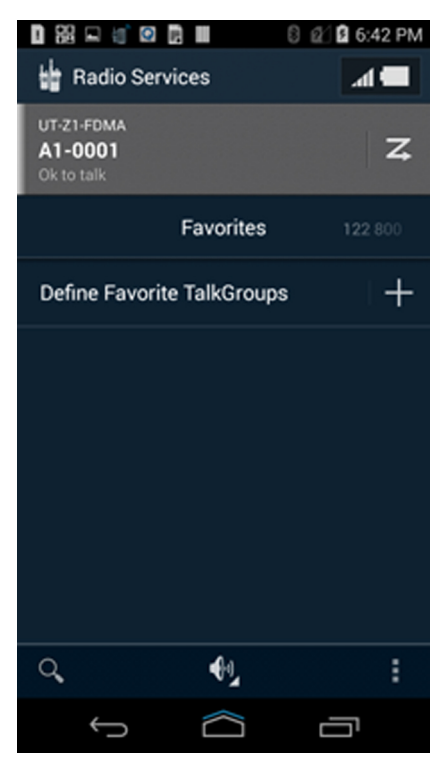

**3** Tap .

The radio volume slider displays.

**Figure 62: Radio Volume Slider**

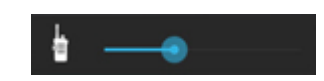

**4** Tap anywhere on the **Radio Volume** slider to jump to a volume or drag to change the volume between 0 to 15.

## **Favorite Channels**

The **Favorites** screen is used to have a quick glance at all saved zones and channels. Select one to connect.

**NOTICE:** Favorite Channels also appear in the **Home** screen overlay for quick access.

### **Viewing Favorite Channels**

This procedure displays the **Radio Services** favorite zones and channels on the LEX L10.

**Prerequisites:** The radio and the LEX L10 are successfully paired.

7

**When and where to use:** Use this procedure to view the **Radio Services** favorite zones and channels on the LEX L10.

#### **Procedure:**

- **1** From the **Home** screen, tap ...
- **2** Tap .

The **Radio Services** screen appears.

**Figure 63: Radio Services Screen**

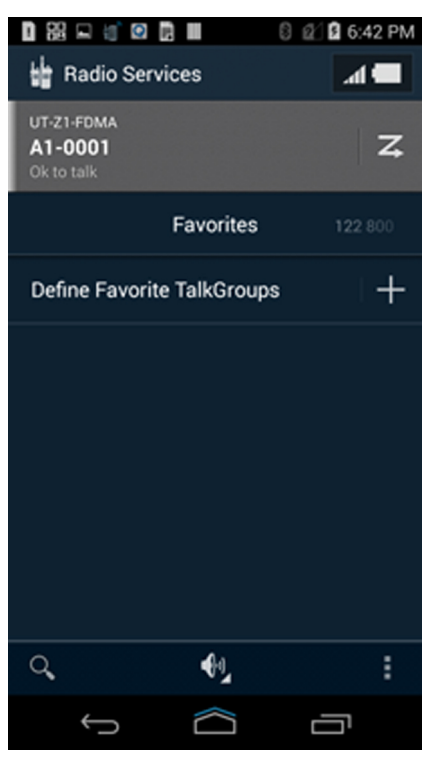

**3** Tap .

The **Favorites** screen appears to view favorite zones and channels.

#### **Figure 64: Radio Services — Favorites Screen**

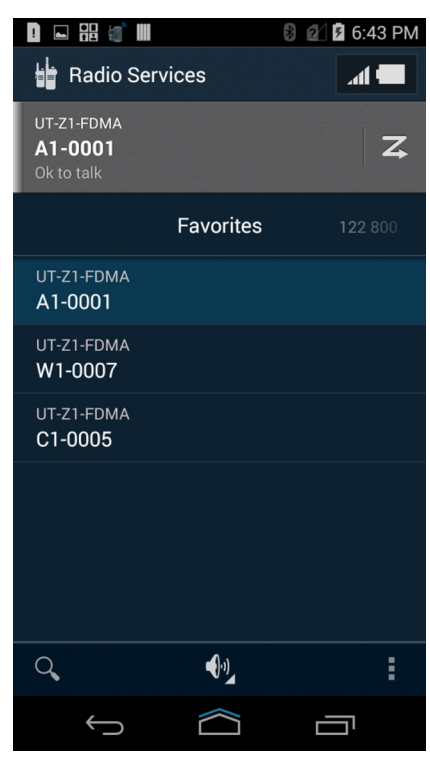

### **Adding a Favorite Zone and Channel**

This procedure adds a **Radio Services** favorite zone and channel on the LEX L10.

**Prerequisites:** The radio and the LEX L10 are successfully paired.

**When and where to use:** Use this procedure to add a **Radio Services** favorite zone and channel on the LEX L10.

#### **Procedure:**

- **1** From the **Home** screen, tap ...
- **2** Tap .

The **Radio Services** screen displays.

#### **Figure 65: Radio Services Screen**

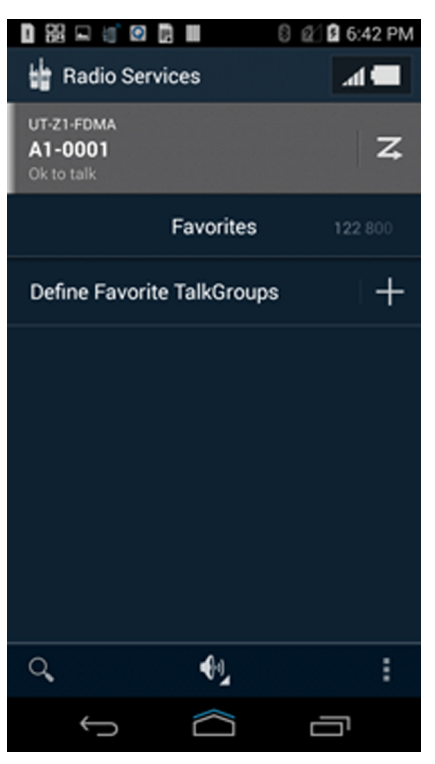

**3** Tap **+** next to **Define Favorite TalkGroups**.

The **Add TalkGroups** screen displays.

**Figure 66: Add TalkGroups Screen**

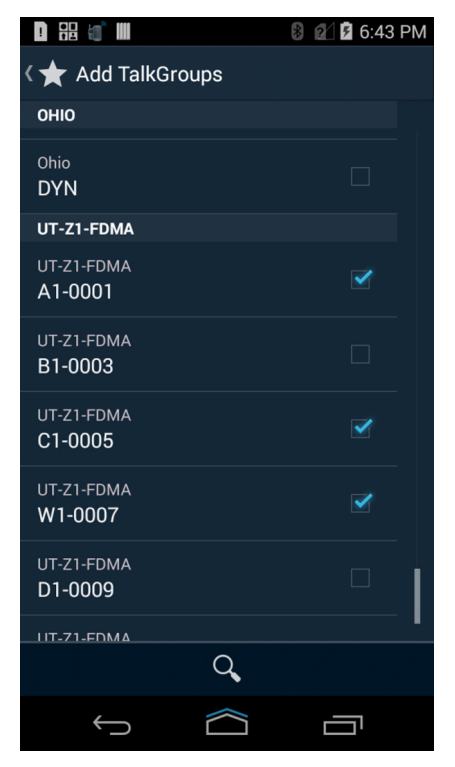

- **4** Select the TalkGroup (zone and channel) that you want to add to your favorites.
- **5** Tap **<** (top left side of screen) to return to the **Radio Services** screen.

### **Removing a Favorite Channel**

This procedure removes a **Radio Services** favorite zone or channel on the LEX L10.

**Prerequisites:** The radio and the LEX L10 are successfully paired.

**When and where to use:** Use this procedure to remove a **Radio Services** favorite zone or channel on the LEX L10.

#### **Procedure:**

- **1** From the **Home** screen, tap ...
- 2 Tap $\blacksquare$ .

The **Radio Services** screen appears.

**Figure 67: Radio Services Screen**

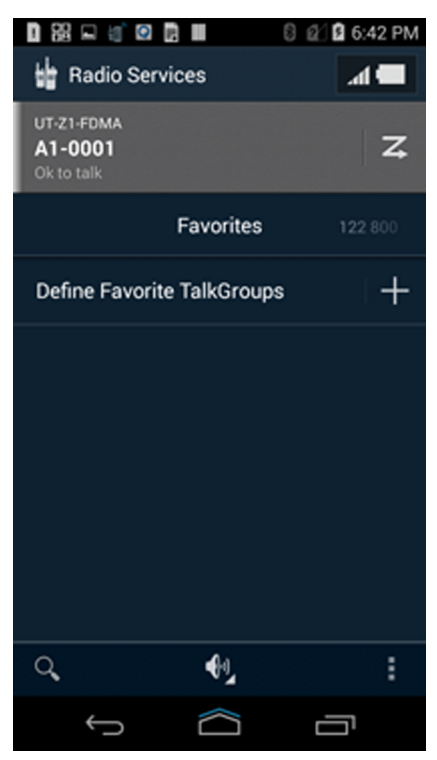

**3** Tap .

The **Favorites** screen is displayed.

MN001456A01-A Chapter 5: Radio Services

#### **Figure 68: Favorites Screen**

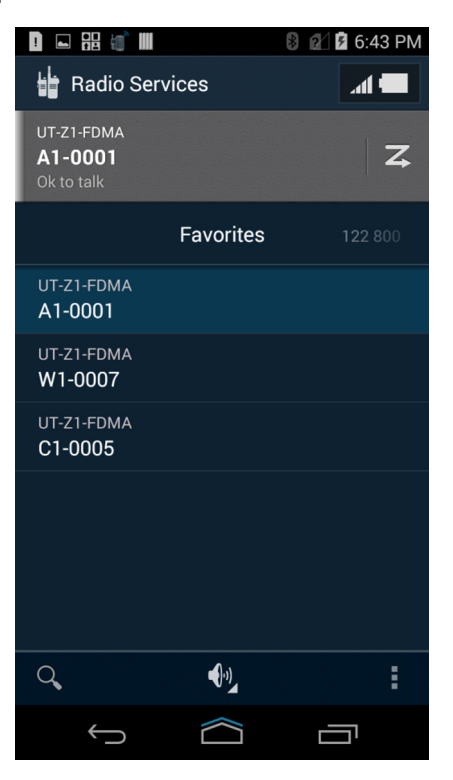

**4** Tap . The **Favorites** menu displays.

#### **Figure 69: Favorites Menu**

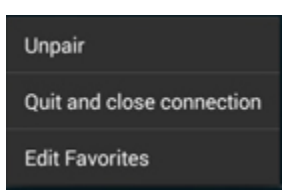

**5** Select **Edit Favorites**.

### **Figure 70: Edit Favorites Screen**

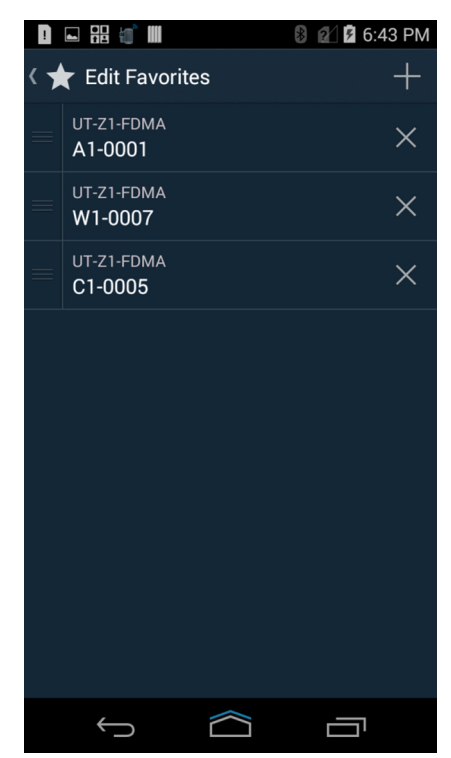

- **6** Tap the **X** next to the favorite channel to delete it.
- **7** Tap **<** (top left side of screen) to return to the **Radio Services** screen.

This page intentionally left blank.

### **Chapter 6**

# **Messaging**

Use Messaging to send and receive SMS and MMS messages.

From a **Home** or **All Apps** screen, touch

## **Sending a Text Message**

Use this procedure to send text messages.

#### **Procedure:**

**1** In the main **Messaging** screen, tap

The **New Message** screen displays.

**Figure 71: New Message Screen**

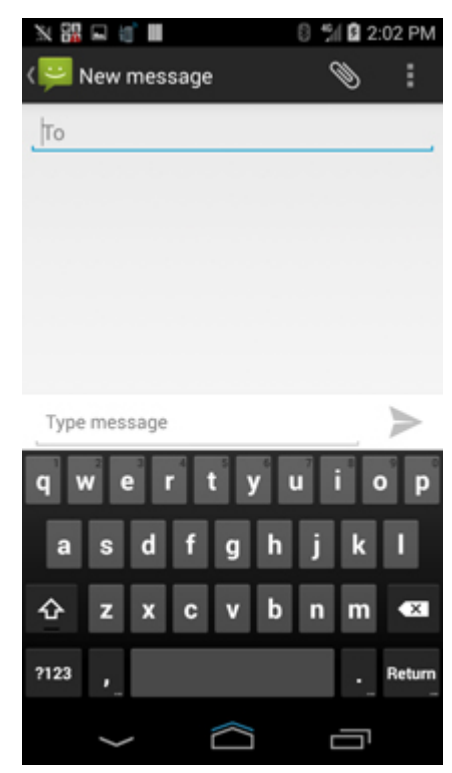

- **2** In the **To** field, enter a name or a mobile phone number.
- **3** In the **Type** message field, enter the text message.

Messages are limited to 160 characters. When the limit is approached, a counter displays, above the **Send** control, showing how many characters are left. If the limit is reached and the user keeps typing, a new message is created, which is joined with its predecessors when received.

If the user presses the **Back** button while composing a message, it is saved as a draft in the **Messaging** screen. Tap the conversation to resume composing it.

**4** Tap to send the message.

# **Sending a Multimedia Message**

Use this procedure to send multimedia messages.

**NOTICE:** Multimedia messaging is only supported when the LEX L10 is in Public network mode.

#### **Procedure:**

**1** In the main **Messaging** screen, tap

The **New Multimedia Message** screen displays.

**Figure 72: New Multimedia Message Screen**

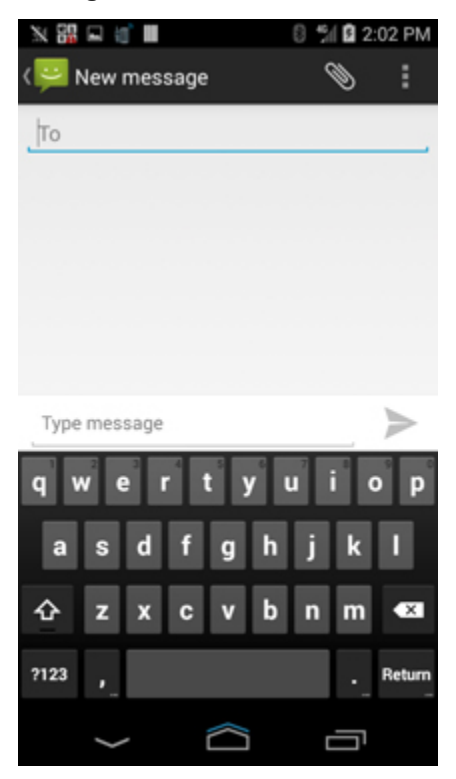

- **2** In the **To** field, enter a name or a mobile phone number.
- **3** Tap  $\bullet$  to attach the media file of your choice:
	- **Pictures** Select a picture to attach.
	- **Capture picture** Camera opens to take a picture and attach it.
	- **Videos** Select a video to attach.
	- **Capture video** Camcorder opens to record a video and attach it to the message.
	- **Audio** Choose a sound file to attach.
	- **Record audio** Sound Recorder opens to record a spoken message and attach it to the message.
	- **Slideshow** Opens a screen to assemble text, photos, videos, and recordings into a slideshow of up to 10 slides to attach to the message.

**4** Tap to send the message.

This page intentionally left blank.

### **Chapter 7**

# **Applications**

This chapter describes the applications installed on the LEX L10.

Normally, you access the applications through the **Home** screen overlay by clicking the **interpall** icon. Swipe the **Home** screen up from the icon to reveal the  $\textcircled{\tiny{\textcircled{\tiny{1}}}}$  icon.

### **File Browser**

Use the **File Browser** application to view and manage files on the device.

To open **File Browser**, tap <sup>(iii)</sup> →

**Figure 73: File Browser Screen**

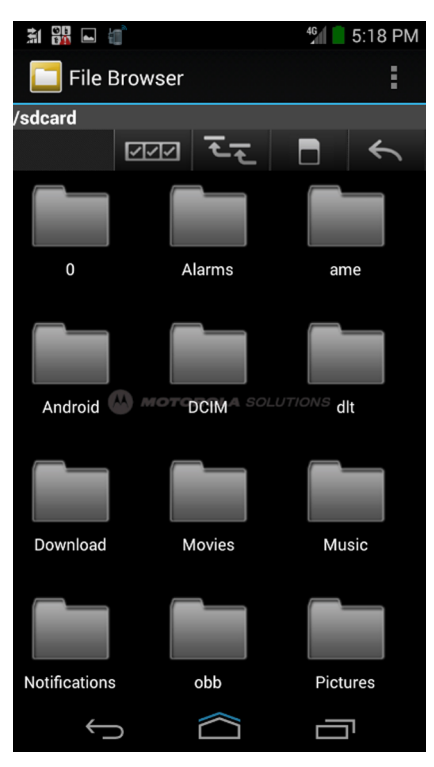

The address bar indicates the current folder path. Tap the current folder path to manually enter a path and folder name.

Tap  $\boxed{\text{CPE}}$  to select multiple files/folder.

Tap  $\mathbf{t}$  to view the internal storage root folder.

 $\overline{a}$   $\overline{b}$  to view the microSD card root folder.

Tap  $\sim$  to view the previous folder or to exit the application.

Tap and hold an item to perform an operation on that item. Select one of the options from the **File Operations** menu:

- **Information** View detailed information about the file or folder.
- **Move** Move the file or folder to a new location.
- **Copy** Copy the select file.
- **Delete** Delete the selected file.
- **Rename** Rename the select file.
- **Open as** Open the selected file as a specific file type.
- **Share** Share the file with other devices.

Tap  $\overline{\phantom{a}}$  to open additional functionality:

- Tap the  $\frac{1}{2}$  key  $\rightarrow$  **New Folder** to create a new folder in the current folder.
- Tap the key  $\rightarrow$  **Search** to search for a file or folder.
- Tap the key  $\rightarrow$  **Sort** to sort the list by name, by type, by size or by date.
- Tap the  $\mathbb{I}$  key  $\rightarrow$  **Refresh** to re-display the contents of the current folder.
- Tap the key  $\rightarrow$  List View to change the folder view from tile to list format
- Tap the  $\mathbb{I}$  key  $\rightarrow$  **Change Size** to change the size of the icons: Large, Normal or Small.
- Tap the key  $\rightarrow$  **About File Browser** to view the application version information.

### **People**

Use the **People** application to manage contacts.

From a **Home** or Apps screen, tap **AC**. The **People** application, displays four tabs at the top of the screen: **Search**, **Groups**, **All contacts**, and **Favorites**. Tap the tabs to change how to view the contacts. Swipe up or down to scroll through the lists.

### **Adding People**

Use this procedure to add contacts.

- **1** In the **People** application, tap **.**
- **2** If there are more than one account with contacts, tap the one to use.
- **3** Type the contact's name and other information. Tap a field to start typing, and swipe down to view all categories.
- **4** Adding more than one entry for a category requires an additional step. For example:
	- To add a work address after typing a personal address, tap **Add new** for that field.
	- To open a menu with preset labels, such as **Home** or **Work** for an email address, tap the label to the right of the item of contact information.
	- To create your own label, tap **Custom** in the menu.
- **5** Tap **Done**.
# **Editing People**

Use this procedure to edit contact information.

### **Procedure:**

- **1** In the **People** application, tap **tab.**
- **2** Tap a name to edit.
- $3$  Tap<sup>1</sup>.
- **4** Tap **Edit**.
- **5** Edit the contact information.
- **6** Tap **Done**.

# **Deleting People**

Use this procedure to delete contacts.

### **Procedure:**

- **1** In the **People** application,  $\tan \mathbf{B}$  tab.
- **2** Tap a name to delete.
- $3$  Tap  $\overline{a}$ .
- **4** Tap **Delete**.
- **5** Tap **OK** to confirm.

# **Camera**

This section provides information for taking photos and recording videos using the integrated digital cameras.

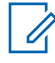

**NOTICE:** If a microSD card is installed, the LEX L10 saves photos and videos on the microSD card. If a microSD card is not installed, the LEX L10 saves photos and videos on the internal storage.

MN001456A01-A Chapter 7: Applications

### **Figure 74: Camera Photo Screen**

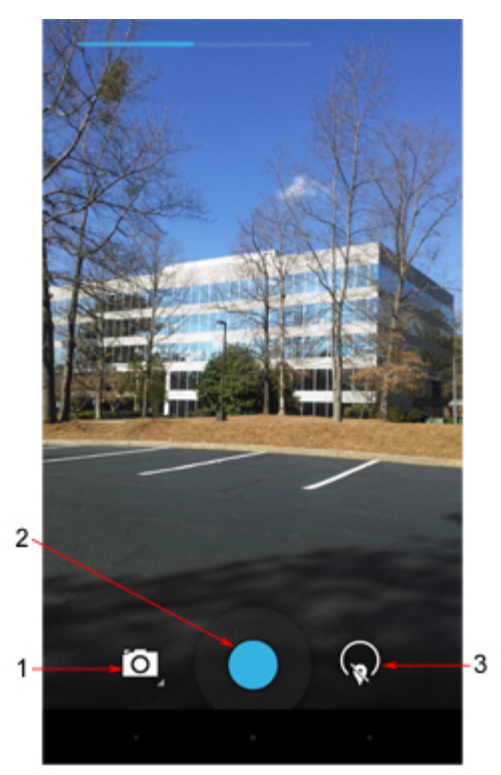

### Table 8: Camera Icons and Actions

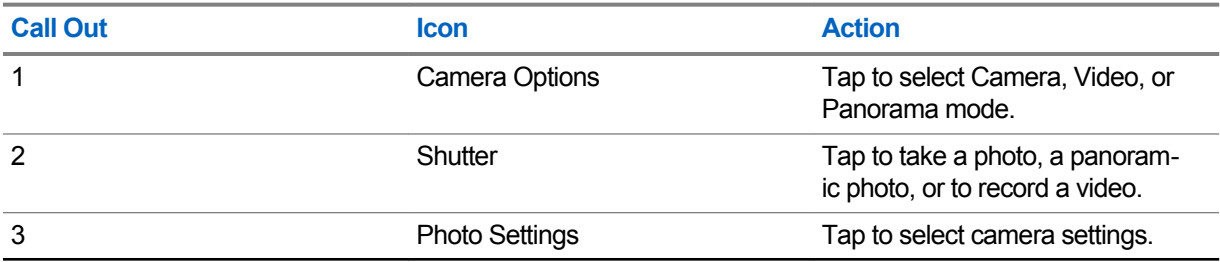

# **Taking Photos**

This procedure instructs you on how to take photos.

**NOTICE:** Camera settings are described in [Camera Settings on page 114](#page-113-0).

#### **Procedure:**

 $\epsilon$ 

- **1** From the **Home** screen, tap
	- The **Camera** screen is displayed.

### **Figure 75: Camera Screen**

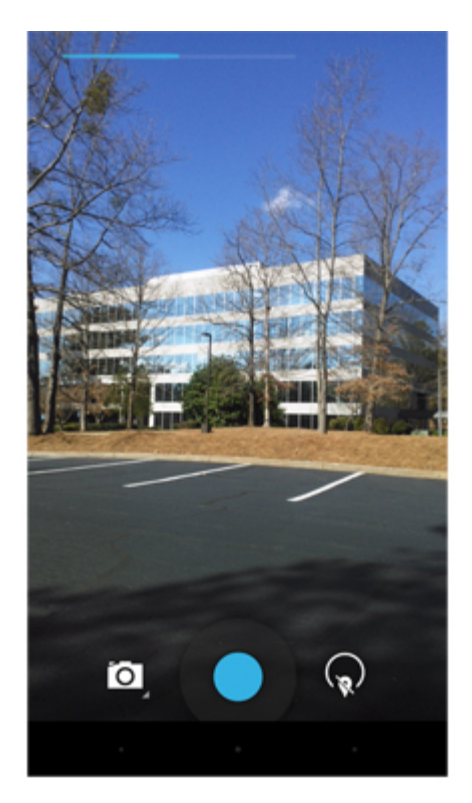

**2** If necessary, tap **1** to open the **Camera Option** bar and select **Camera** icon. **Figure 76: Camera Option Bar**

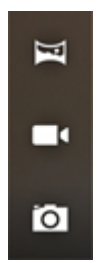

- **3** Tap  $\boxed{\widehat{\mathbf{R}}}$  for settings.
- **4** Frame the subject on screen.
- **5** To zoom in or out, press two fingers on the display and pinch or expand fingers. The zoom controls appear on the screen.

### **Figure 77: Camera Zoom**

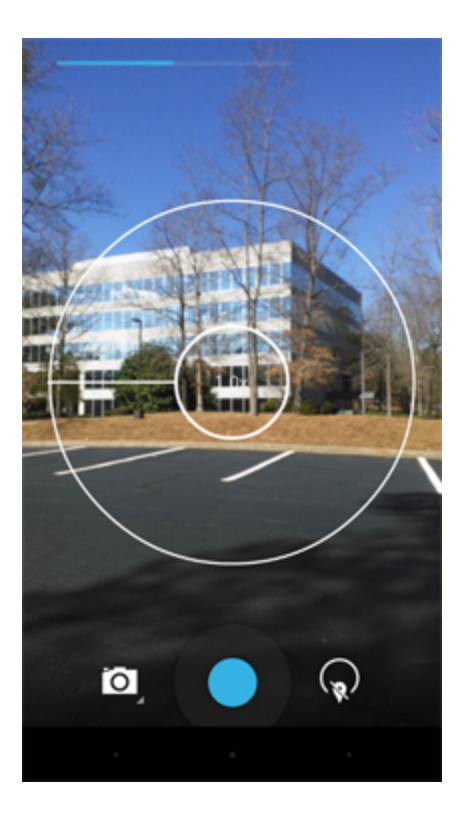

**6** Tap **0** 

The camera brings the image into focus. When the image is in focus, the focus indicators (top and bottom of screen) turn green and the camera takes a photo.

# **Taking a Panoramic Photo**

Panorama mode lets you create a single wide image by panning slowly across a scene.

#### **Procedure:**

- **1** From the **Home** screen, tap
- **2** Tap the **Camera Options** bar and tap **Figure 78: Panoramic Mode**

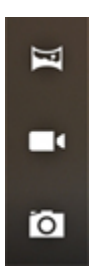

**3** Frame one side of the scene to capture.

#### **Figure 79: Panoramic Frame**

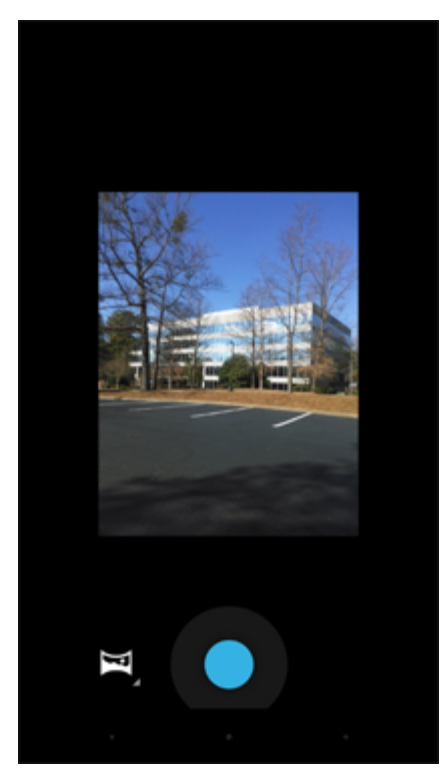

**4** Tap **a** and slowly start panning across the area to capture. A small white square appears inside the button the shot is in progress.

If panning too quickly, the message **Too fast** displays.

**5** Tap **O** to end the shot. The panorama is displayed and a progress indicator displays while it saves the image.

# **Recording Videos**

Use this procedure to record videos.

#### **Procedure:**

- **1** From the **Home** screen, tap
- **2** Tap the **Camera Options** bar and tap **Figure 80: Video Mode**

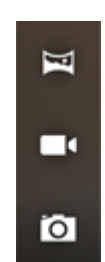

**3** To zoom in or out, press two fingers on the display and pinch or expand fingers.

<span id="page-113-0"></span>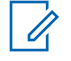

**NOTICE:** Video zoom works the same as camera zoom.

- **4** Point the camera and frame the scene.
- **5** Tap **b** to start recording.

The device starts recording the video. The video time remaining appears in the top left of the screen.

**6** Tap **b** to end recording.

### **Camera Settings**

When you are in **Photo** mode, photo settings are displayed on the screen.

Tap  $\boxed{\bullet}$  to display the photo settings options.

**Figure 81: Camera Settings**

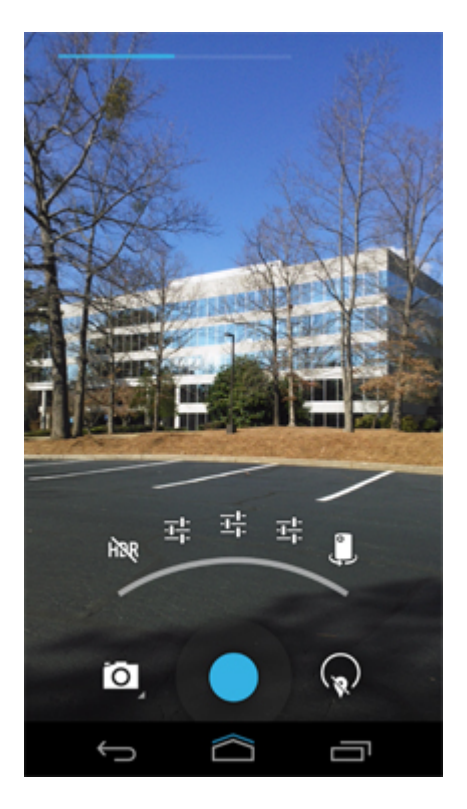

The available photo settings are (from left icon to right icon):

- Turn High Dynamic Range (**HDR**) on or off.
- Three screens of **More Options**. Settings for each option depend on the selected option. Click these icons to display more options. Some options require selecting a setting from a menu. Set these options accordingly.

**NOTICE:** These options are similar to the camera options seen on most cameras. Set  $\mathscr{U}_1$ accordingly.

- First **More Options** Screen.

### **Figure 82: First More Options Screen**

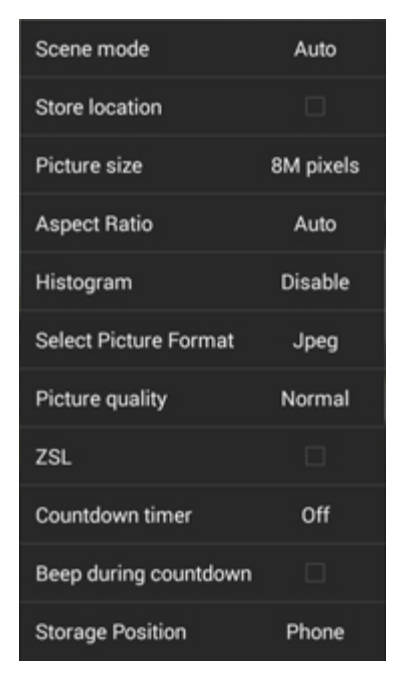

- Second **More Options** Screen.

**Figure 83: Second More Options Screen**

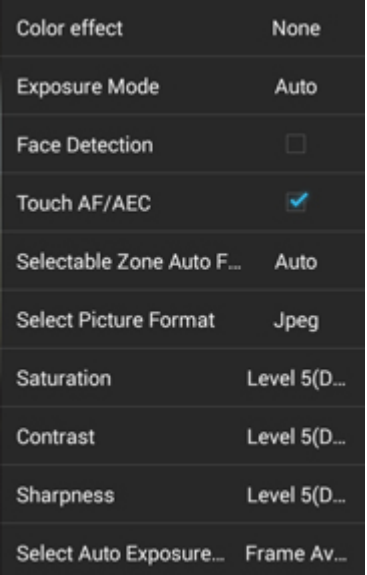

- Third **More Options** Screen.

### **Figure 84: Third More Options Screen**

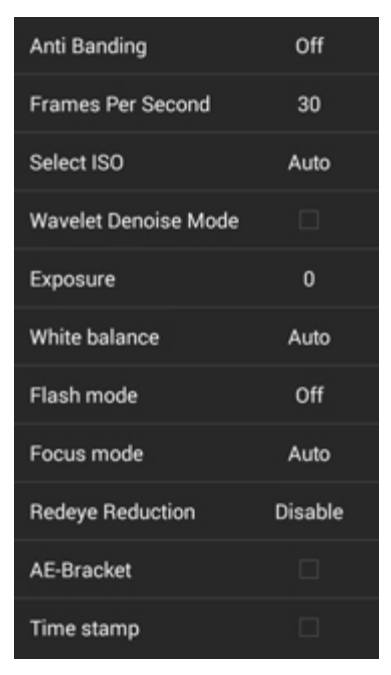

• Switch from front to rear camera or from rear to front camera.

# **Video Settings**

When in Video mode, video settings are displayed on screen. Tap **v** to display the video settings options.

### **Figure 85: Video Settings**

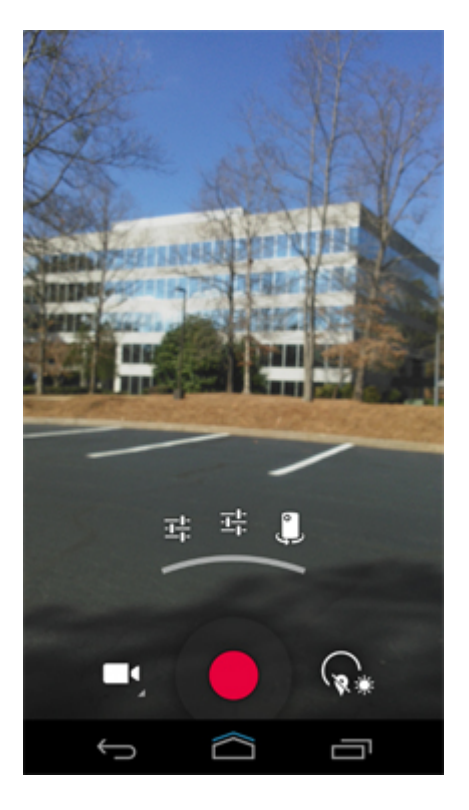

The available video settings are (from left icon to right icon):

• Two screens of **More Options**. Settings for each option depend on the selected option. You may be required to select an item from a menu or you just select an option by clicking on it.

**NOTICE:** These options are similar to the video options seen on most cameras. You should  $\mathscr{U}_1$ set accordingly.

- First **More Options** Screen.

**Figure 86: First More Options Video Screen**

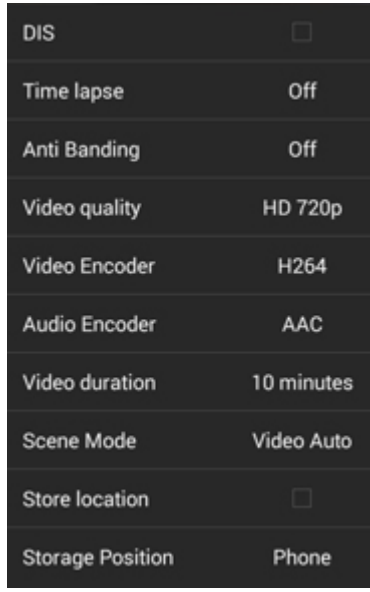

- Second **More Options** Screen.

**Figure 87: Second More Options Video Screen**

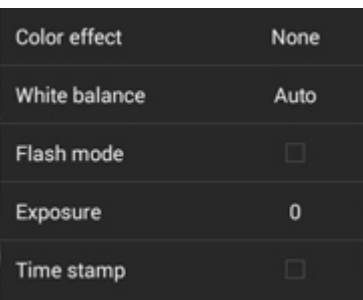

• Switch from front to rear video or from rear to front video.

# **Gallery**

The **Gallery** is used to manage your photos and videos.

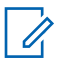

**NOTICE:** The device supports the following image formats: JPEG, GIF, PNG, and BMP.

Use the **Gallery** to:

- View photos
- Play videos
- Perform basic editing of photos
- Set photos as wallpaper

MN001456A01-A Chapter 7: Applications

- Set photos as a contact photo
- Share photos and videos

To open the **Gallery** application, tap  $\overline{(*)} \rightarrow \overline{(*)}$ 

The **Gallery** presents all photos and videos stored on the microSD card and internal memory.

**Figure 88: Gallery — Albums**

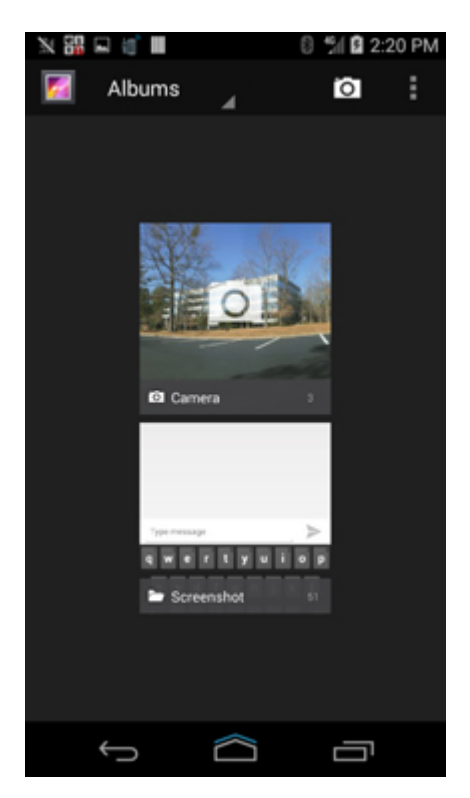

- Tap an album to open it and view its contents. The photos and videos in the album are displayed in chronological order.
- Tap a photo or video in an album to view it.
- Tap **1** icon (top left corner) to return to the main **Gallery** screen.
- Tap **to return to the main Gallery** screen.

# **Working with Albums**

Albums are groups of images and videos in folders.

Tap an album to open it. The photos and videos are listed in a chronologically ordered grid. The name of the album displays at the top of the screen.

**Figure 89: Photos/Videos Inside an Album**

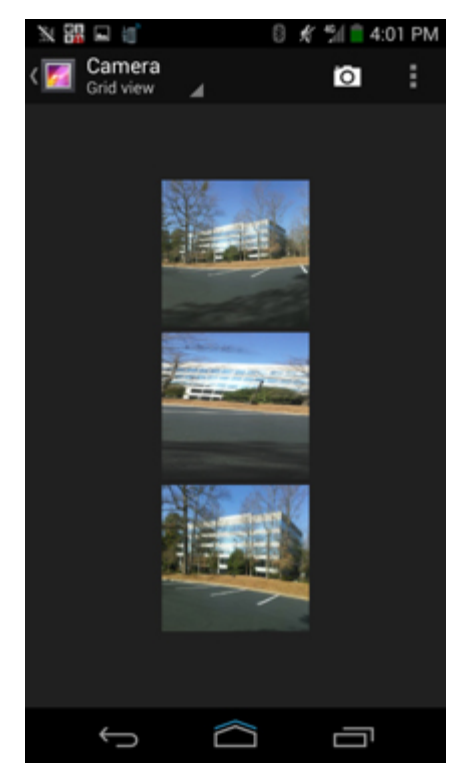

Swipe left or right to scroll images across the screen.

### **Sharing an Album**

Use this procedure to share an album in your **Gallery**.

### **Procedure:**

- **1** Tap $\textcircled{\textcircled{\tiny{1}}}$
- 2 Tap $\boxed{7}$
- **3** Tap and hold an album until it highlights.
- **4** Tap other albums as required.
- 5 Tap $\leq$

Share applications are displayed.

- **6** Select the application that you want to use.
- **7** Follow the instructions within the selected application.

### **Getting Album Information**

Use this procedure to view information about an album.

### **Procedure:**

- **1** Tap  $\circled{m}$ .
- 2 Tap

MN001456A01-A Chapter 7: Applications

- **3** Tap and hold an album until it highlights.
- 4 Tap $\overline{\mathbb{I}}$ .
- **5** Tap **Details**.

### **Deleting an Album**

Use this procedure to delete an album that you no longer need.

#### **Procedure:**

- **1** Tap  $\circled{m}$ .
- 2 Tap  $\boxed{2}$
- **3** Tap and hold an album until it highlights.
- **4** Tap $\overline{L}$
- **5** Tap **Delete**.
- **6** Tap **OK** to delete the album.

### **Working with Photos**

Use **Gallery** to view photos on the microSD card and edit and share photos.

### **Viewing and Browsing Photos**

Use this procedure to view or browse photos that you have taken.

#### **Procedure:**

- **1** Tap  $\circled{m}$ .
- **2** Tap
- **3** Tap an album to open it.
- **4** Tap a photo.

#### **Figure 90: Photo Example**

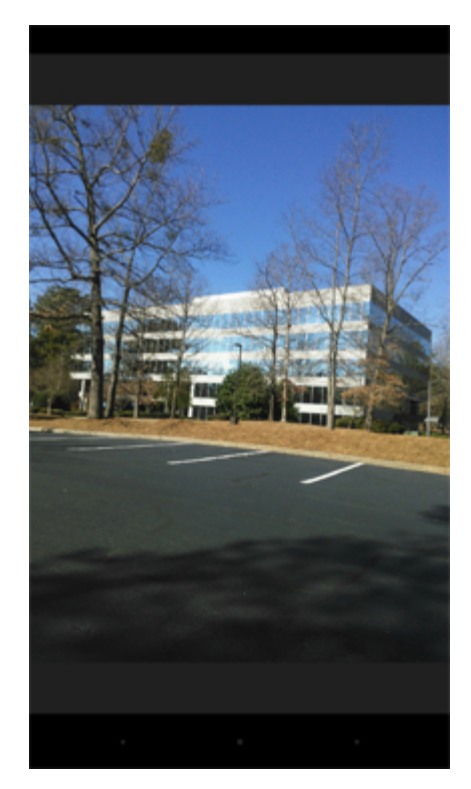

- **5** Swipe left or right to view the next or previous photo in the album.
- **6** Turn the LEX L10 to view the photo in upright (portrait) or sideways (landscape) orientation. The photo is displayed (but not saved) in the new orientation.
- **7** Tap the photo to view the controls.
- **8** Double-tap the screen to zoom in or pinch two fingers together or spread them apart to zoom in or out.
- **9** Drag the photo to view parts that are not in view.

### **Rotating a Photo**

Use this procedure to rotate a photo.

### **Procedure:**

- **1** Tap a photo to view the controls.
- **2** Tap  $\sqrt{2}$
- 3 Tap  $\frac{1}{2}$
- 4 Tap  $\mathbb{C}^2$

The photo rotates 90° clockwise. Each tap rotates the photo another 90°. The photo is automatically saved with the new orientation.

<span id="page-121-0"></span>MN001456A01-A Chapter 7: Applications

# **Cropping a Photo**

Use this procedure to crop a photo.

### **Procedure:**

**1** In the **Gallery**, tap a photo to view the controls.

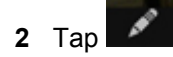

- $3$  Tap  $\frac{1}{2}$
- **4** Tap  $\overline{4}$ ).

The cropping grid displays.

### **Figure 91: Cropping Grid**

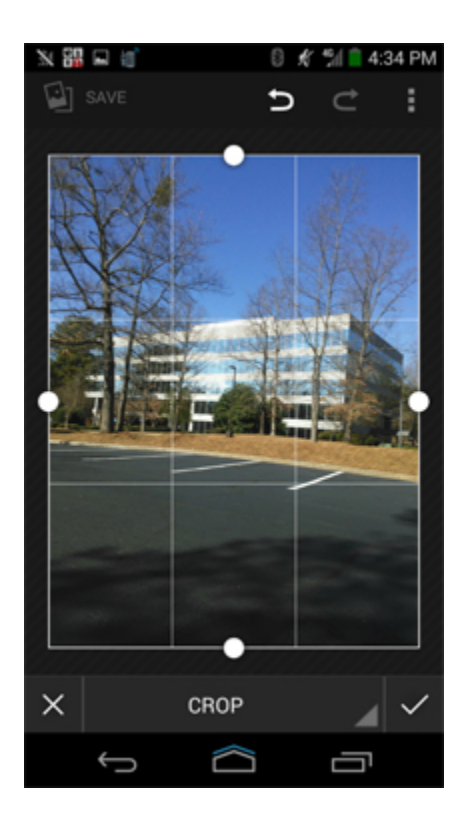

- **5** Adjust the endpoints to select the portion of the photo to crop.
- **6** Tap **CROP** to save a copy of the cropped photo. The original version is retained.

### **Setting a Photo as a Contact Icon**

Use this procedure to set a photo as a contact icon.

### **Procedure:**

- **1** Tap  $\circled{\oplus}$
- **2** Tap  $\boxed{\bullet}$
- **3** Tap an album to open it.
- **4** Tap the photo to open it.
- **5** Tap
- **6** Tap **Set picture as**.
- **7** Select a contact.
- **8** Crop the photo accordingly as described in [Cropping a Photo on page 122.](#page-121-0)
- **9** Tap **SAVE**.

### **Sharing a Photo**

Use this procedure to share a photo.

#### **Procedure:**

**1** Tap  $\mathbf{m}$ .

2 Tap $\boxed{2}$ 

- **3** Tap an album to open it.
- **4** Tap a photo to open it.
- 5 Tap  $\leq$
- **6** Tap the application to use for sharing the selected photo (for example **Bluetooth**).

### **Deleting a Photo**

Use this procedure to delete a photo.

#### **Procedure:**

- **1** Tap  $\mathbf{m}$ .
- 2 Tap  $\boxed{2}$
- **3** Tap an album to open it.
- **4** Tap a photo to open it.
- $5$  Tap<sup>1</sup>.
- **6** Tap **Delete**.
- **7** Tap **OK** to delete the photo.

### **Working with Videos**

Use the **Gallery** to view videos on the microSD card and share videos.

### **Watching a Video**

Use this procedure to watch a video.

#### **Procedure:**

**1** Tap $\circled{m}$ . **2** Tap MN001456A01-A Chapter 7: Applications

- **3** Tap an album to open it.
- **4** Tap a video.
- **5** Tap . The video begins to play.
- **6** Tap the screen to view the playback controls.

#### **Figure 92: Video Playback Controls**

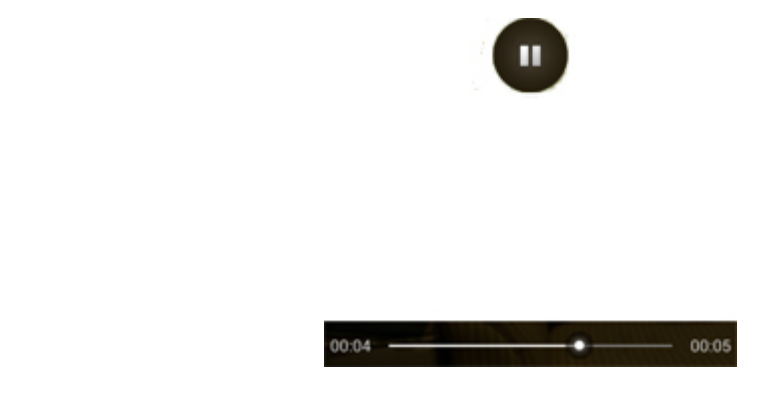

- **7** Tap the **Pause** control.
- **8** Tap to return to the previous screen or **the field of the Home** screen.

### **Sharing a Video**

Use this procedure to share a video.

### **Procedure:**

- **1** Tap  $\mathbf{m}$ .
- 2 Tap  $\boxed{r}$
- **3** Tap an album to open it.
- **4** Tap a video to open it.
- 5 Tap  $\leq$

The **Share** menu appears.

**6** Tap the application to use to share the selected video.

The selected application opens with the video attached to a new message.

### **Deleting a Video**

Use this procedure to delete a video.

### **Procedure:**

**1** Tap  $\circled{m}$ 

### 2 Tap $\boxed{2}$

- **3** Tap an album to open it.
- **4** Tap a video to open it.
- **5** Tap
- **6** Tap **Delete**.
- **7** Tap **OK**.

# **Sound Recorder**

Use **Sound Recorder** to record audio messages.

Recordings are saved on the microSD card (if installed) or the Internal Storage and available in the **Music** application playlist titled **My Recordings**.

The recording process is done in four stages.

**1** Tap  $\Box$  to start a recording.

**Figure 93: Start Recording**

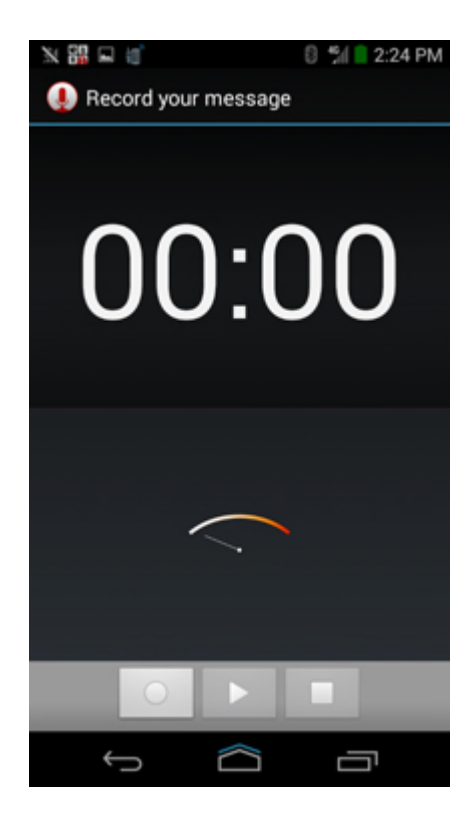

**2** Record your message.

### **Figure 94: Record Your Message**

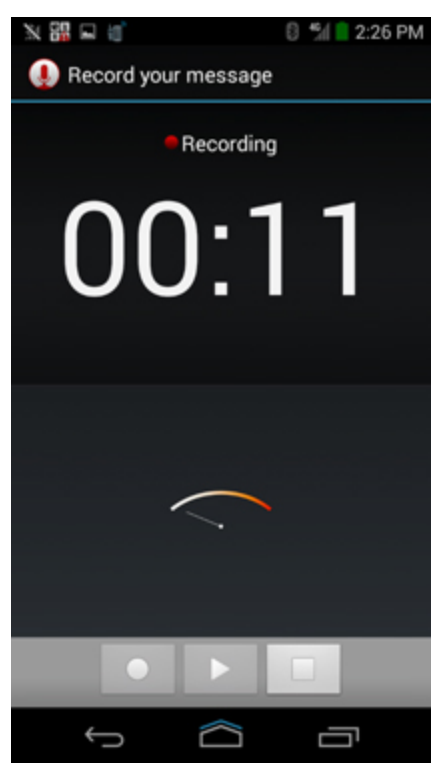

**3** Tap  $\Box$  to stop recording.

**4** Tap **Done** to save the recording. **Figure 95: Finish Recording**

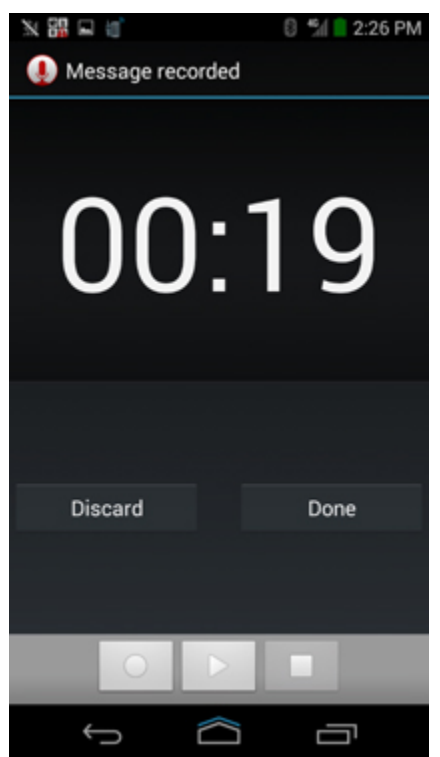

# **Voice Dialer**

**Voice Dialer** is a speech dialog system that provides natural human interface for users to communicate seamlessly with the device. Users can make phone calls, look up contact information, launch programs or check calendars.

To initiate **Voice Dialer**, tap **Voice Dialer** or press the call button on a Bluetooth headset.

### **Figure 96: Voice Dialer Window**

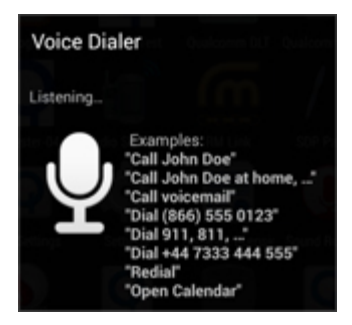

Say one of the following commands:

- Call
- Dial
- Redial
- Open

# **Calling a Person by Name**

Use this procedure to call a person by name.

### **Procedure:**

- **1** Launch **Voice Dialer**.
- **2** Say the name of the person that you want to call (for example, John Doe).
- **3** In the **Voice Dialer** dialog box, tap **Call John Doe**.

The call is initiated.

### **Redialing a Previous Call**

Use this procedure to redial a previous call.

#### **Procedure:**

- **1** Launch **Voice Dialer**.
- **2** Say Redial.
- **3** In the **Voice Dialer** dialog box, tap **Redial** .

The call is initiated.

# **Dialing by Number**

Use this procedure to dial a number using the phone number.

### **Procedure:**

- **1** Launch **Voice Dialer**.
- **2** Say **Dial** *<[phone number]>*.
- **3** In the **Voice Dialer** dialog box, tap the number that displays. The call is initiated.

# **Opening an Application**

Use this procedure to open an application.

### **Procedure:**

- **1** Launch **Voice Dialer**.
- **2** Say **Open** *<[application name]>*.
- **3** In the **Voice Dialer** dialog box, tap the application name. The application opens.

### **Chapter 8**

# **Wireless**

This section provides information on the wireless features of the LEX L10.

- Wireless Wide Area Network (WWAN)
- Wireless Local Area Network (WLAN)
- **Bluetooth**

# **Wireless Wide Area Networks**

Use Wireless Wide Area Networks (WWANs) to access data over a cellular network.

This section provides information on:

- Setting the preferred network Public / Private
- Sharing a data connection
- Enabling / Disabling data roaming
- Monitoring data usage
- Limiting connections to 2G, 3G, 4G networks
- Editing Access Point Names (APNs)
- Adding Virtual Private Network VPN
- Cellular broadcasts

### **Sharing the Mobile Data Connection**

The **Tethering & portable hotspot** settings allow you to share your data connection. You can share the LEX L10 mobile data connection with a single computer via USB tethering or Bluetooth tethering. You can also share the data connection with up to eight devices at once, by turning it into a portable WiFi hotspot. While the LEX L10 is sharing its data connection, an icon appears at the top of the screen and a corresponding message appears in the notification list.

### **USB Tethering**

Use this procedure to share a data connection with a host computer.

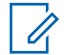

**NOTICE:** USB tethering is not supported on computers running Mac OS. If your computer is running Windows 7 or a recent version of Linux (such as Ubuntu), follow these instructions without any special preparation. If running a version of Windows that precedes Windows 7, or some other operating system, you may need to prepare the computer to establish a network connection via USB.

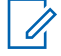

**NOTICE:** After connecting the LEX L10 to a computer using USB tethering, the computer disconnects from the network connection, for a short time, and does not have access to the Internet (the LEX L10 becomes the primary network adapter).

### **Procedure:**

**1** Connect the LEX L10 to a host computer with the USB cable.

### **Figure 97: USB Cable Connection to Host Computer**

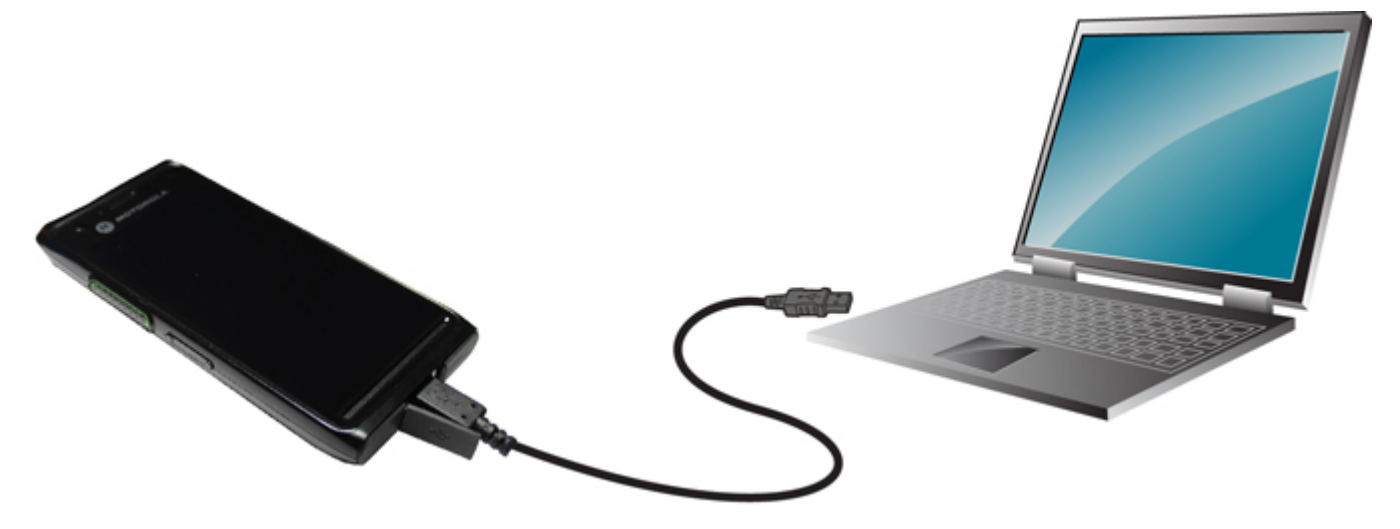

A USB icon **be** appears at the top of the screen, and the notification **Connected as a media device** appears briefly at the top of the screen.

- **2** Tap  $\circled{\mathbb{R}}$
- **3** Tap .
- **4** Tap **More ...** .
- **5** Tap **Tethering & portable hotspot**.
- **6** Check **USB tethering**.

The host computer is now sharing the LEX L10 data connection.

**Postrequisites:** To stop sharing the data connection, uncheck USB tethering or disconnect the USB cable.

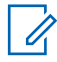

**NOTICE:** The USB cover needs to be fully seated after use.

### **Bluetooth Tethering**

Use Bluetooth tethering to share the data connection with a host computer.

**Prerequisites:** Configure the host computer to obtain its network connection using Bluetooth. For more information, see the host computer's documentation.

### **Procedure:**

- **1** Pair the LEX L10 with the host computer.
- **2** Tap  $\text{CD}$
- **3** Tap .
- **4** Tap **More ...** .
- **5** Tap **Tethering & portable hotspot**.
- **6** Check **Bluetooth tethering**.

The host computer is now sharing the LEX L10 data connection.

**Postrequisites:** To stop sharing the data connection, uncheck **Bluetooth tethering** .

### **Portable WiFi Hotspot**

Use this procedure to turn your LEX L10 into a portable WiFi hotspot.

**Prerequisites:** Configure the **WiFi Hotspot** settings.

### **Procedure:**

- **1** Tap  $\circled{\oplus}$
- **2** Tap .
- **3** Tap **More ...** .
- **4** Tap **Tethering & portable hotspot**.
- **5** Select **Portable WiFi hotspot**.

After a moment, the LEX L10 starts broadcasting its WiFi network name (SSID), so you can connect to it with up to eight computers or other devices.

**Postrequisites:** To stop sharing the data connection, uncheck **Portable WiFi hotspot**.

### **Configuring the WiFi Hotspot**

This procedure is used to configure a WiFi hotspot.

#### **Procedure:**

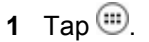

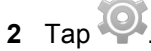

- **3** Tap **More ...** .
- **4** Tap **Tethering & portable hotspot.**
- **5** Tap **Set up WiFi hotspot**.

The **Set up WiFi hotspot** screen displays.

### **Figure 98: Set up WiFi Hotspot Dialog Box**

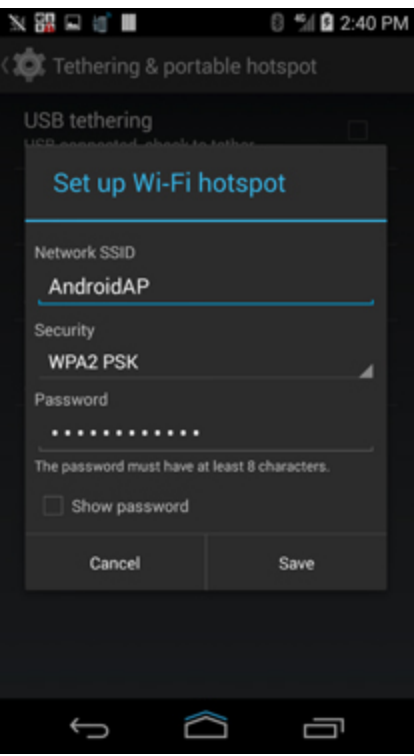

- **6** In the **Network SSID** text field, edit the network name.
- **7** Tap the **Security** option and select a security method from the drop-down list.
	- **Open**
	- **WPA2 PSK**.

**8** In the **Password** text field, enter a password.

**NOTICE:** If **Open** is selected in the **Security** option, a password is not required.

**9** Tap **Save**.

Ű,

### **Data Usage**

Data usage refers to the amount of data uploaded or downloaded by the LEX L10 during a given period. Depending on the wireless plan, you may be charged additional fees when your data usage

exceeds your plan's limit. To monitor your data usage, go to → **Data usage**.

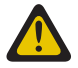

**CAUTION:** The usage displayed on the data usage settings screen is measured by your device. Your carrier's data usage accounting may differ. Usage in excess of your carrier plan's data limits can result in steep overage charges. The feature described here can help you track your usage, but is not guaranteed to prevent additional charges.

Data usage settings allow you to:

- Set the data usage level at which you' will receive a warning.
- Set a data usage limit.
- View or restrict data usage by app.

• Identify mobile hotspots and restrict background downloads that may result in extra charges.

By default, when you open the data usage settings screen you see the settings for mobile data: that is, the data network or networks provided by your carrier.

Just below the on-off switch, note the data usage cycle. Tap it to choose a different cycle. This date range is the period of time for which the graph displays data usage.

The vertical white lines on the graph show a period of time within the data usage cycle. This range determines the usage amount displayed just below the graph. Drag lines to change the period.

### **Setting Data Usage Warning**

Use this procedure to set data usage warning.

#### **Procedure:**

**1** Tap  $\circled{\oplus}$ 

$$
2 \text{ Tap } \overset{\bullet}{\bullet}
$$

- **3** Tap **Data usage**.
- **4** Check **Set mobile data limit**.
- **5** Drag the red line up/down to the level where you want to limit.
- **6** Drag the orange line up/down to the level where you want to receive a warning. When your data usage reaches this level, you' will receive a notification.

### **Setting Auto-Sync**

You can also conserve data usage by syncing your apps manually, only when you need the data, rather than relying on auto-sync.

**When and where to use:** Use this procedure to set Auto-Sync.

#### **Procedure:**

To turn auto-sync off or on,  $\tan \mathbb{I} \rightarrow$  **Auto-sync data**.

### **Disabling Data When Roaming**

Use this procedure to prevent the LEX L10 from transmitting data over other carriers' mobile networks when leaving an area that is covered by the carrier's networks. This is useful for controlling expenses if the service plan does not include data roaming.

#### **Procedure:**

- **1** Tap  $\mathbf{m}$ .
- 2 Tap  $\dddot{\bullet}$
- **3** Tap **More...** .
- **4** Tap **Mobile networks**.
- **5** Un-check **Data roaming**.

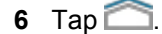

# **Limiting Data Connection to a Network**

You can limit the device Private or Public services or extend the battery life by limiting the data connections to Global networks, LTE networks, or CDMA networks.

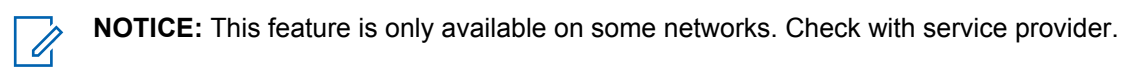

#### **Procedure:**

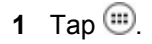

- **2** Tap .
- **3** Tap **More ...** .
- **4** Tap **Mobile networks**.
- **5** Tap **Network Mode**.
- **6** Select **Global mode**, **LTE only**, or **CDMA only** .

```
7 Tap\hat{\Xi}.
```
# **Editing the Access Point Name**

When network information needs to change, the user can edit the APN information.

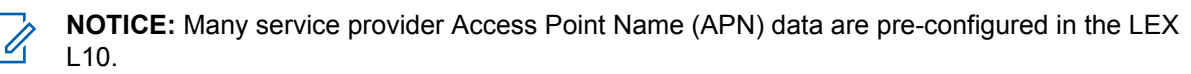

### **Procedure:**

**1** Tap  $\mathbf{m}$ .

```
2 Tap .
```

```
3 Tap More ... .
```
- **4** Tap **Mobile networks**.
- **5** Tap **Access Point Names**.
- **6** Tap $\overline{L}$

```
7 When finished, tap ...
```
- **8** Tap **Save**.
- **9** Tap the radio button next to the new APN name to start using it.

```
10 Tap\Box
```
# **Adding a Virtual Private Network (VPN)**

A virtual private network (VPN) extends a private network across a public network. VPN enables the LEX L10 to communicate data across a public network while benefiting from the functionality and security of the private network. When connected by VPN, the LEX L10 establishes a virtual point-topoint connection through a dedicated virtual tunneling protocols or data encryption. The LEX L10 enables connection to Basic VPN to communicate through any VPN and to Motorola Solutions Mobile VPN (MVPN) to communicate through Motorola Solutions mobile VPN. This section describes adding a basic VPN. Motorola Mobile VPN is added and configured by your technical support and requires license certification for use.

**When and where to use:** Use this procedure to add a virtual private network to the LEX L10 (not including the Motorola Mobile VPN).

**Procedure:**

**1** Tap  $\mathbf{F}$ .

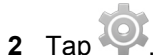

- **3** Tap **More...** .
- **4** Tap **VPN**.
- **5** Tap **Basic VPN** .
- **6** Tap **+** to add VPN profile.
- **7** Enter and check:
	- Name
	- Type
	- Server Address
	- If required, check **PPP encryption (MPPE)**
	- If required, check **Show advanced options** to enter:
		- DNS servers
		- DNS search domains
		- Forwarding routs
- **8** Tap **Save**.

Connection to VPN is indicated by **O** on the status bar and the **Choose Certification** screen is displayed.

**9** Check **My Keychain** and tap **Allow**.

**10** Tap $\hat{}$ .

# **Cell Broadcasts**

Cell Broadcasts allows emergency alert messages to be broadcast simultaneously from a service provider to multiple users in within a designated geographical area. Broadcasts are often used for weather updates, regional events, traffic conditions and other services.

**When and where to use:** Use this procedure to enable emergency alert messages by cell broadcasts on the LEX L10.

**Procedure:**

**1** Tap  $\circled{m}$ .

$$
2 \text{ Tap} \bullet
$$

- **3** Tap **More...** .
- **4** Tap **Cell broadcasts**.
- **5** Check the emergency alert types you want to receive.

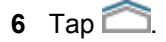

# **Wireless Local Area Networks**

Wireless local area networks (WLANs) allow the LEX L10 to communicate wirelessly inside a building.

Before using the LEX L10 on a WLAN, the facility must be set up with the required hardware to run the WLAN (sometimes known as infrastructure). The infrastructure and the LEX L10 must both be properly configured to enable this communication.

See the documentation provided with the infrastructure (access points (APs), access ports, switches, Radius servers, etc.) for instructions on how to set up the infrastructure.

Once the infrastructure is set up to enforce the chosen WLAN security scheme, use the **Wireless & networks settings** to configure the LEX L10 to match the security scheme.

The LEX L10 supports the following WLAN security options:

- Open
- Wireless Equivalent Privacy (WEP)
- WiFi Protected Access (WPA)/WPA2 Personal (PSK)
- **Extensible Authentication Protocol (EAP)** 
	- Protected Extensible Authentication Protocol (PEAP) with Microsoft Challenge-Handshake Authentication Protocol version 2 (MSCHAPv2) and Generic Token Card (GTC) authentication.
	- EAP-Transport Layer Security (TLS)
	- EAP-TTLS with Password Authentication Protocol (PAP), MSCHAP and MSCHAPv2 authentication

The **Status** bar displays icons that indicate WiFi network availability and WiFi status.

**NOTICE:** Turn off WiFi when not using it, to extend the life of the battery.

# **Scanning and Connecting to a WiFi Network**

Use this procedure to scan for and connect to a WiFi network.

#### **Procedure:**

**1** Tap  $\mathbf{m}$ .

 $2 \text{ Tan}$ 

#### **Figure 99: Settings Screen**

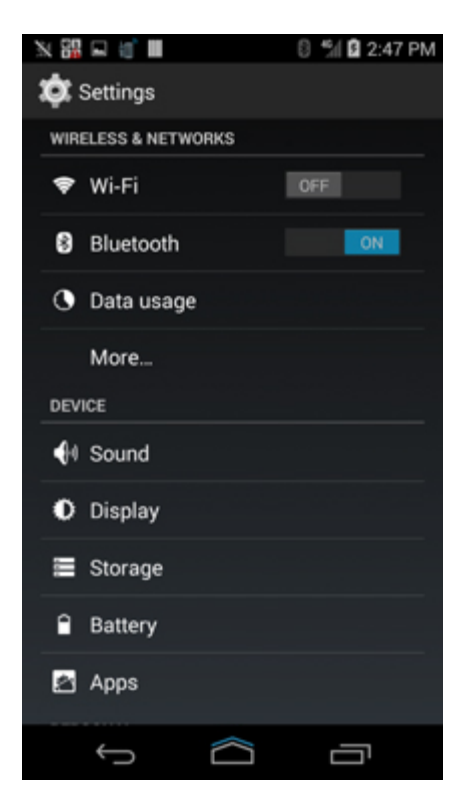

- **3** Slide the **WiFi** switch to the **ON** position.
- **4** Tap **WiFi**. The LEX L10 searches for WLANs in the area and lists them. **Figure 100: WiFi Screen**

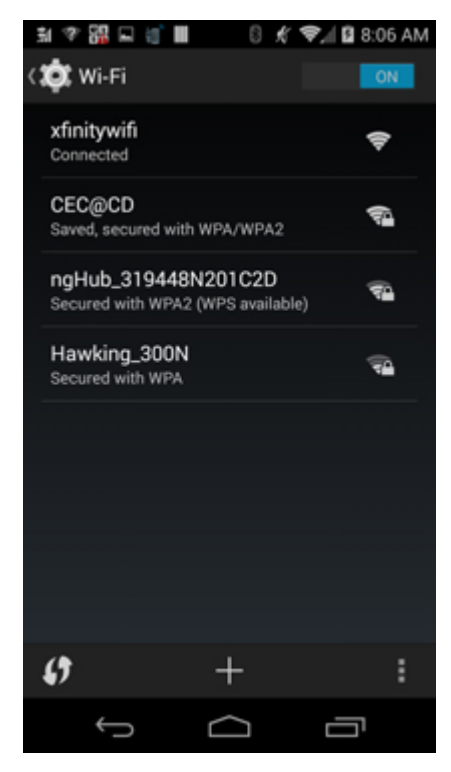

**5** Scroll through the list and select the desired WLAN network.

**6** For open networks, tap profile once or press and hold and then select **Connect to network** or for secure networks enter the required password or other credentials then tap **Connect**. See technical support for more information.

The LEX L10 obtains a network address and other required information from the network using the dynamic host configuration protocol (DHCP) protocol.

**7** In the **WiFi** setting field, **Connected** displays indicating that the LEX L10 is connected to the WLAN.

# **Configuring a WiFi Network**

Use this procedure to configure a WiFi network.

#### **Procedure:**

**1** Tap  $\circled{\mathbb{I}}$ 

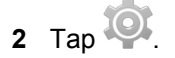

- **3** Tap **WiFi**.
- **4** Slide the switch to the **ON** position.

The LEX L10 searches for WLANs in the area and lists them on the screen.

- **5** Scroll through the list and select the desired WLAN network.
- **6** Tap the desired network.

If the network security is **Open**, the LEX L10 automatically connects to the network. For all other network security a dialog box appears.

#### **Figure 101: WLAN Network Security Dialog Boxes**

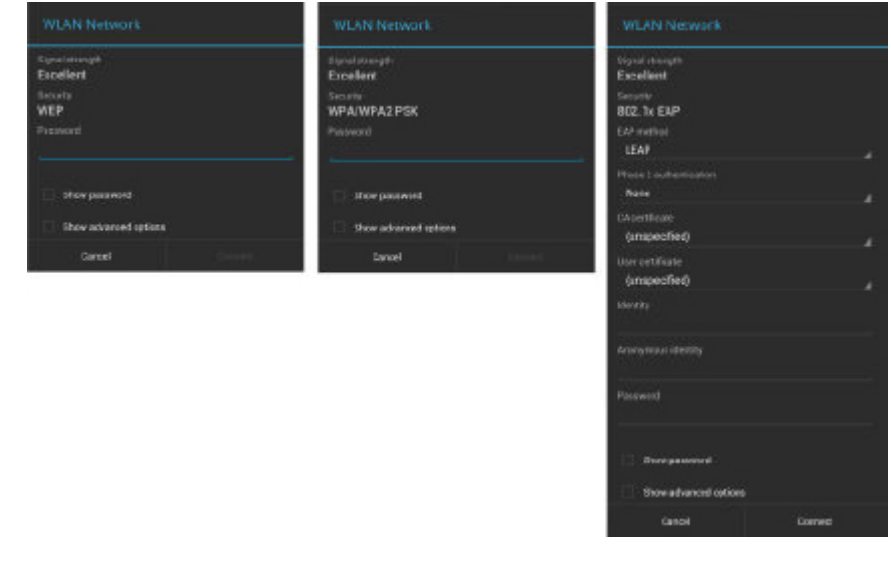

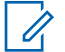

**NOTICE:** By default, the network Proxy is set to **None** and the IP settings is set to **DHCP**.

- **7** If the network security is **WEP** or **WPA/WPA2 PSK**, enter the required password and then tap **Connect**.
- **8** If the network security is **802.1x EAP**, enter the information below and then tap **Connect**:
- Tap the **EAP method** drop-down list and select **PEAP**, **TLS**, or **TTLS**.
- Tap the **Phase 2 authentication** drop-down list and select an authentication method.
- If required, tap **CA certificate** and select a **Certification Authority (CA)** certificate. Note: Certificates are installed using the Security settings.
- If required, tap **User certificate** and select a user certificate. Note: User certificates are installed using the Location & security settings.
- If required, in the **Identity** text box, enter the username credentials.
- If desired, in the **Anonymous identity** text box, enter an anonymous identity username
- If required, in the **Password** text box, enter the password.
- **9** Tap $\hat{=}$ .

### **Adding a WiFi Network**

You can add a WiFi Network that is currently out of range or indiscoverable.

#### **Procedure:**

- **1** Tap $\circled{m}$
- 2 Tap  $\odot$
- **3** Tap **WiFi**.
- **4** Slide the **WiFi** switch to the **On** position.
- **5** Tap **+**.
- **6** Enter network SSID and select **Security**.
- **7** Tap **Save**.

The LEX L10 connects to the wireless network.

 $8$  Tap $\hat{ }$ .

### **Manually Adding a WiFi Network**

Use this procedure to manually add a WiFi network if the network does not broadcast its name (SSID) or to add a WiFi network when out of range.

#### **Procedure:**

- **1** Tap  $\mathbf{I}$
- 2 Tap  $\odot$
- **3** Tap **WiFi**.
- **4** Slide the **WiFi** switch to the **ON** position.
- **5** Tap **+** in the bottom right corner of the screen.

By default, the network Proxy is set to **None** and the IP settings is set to **DHCP**.

- **6** In the **Network SSID** text box, enter the name of the WiFi network.
- **7** In the **Security** drop-down list, select the type of security. Options included are:
	- **None**
- **WEP**
- **WPA/WPA2 PSK**
- **802.1x EAP**

Ũ,

 $\mathscr{U}_1$ 

- **8** If the network security is **None**, tap **Save**.
- **9** If the network security is **WEP** or **WPA/WPA2 PSK**, enter the required password and then tap **Save**.

**10** If the network security is **802.1x EAP** enter the information below and then tap **Save**:

- Tap **EAP method** drop-down list and select **PEAP**, **TLS**, or **TTLS**.
- Tap **Phase 2 authentication** drop-down list and select an authentication method.
- Tap **CA certificate** and select a Certification Authority (CA) certificate.

**NOTICE:** Certificates are installed using the **Security** settings.

• Tap **User certificate** and select a user certificate.

**NOTICE:** User certificates are installed using the **Security** settings.

- Tap **Identity** to enter the username credentials.
- Tap **Anonymous** to enter an anonymous identity username.
- Tap **Password** to enter password.

**11** Tap $\hat{ }$ .

### **Advanced WiFi Settings**

Use the **Advanced** settings to configure additional WiFi settings.

**NOTICE:** Advanced WiFi settings are for the device not for a specific wireless network. Ũ.

From the WiFi screen, tap  $\mathbb{I} \rightarrow$  Advanced to view the advanced settings.

- **Network notification** When enabled, notifies the user when an open network is available.
- **Keep WiFi on during sleep** Opens a menu to set whether and when the WiFi radio turns off.
	- **Always** The radio stays on when the device enters suspend mode.
	- **Only when plugged in** The radio stays on while the device is connected to external power.
	- **Never (increases data usage)** The radio turns off when the device enters suspend mode (default).
- **WiFi optimization** Minimize the battery usage when WiFi is on.
- **Avoid poor Connection** The LEX L10 connects to the internet only if connection is good.
- **MAC address** Displays the Media Access Control (MAC) address of the device when connecting to WiFi networks.
- **IP address** Displays the IP address of the device when connecting to WiFi networks.

# **WLAN Configuration**

Use the WLAN Configuration settings to configure additional WLAN settings.

From the **WiFi** screen, tap → **Advanced** to view the settings. The following two settings are used to configure WLAN:

- **WiFi frequency band**
	- **Auto (2.4GHz and 5GHz)** —Use both the 2.4 GHz and 5 GHz bands (default).
	- **5Ghz Only** Use only the 5 GHz band.
	- **2.4Ghz Only** —Use only the 2.4 GHz band.
- **Keep WiFi on during sleep**
	- **Always** WiFi is always enabled even in sleep mold.
	- **Only when plugged in** WiFi is enabled only when the LEX L10 is plugged in. If the LEX L10 is not plugged in, the device will not enter the sleep mold.
	- **Never (increases data usage)** WiFi is never disabled.

### **Modifying a WiFi Network**

The user can change settings and passwords for a network in the WiFi list.

#### **Procedure:**

**1** Tap  $\circledcirc$ 

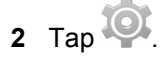

- **3** Tap **WiFi**.
- **4** Slide the **WiFi** switch to the **ON** position.
- **5** Tap and hold on a network name and then tap **Modify network**.
- **6** Modify the network settings and then tap **Save**.
- **7** Tap $\hat{ }$ .

### **Removing a WiFi Network**

Use this procedure to remove a WiFi network from your list of WiFi networks.

#### **Procedure:**

**1** Tap  $\circled{m}$ 

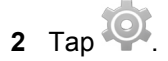

- **3** Tap **WiFi**.
- **4** In the **WiFi networks** list, tap and hold the name of the network.
- **5** In the menu, tap **Forget network**.

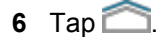

# **Bluetooth**

Bluetooth-equipped devices can communicate without wires, using frequency-hopping spread spectrum (FHSS) radio frequency (RF) to transmit and receive data in the 2.4 GHz Industry Scientific and Medical (ISM) band (802.15.1). Bluetooth wireless technology is specifically designed for shortrange (10 meters (32.8 feet) ) communication and low power consumption.

Devices with Bluetooth capabilities can exchange information (e.g., files, appointments, and tasks) with other Bluetooth enabled devices such as printers, access points, and other mobile devices.

The LEX L10 supports a variety of Bluetooth accessories.

The LEX L10 supports remote radio control over following Land Mobile Radios:

- APX 6000
- APX 6000XE
- APX 7000
- APX 7000XE
- APX 7000L

# **Adaptive Frequency Hopping**

Adaptive Frequency Hopping (AFH) is a method of avoiding fixed frequency interferers, and can be used with Bluetooth voice. All devices in the piconet (Bluetooth network) must be AFH-capable in order for AFH to work. There is no AFH when connecting and discovering devices. Avoid making Bluetooth connections and discoveries during critical 802.11b communications.

AFH for Bluetooth consists of four main sections:

- Channel Classification A method of detecting an interference on a channel-by-channel basis, or pre-defined channel mask.
- Link Management Coordinates and distributes the AFH information to the rest of the Bluetooth network.
- Hop Sequence Modification Avoids interference by selectively reducing the number of hopping channels.
- Channel Maintenance A method for periodically re-evaluating the channels.

The Bluetooth radio in this device operates as a Class 2 device power class. The maximum output power is 2.5 mW and the expected range is 10 meters (32.8 ft.). A definition of ranges based on power class is difficult to obtain due to power and device differences, and whether one measures open space or closed office space.

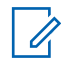

**NOTICE:** It is not recommended to perform Bluetooth wireless technology inquiry when high rate 802.11b operation is required.

# **Security**

The current Bluetooth specification defines security at the link level. Application-level security is not specified. This allows application developers to define security mechanisms tailored to their specific need. Link-level security occurs between devices, not users, while application-level security can be implemented on a per-user basis. The Bluetooth specification defines security algorithms and procedures required to authenticate devices, and if needed, encrypt the data flowing on the link between the devices. Device authentication is a mandatory feature of Bluetooth while link encryption is optional.

Pairing of Bluetooth devices is accomplished by creating an initialization key used to authenticate the devices and create a link key for them. Entering a common personal identification number (PIN) in the devices being paired generates the initialization key. The PIN is never sent over the air. By default, the Bluetooth stack responds with no key when a key is requested (it is up to user to respond to the key request event). Authentication of Bluetooth devices is based-upon a challenge-response transaction. Bluetooth allows for a PIN or passkey used to create other 128-bit keys used for security and encryption. The encryption key is derived from the link key used to authenticate the pairing devices. Also worthy of note is the limited range and fast frequency hopping of the Bluetooth radios that makes long distance eavesdropping difficult.

Recommendations are:

- Perform pairing in a secure environment
- Keep PIN codes private and do not store the PIN codes in the device
- Implement application-level security

### **Bluetooth Profiles**

The LEX L10 supports the following Bluetooth services:

- Generic Access Profile (GAP) Use for device discovery and authentication.
- Service Discovery Protocol (SDAP) Handles the search for known and specific services and general services.
- Serial Port Profile (SPP) Sets up a virtual serial port and connects two Bluetooth enabled devices. For example, connecting the LEX L10 to a printer.
- Human Interface Device Profile (HID) Allows Bluetooth keyboards, pointing devices, gaming devices and remote monitoring devices to connect to the LEX L10.
- Object Push Profile (OPP) Allows the LEX L10 to push and pull objects to and from a push server.
- Dial-up Networking (DUN) Allows the LEX L10 to access the Internet and other dial-up services using a Bluetooth enabled mobile phone.
- Hands-Free Profile (HFP) Allows a hands-free device, such as a Bluetooth headset, to place and receive calls on the LEX L10.
- Advanced Audio Distribution Profile (A2DP) Allows the LEX L10 to stream stereo-quality audio to a wireless headset or wireless stereo speakers.
- Audio/Video Remote Control Profile (AVRCP) Allows the LEX L10 to control televisions, hi-fi equipment, etc.
- General Object Exchange Profile (GOEP) Provides a basis for other data profiles. Based on OBEX and sometimes referred to as such.
- Handsfree Profile (HFP) Allow car hands-free kits to communicate with mobile phones in the car.
- Personal Area Network (PAN) Allow the use of Bluetooth Network Encapsulation Protocol on Layer 3 protocols for transport over a Bluetooth link.
- General Audio/Video Distribution Profile (GAVDP) Provides the basis for A2DP, and VDP.
- Phone Book Access Profile (PBAP) Allows exchange of Phone Book Objects between a car kit and a mobile phone to allow the car kit to display the name of the incoming caller; allow the car kit to download the phone book so the user can initiate a call from the car display.
- Message Access Profile (MAP) allows exchange of messages between devices.
- Handset Profile (HSP) Provides support for the popular Bluetooth headsets to be used with mobile phones with ability to ring, answer a call, hang up and adjust the volume.
- File Transfer Profile (FTP) Provides the capability to browse, manipulate and transfer files and folders in a file system of another system.
- Proximity profile (PXP) Enables proximity monitoring between two devices.
- Heart Rate Profile (HRP) Enables transmission and reception of medical device data.
- Health Thermometer profile (HTP) Enables transmission and reception of medical device data.

# **Bluetooth Power States**

The Bluetooth radio is off by default.

The following modes are available:

- **Suspend** When the LEX L10 goes into suspend mode, the Bluetooth radio stays on.
- **Airplane Mode** When the LEX L10 is placed in **Airplane Mode**, the Bluetooth radio turns off. When **Airplane Mode** is disabled, the Bluetooth radio returns to the prior state. When in **Airplane Mode**, the Bluetooth radio can be turned back on if desired.

# **Bluetooth Radio Power — Android**

Turn off the Bluetooth radio to save power or if entering an area with radio restrictions (e.g., an airplane). When the radio is off, other Bluetooth devices cannot see or connect to the device. Turn on the Bluetooth radio to exchange information with other Bluetooth devices (within range). Communicate only with Bluetooth radios in close proximity.

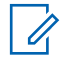

**NOTICE:** To achieve the best battery life, turn off radios when not in use.

# **Enabling Bluetooth**

Use this procedure to enable Bluetooth.

### **Procedure:**

- **1** Tap  $\circledcirc$
- **2** Tap  $\circledcirc$ .
- **3** Slide the **Bluetooth** switch to the **ON** position. **A** also appears in the **Status** bar.
- **4** Tap $\Box$

### **Disabling Bluetooth**

Use this procedure to disable Bluetooth.

### **Procedure:**

- **1** Tap  $\circledcirc$
- 2 Tap  $\odot$
- **3** Slide the **Bluetooth** switch to the **OFF** position.
- **4** Tap $\hat{=}$ .
### **Discovering Bluetooth Device(s)**

The LEX L10 can receive information from discovered devices without pairing. However, once paired, the LEX L10 and a paired device exchange information automatically when the Bluetooth radio is on. To find Bluetooth devices in the area:

#### **Procedure:**

- **1** Ensure that Bluetooth is enabled on both devices.
- **2** Ensure that the Bluetooth device to discover is in discoverable mode.
- **3** Ensure that the two devices are within 10 meters (32.8 feet) of one another.
- 4 Tap $\circled{m}$
- **5** Tap .
- **6** Tap **Bluetooth**.
- **7** Tap **SEARCH FOR DEVICES**.

The LEX L10 begins searching for discoverable Bluetooth devices in the area and displays them under **AVAILABLE DEVICES**.

**8** Scroll through the list and tap a device.

The **Bluetooth pairing request** dialog box displays.

**Figure 102: Bluetooth Pairing**

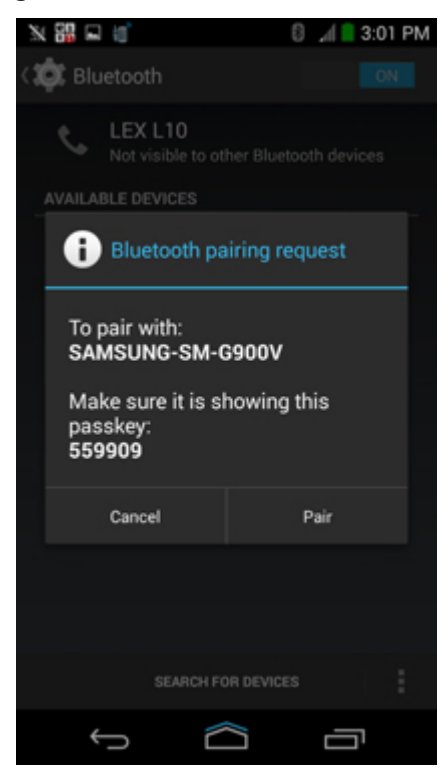

**9** Tap **Pair** on both devices.

The Bluetooth device is added to the **Bluetooth devices** list and a trusted ("paired") connection is established.

### **Changing the Bluetooth Name**

By default, the LEX L10 has a generic Bluetooth name that is visible to other devices when connected.

#### **Procedure:**

**1** Tap  $\circledcirc$ 

```
2 Tap .
```
- **3** Tap **Bluetooth**.
- **4** If Bluetooth is not on, slide the switch to the **ON** position.
- **5** Tap .
- **6** Tap **Rename Phone**.
- **7** Enter a name and tap **Rename**.
- **8** Tap $\Box$

### **Connecting to a Bluetooth Device**

Once paired, connect to a Bluetooth device.

**Prerequisites:** The Bluetooth device must be in discoverable mode.

#### **Procedure:**

- **1** Tap  $\circled{m}$
- **2** Tap ,
- **3** Tap **Bluetooth**,
- **4** If Bluetooth is not on, slide the switch to the **ON** position.
- **5** In the **AVAILABLE DEVICES** list, tap an unconnected Bluetooth device until a menu appears.
- **6** Tap **Pair**.

When connected, the device is displayed as connected in the list.

### **Selecting Profiles on a Bluetooth Device**

Some Bluetooth devices have multiple profiles for different connections.

**When and where to use:** Use this procedure to select a profile on the Bluetooth device that connects to the LEX L10.

#### **Procedure:**

- **1** Tap  $\mathbf{w}$ .
- 2 Tap  $\odot$
- **3** Tap **Bluetooth**.
- **4** In the **AVAILABLE DEVICES** list, tap **1** next to the device name.
- **5** Under **PROFILES**, select a profile to use.

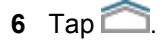

### **Unpairing a Bluetooth Device**

Use this procedure to unpair a Bluetooth device.

**Prerequisites:** The Bluetooth device is paired with the LEX L10.

**When and where to use:** Use this procedure to unpair a Bluetooth device and erase all its pairing information.

#### **Procedure:**

- **1** Tap  $\mathbf{m}$ .
- **2** Tap  $\odot$
- **3** Tap **Bluetooth**.
- **4** In the **AVAILABLE DEVICES** list, tap **T** next to the device name.
- **5** Tap **Unpair**.
- **6** Press $\widehat{\Box}$

## **Pairing the LEX L10 with a Radio**

The LEX L10 can extend its functionality by remotely operating and controlling an external proprietary Motorola Solutions Radio (such as the APX™7000/APX™7000L) or accessory using Bluetooth.

Once pairing is established, the range of connection is no more than 10 meters line-of-sight. This is an unobstructed path between the location of the LEX L10 and the location of the Radio (or other paired accessory).

Obstacles that can cause an obstruction in the line-of-sight include trees, buildings, cars and etc. It is NOT recommended that you leave the Radio behind and expect the LEX L10 to work with a high degree of reliability when they are separated.

At the fringe areas of reception, both voice and tone quality will start to sound "garbled" or "broken". To correct this problem, simply position the LEX L10 and Radio (or other paired accessory) closer to each other (within the 10 meter defined range) to re-establish clear audio reception.

### **Establishing a Connection**

Use this procedure to pair the LEX L10 with a radio.

#### **Prerequisites:**

- Verify that your Land Mobile Radio (LMR) includes a secure Bluetooth pairing feature. Turn on Bluetooth feature of the LEX L10 and radio. In the radio, enable the Bluetooth tones (see LMR User Guide).
- The LEX L10 is not paired with another radio.

#### **Procedure:**

- **1** Turn on the radio.
- **2** On the LEX L10 screen, tap  $\mathbf{F}$ .

**3** On the LEX L10 screen, tap  $\blacksquare$ .

The **Pairing** screen displays on the LEX L10 and the pairing process starts.

### **Figure 103: Pairing Screen**

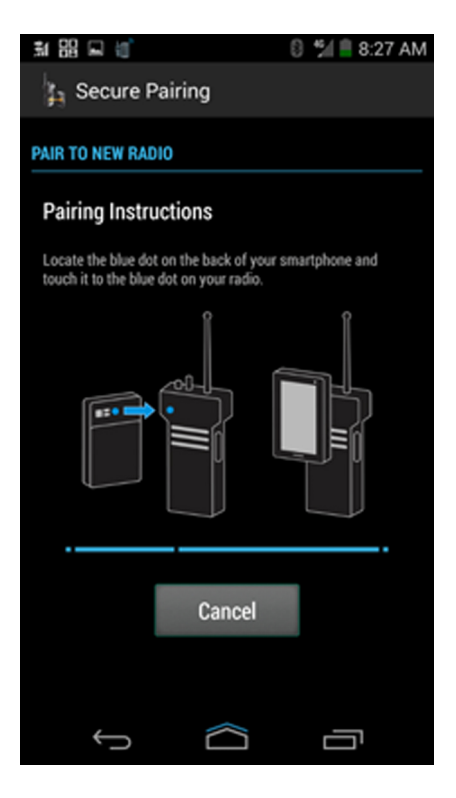

**4** Bring the blue pairing dots on the LEX L10 and radio close to each other (within 2.5 cm) and follow the instructions shown on the LEX L10 screen.

#### **Figure 104: Blue Pairing Dots**

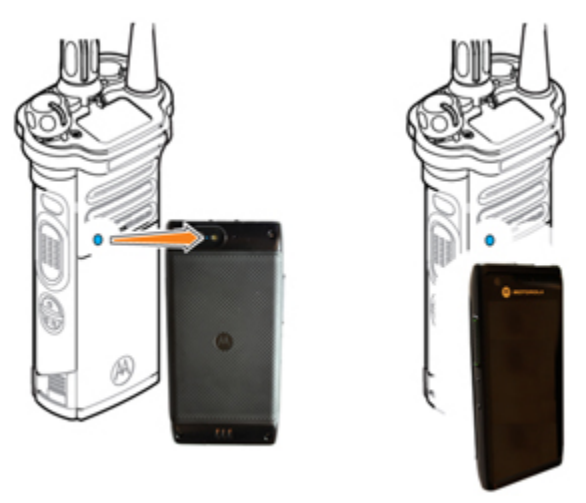

• If the pairing process is successful, the radio sounds an incremental-pitched tone to indicate paired.

• If the pairing process fails, the radio sounds a short, low pitched tone. If this happens, tap **Pair** to resume pairing.

The LEX L10 remembers the radio and will automatically resume connection whenever the radio is on and within connection range.

This page intentionally left blank.

### **Chapter 9**

# **ADB and USB Driver Setup**

This chapter describes how to set up the Android Debug Bridge (ADB) and USB driver for your Windows PC. The ADB and USB driver are required to perform Fastboot OS updates and to capture debug logs using ADB. They are also used to push files onto a device and for APK installation.

### **Required Software and Hardware**

In order to install the ADB and USB driver, certain software and hardware requirements must be met.

- Hardware (one of the following)
	- Windows PC running Window 8
	- Windows PC running Window 7 32/64 bits
	- Windows PC running Windows XP SP3 with Micro-B USB Cable
- Software
	- LEX L10.zip (contains ADB and USB drivers)
	- Android SDK (adb utility) installation procedure available at below link [https://](https://developer.android.com/sdk/installing/index.html?pkg=tools) [developer.android.com/sdk/installing/index.html?pkg=tools](https://developer.android.com/sdk/installing/index.html?pkg=tools)

## **USB Driver and ADB Installation**

Use this procedure to install the USB driver and ADB.

**Prerequisites:** Please remove old USB drivers.

#### **Procedure:**

- **1** Insert the provided LEX L10 ADB USB Driver CD into a CD or DVD drive.
- **2** Click the **Start** button and select **Computer**.

### **Figure 105: Access Computer**

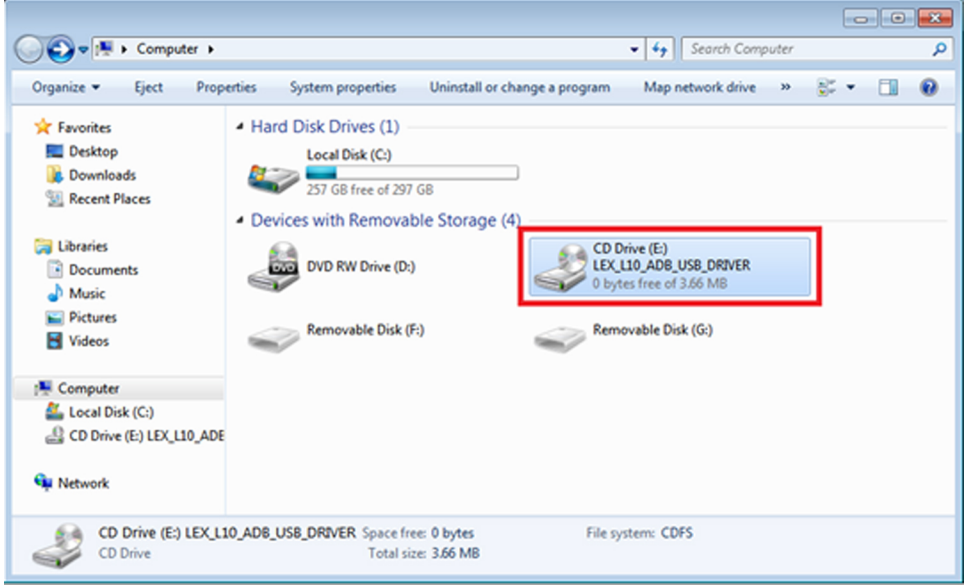

**3** Open the CD drive and copy *LEX\_L10.zip*to your desktop.

**Figure 106: Access CD**

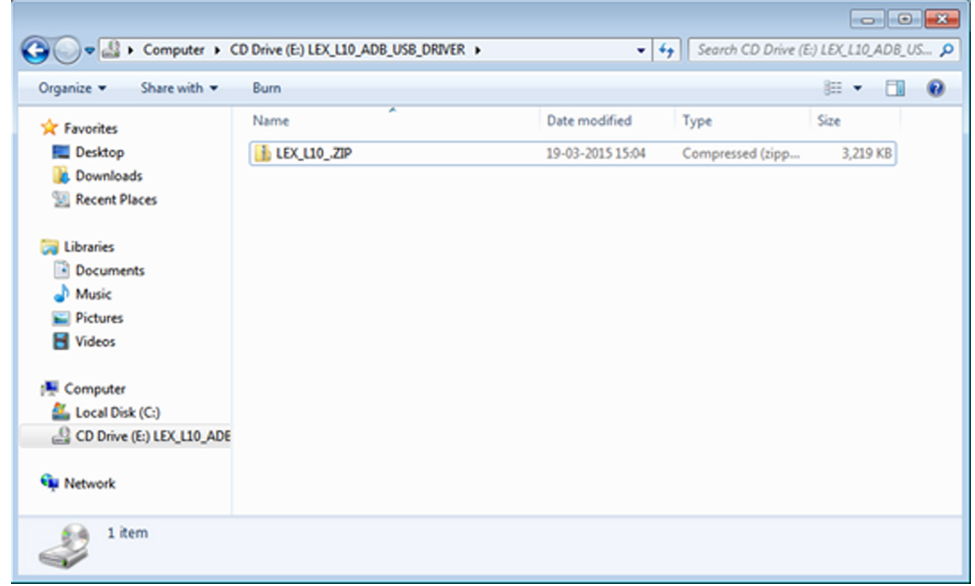

**4** Extract the *LEX\_L10.zip* file copied on your desktop to *C:\Program Files (x86)* or any other location in your OS installation drive where you prefer to keep the driver, and then select **OK**.

#### **Figure 107: Select Destination**

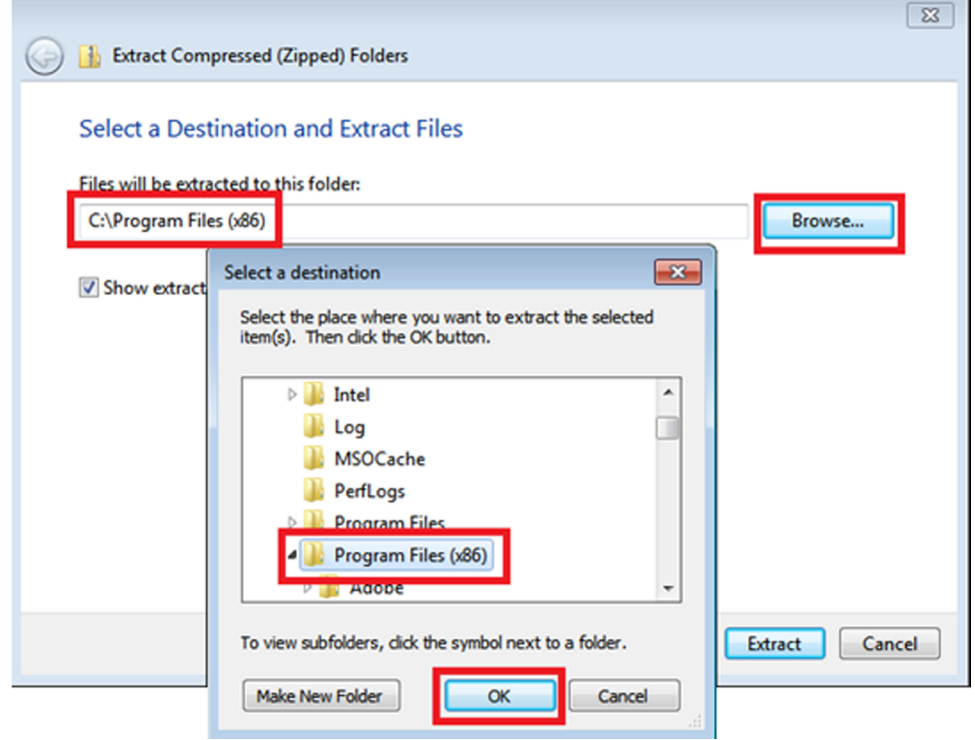

- **5** Enable USB debugging in your device by:
	- **a** On the LEX L10, navigate to **Settings** → **About Phone** and click the build number seven times to enable developer options.
	- **b** Tap to return to **Settings**; then, tap **Developer options** and click the checkbox for USB **Debugging**.
	- **c** Click **OK** when prompted to allow USB debugging.
- **6** Configure the driver in the **Device Manager**.
	- **a** On your computer, click the **Start** button and search for **Device Manager** and open it.

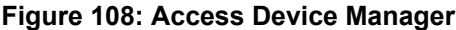

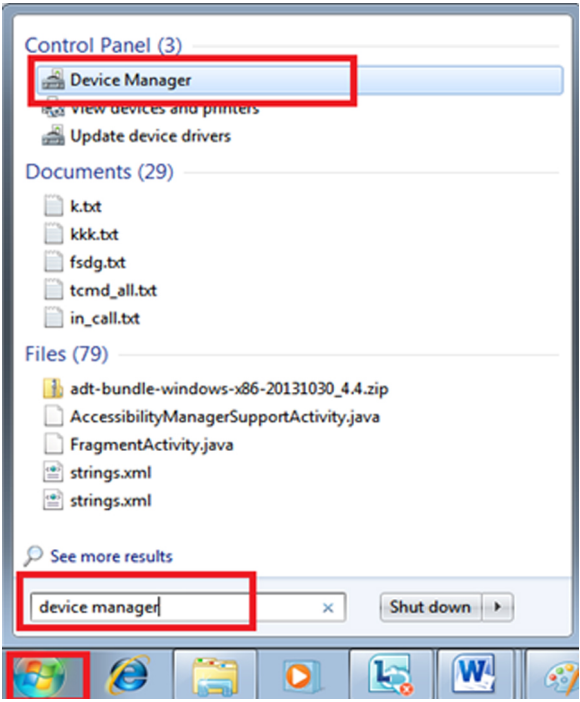

**b** Find Android under **Other devices** right-click and select **Update Driver Software**. **Figure 109: Select Update Drive Software**

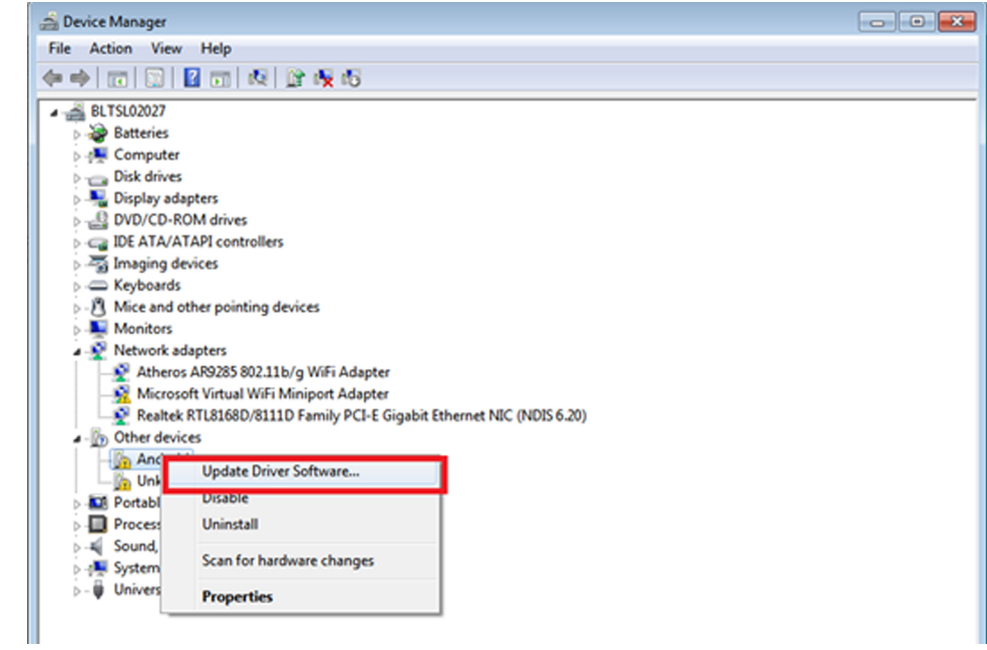

**c** Select **Browse my computer for driver software**.

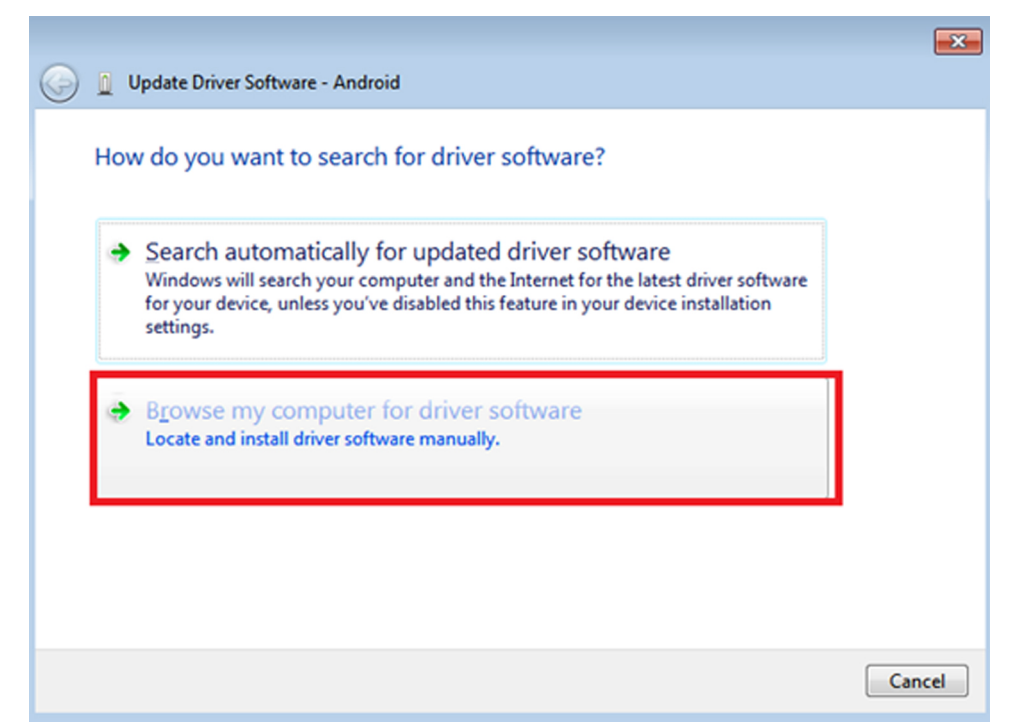

**Figure 110: Select Browse my computer for driver software**

- **d** Click **Browse** and select the folder where the driver was extracted (that is, *C:\Program Files (x86)\LEX L10\_ADB\_USB\_Driver* or the custom path chosen by you at the time of extracting the *LEX\_L10.zip* file.
- **e** Click **OK** and then click **Next**.

r.

#### **Figure 111: Select Installation Folder**

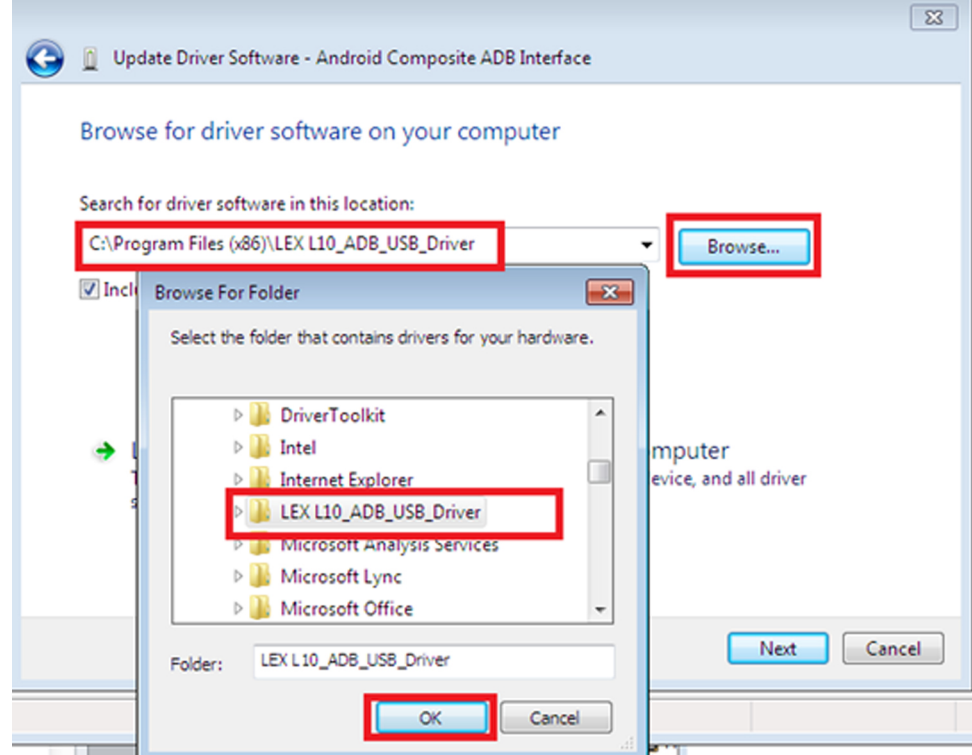

**f** If prompted, select **Install this driver software anyway**.

```
Figure 112: Select Install this driver software anyway
```
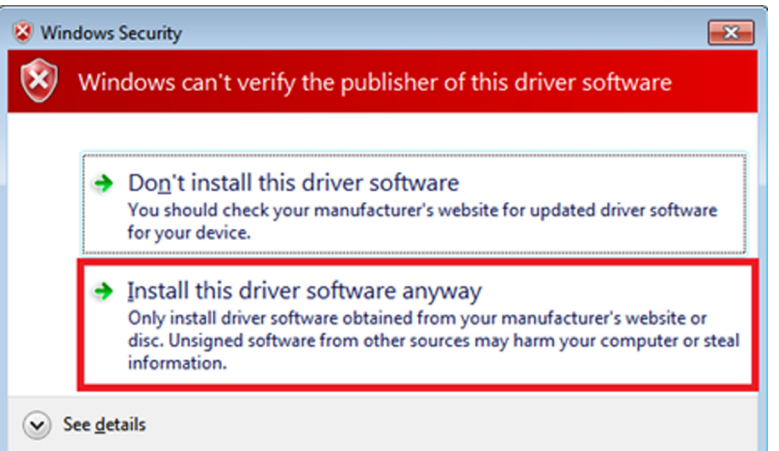

**g** Click **Close** to complete the installation.

**Figure 113: Close the Installation**

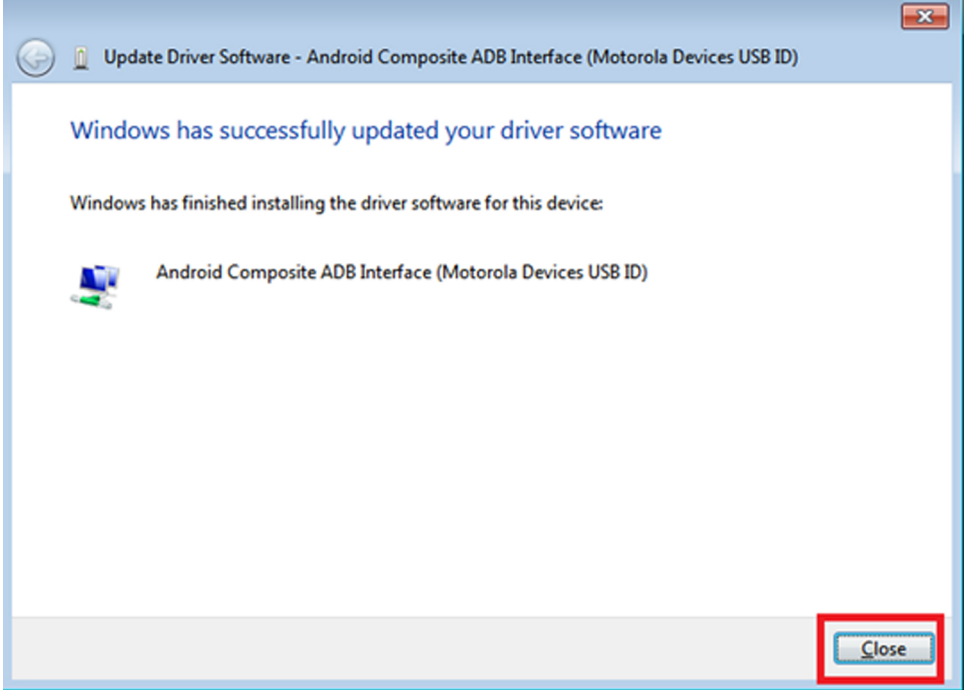

The driver is now installed.

- **7** Set up the ADB USB profile on your PC as follow-up with these steps:
	- **a** After driver installation, make sure there is a *.android* folder in your user profile directory.
	- **b** If you have installed and run ADB for the device before, run *adb kill- server*" before you can use the ADB.
	- **c** To see if ADB installs successfully, run *adb devices* from the command line.

# **Accessories**

This chapter provides information for using the accessories associated with the LEX L10.

# **LEX L10 Accessories**

This section lists the LEX L10 accessories along with any specifications.

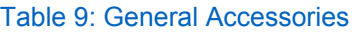

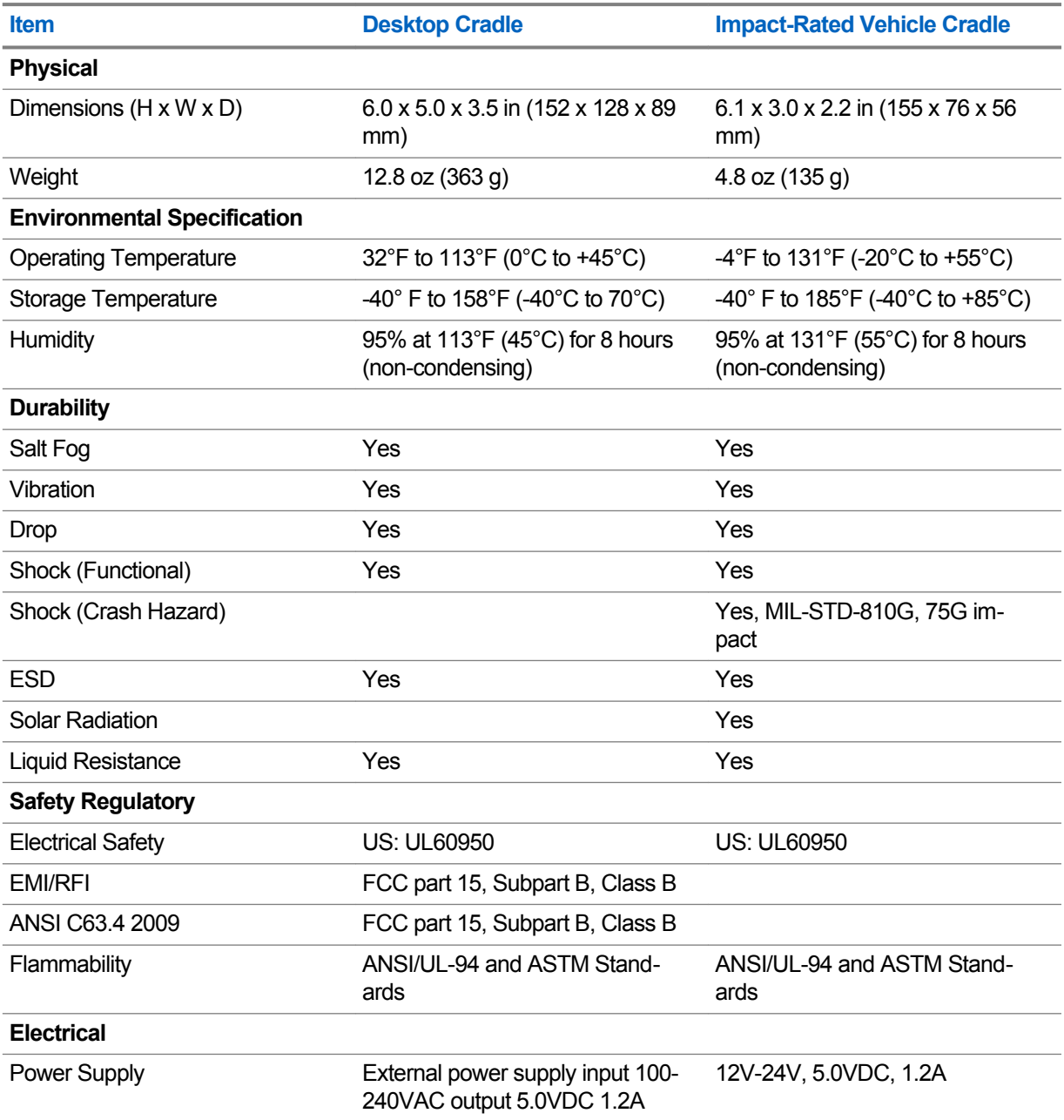

*Table continued…*

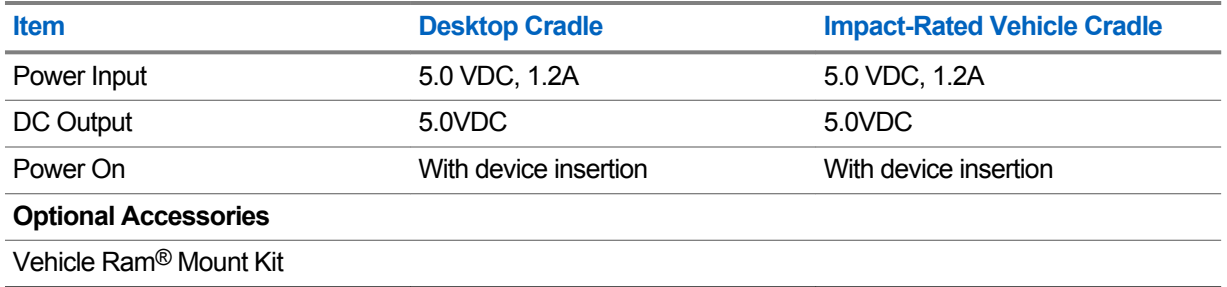

Specifications subject to change.

# **USB Cable**

A USB cable is necessary to connect your LEX L10 to a charger.

The USB cable:

- Connects the LEX L10 to a USB charger to charge the LEX L10.
- Provides USB communication with a host computer. When the LEX L10 is connected to a host computer, the LEX L10 appears as a removable disk on the host computer.

### **Figure 114: USB Cable**

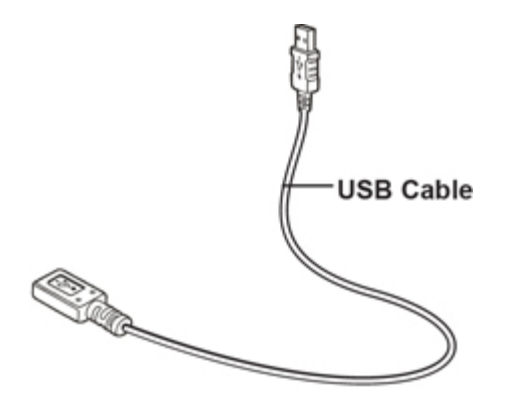

### **Desktop Cradle**

A desktop cradle provides an alternative method to charge your LEX L10.

The desktop cradle:

- Provides power for charging and operating the LEX L10.
- Enables connecting a mouse to the LEX L10.

### **Figure 115: Desktop Cradle**

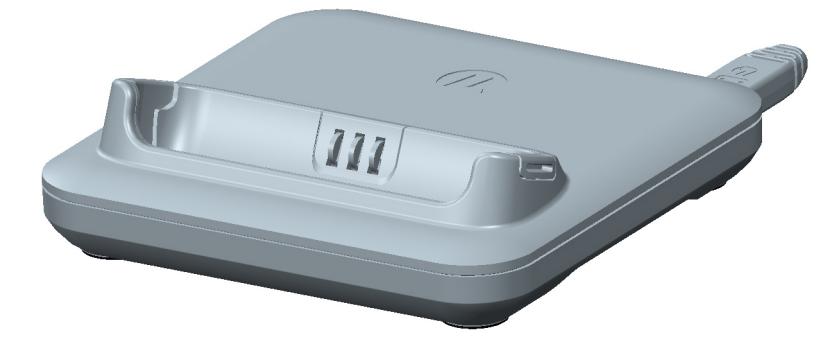

### **Charging the LEX L10**

To charge the LEX L10, insert the LEX L10 units by placing the bottom of the LEX L10, at a slight forward angle, into the cradle.

The LEX L10's LED shows the status of the battery charging. See Battery Charge LED Status for charging status indications. The 2280 mAh battery charges in approximately four hours.

Charge the LEX L10 units in temperatures from  $0^{\circ}$ C to +45 $^{\circ}$ C (32 $^{\circ}$ F to 113 $^{\circ}$ F)). Note that charging is intelligently controlled by the LEX L10. To accomplish this, for small periods of time, the LEX L10 alternately enables and disables battery charging to keep the battery at acceptable temperatures. The LEX L10 indicates when charging is disabled due to abnormal temperatures via its notification LED.

# **Vehicle Cradle**

Install the vehicle mount on the surface of the vehicle that is reasonably flat and free of dirt and oil. Clean the mounting surface with a glass cleaner and a clean cotton cloth. Install the vehicle mount on the windshield or other flat car surface.

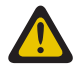

**CAUTION:** Some states prohibit the mounting of any electronic device in any location on the vehicle dashboard. Be sure to check with local laws acceptable mounting areas before installing the auto mounting kit.

**Figure 116: Vehicle Cradle**

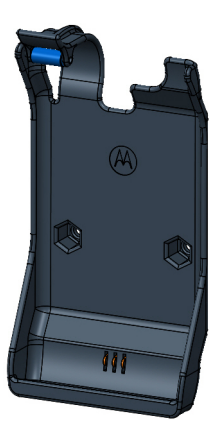

# **Holster**

Use the holster to securely carry the LEX L10 when working. The holster is threaded through a belt and stores the LEX L10 when not in use or when using a headset.

**Figure 117: Holster**

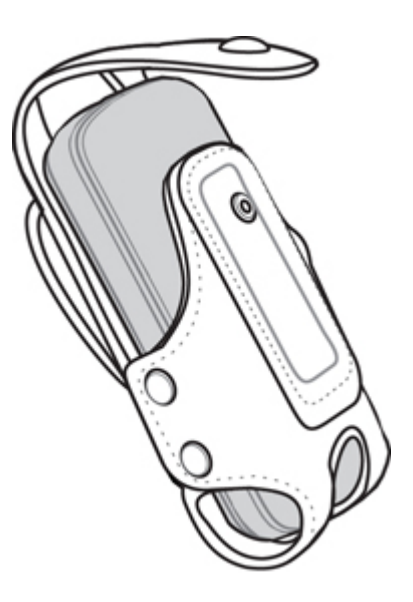

Insert the LEX L10 into the holster with the screen facing in or out.

# **Maintenance & Troubleshooting**

This chapter includes instructions on cleaning and storing the LEX L10. It also provides troubleshooting solutions for potential problems during LEX L10 operation.

# **Maintaining the LEX L10**

For trouble-free service, observe the following tips when using the LEX L10:

- Do not scratch the screen of the LEX L10. Never use a pen or a pencil or other sharp object on the surface of the LEX L10 screen.
- The touch-sensitive screen of the LEX L10 is made of polycarbonate. Do not to drop the LEX L10 or subject it to strong impact.
- Protect the LEX L10 from temperature extremes. Do not leave it on the dashboard of a car on a hot day, and keep it away from heat sources.
- Do not store the LEX L10 in any location that is dusty, damp or wet.
- Use a soft lens cloth to clean the LEX L10. If the surface of the LEX L10 screen becomes soiled, clean it with a soft cloth moistened with isopropyl alcohol.
- Periodically replace the rechargeable battery to ensure maximum battery life and product performance. Battery life depends on individual usage patterns.

### **Battery Safety Guidelines**

Adhere to the following guidelines for battery safety:

- The area where the units are charged should be clear of debris and combustible materials or chemicals.
- Follow battery usage, storage, and charging guidelines found in this guide.
- Improper battery use may result in a fire, explosion, or other hazard.
- To charge the battery, the battery and charger temperatures must be between +32  $\degree$ F and +113  $\degree$ F (0 ºC and +45 ºC)
- Do not use incompatible batteries and chargers. Use of an incompatible battery or charger may present a risk of fire, explosion, leakage, or other hazard. If you have any questions about the compatibility of a battery or a charger, contact Motorola Solution support.
- If charging through a USB port, the device shall only be connected to products that bear the USB-IF logo or have completed the USB-IF compliance program.
- To enable authentication of an approved battery, as required by IEEE1725 clause 10.2.1, all batteries will carry a Motorola hologram. Do not fit any battery without checking it has the Motorola authentication hologram.
- Do not disassemble or open, crush, bend or deform, puncture, or shred.
- Severe impact from dropping any battery-operated device on a hard surface could cause the battery to overheat.
- Do not modify or remanufacture, attempt to insert foreign objects into the battery, immerse or expose to water or other liquids, or expose to fire, explosion, or other hazard.
- Do not leave or store the equipment in or near areas that might get very hot, such as in a parked vehicle or near a radiator or other heat source. Do not place battery into a microwave oven or dryer.
- Battery usage by children should be supervised.
- Follow local regulations to properly dispose of used rechargeable batteries.
- Do not dispose of batteries in fire.
- In the event of a battery leak, do not allow the liquid to come in contact with the skin or eyes. If contact has been made, wash the affected area with large amounts of water and seek medical advice.
- If you suspect damage to your equipment or battery, contact Motorola Solutions support to arrange for inspection.

# **Cleaning Guidelines**

This section includes cleaning guidelines for the LEX L10.

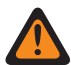

**WARNING:** Avoid exposing this product to contact with hot oil or other flammable liquids. If such exposure occurs, unplug the device and clean the product immediately in accordance with these guidelines. Avoid exposing this product to contact with hot oil or other flammable liquids. If such exposure occurs, unplug the device and clean the product immediately in accordance with these guidelines.

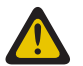

### **CAUTION:**

Always wear eye protection.

Read the warning labels on compressed air and alcohol products before use.

If you have to use any other solution for medical reasons, contact Motorola Solutions for more information.

### **Approved Cleanser Active Ingredients**

100% of the active ingredients in any cleaner must consist of one or a combination of the following: isopropyl alcohol, or mild dish soap.

### **Cleaning Instructions**

Do not apply liquids directly to the device. Dampen a soft cloth or use pre-moistened wipes. Do not wrap the device in the cloth or wipe, but gently wipe the unit

### **Harmful Ingredients**

Many vinyl gloves contain phthalate additives, which are often not recommended for medical use and are known to be harmful to the housing of the device. The device should not be handled while wearing vinyl gloves containing phthalates, or before hands are washed to remove contaminant residue after gloves are removed. If products containing the harmful ingredients are used before handling the device, such as hand sanitizers containing ethanolamine, hands must be completely dry before handling the device to prevent damage to the plastics.

### **Cleaning Materials Required**

- Alcohol wipes
- Lens tissue
- Cotton-tipped applicators
- Isopropyl alcohol

• Can of compressed air with a tube

### **Cleaning Frequency**

The cleaning frequency is up to your discretion due to the varied environments in which the mobile devices are used. They may be cleaned as frequently as required, but it is advisable to clean the camera window periodically when used in dirty environments to ensure optimum performance.

# **Cleaning the LEX L10**

This section includes instructions on how the LEX L10 should be cleaned.

### **Housing**

Using the alcohol wipes, wipe the housing including buttons.

### **Display**

The display can be wiped down with the alcohol wipes, but care should be taken not to allow any pooling of liquid around the edges of the display. Immediately dry the display with a soft, non-abrasive cloth to prevent streaking.

### **Camera Window**

Wipe the camera window periodically with a lens tissue or other material suitable for cleaning optical material such as eyeglasses.

# **Cleaning the Interface Connector**

To clean the contacts of the interface connector on LEX L10:

#### **Procedure:**

- **1** Power off the LEX L10.
- **2** Dip the cotton portion of the cotton-tipped applicator in isopropyl alcohol.
- **3** Rub the cotton portion of the cotton-tipped applicator along the contacts of the interface connector. Slowly move the applicator back-and-forth from one side of the connector to the other.
- **4** If grease and other dirt can be found on other areas of the cradle, remove using a lint-free cloth and alcohol.
- **5** Allow few minutes (depending on ambient temperature and humidity) for the alcohol to air dry before powering on the LEX L10.

### **Cleaning the Battery Contacts**

To clean the battery connectors:

### **Procedure:**

- **1** Remove the main battery from LEX L10.
- **2** Dip the cotton portion of the cotton-tipped applicator in isopropyl alcohol.
- **3** Gently, rub the cotton portion of the cotton-tipped applicator back-and-forth across the contacts. Do not leave any cotton residue on the contacts.
- **4** Use the cotton-tipped applicator dipped in alcohol to remove any grease and dirt near the contacts area.

**5** Use a dry cotton-tipped applicator and repeat steps 4 and 5 at least three times.

**CAUTION:** Do not point nozzle at yourself and others. Ensure that the nozzle or tube is away from your face.

- **6** Spray compressed air on the connector area by pointing the tube/nozzle about ½ inch away from the surface.
- **7** Inspect the area for any grease or dirt, repeat if required.

# **Troubleshooting the LEX L10**

This section lists common problems and solutions to fix the problems.

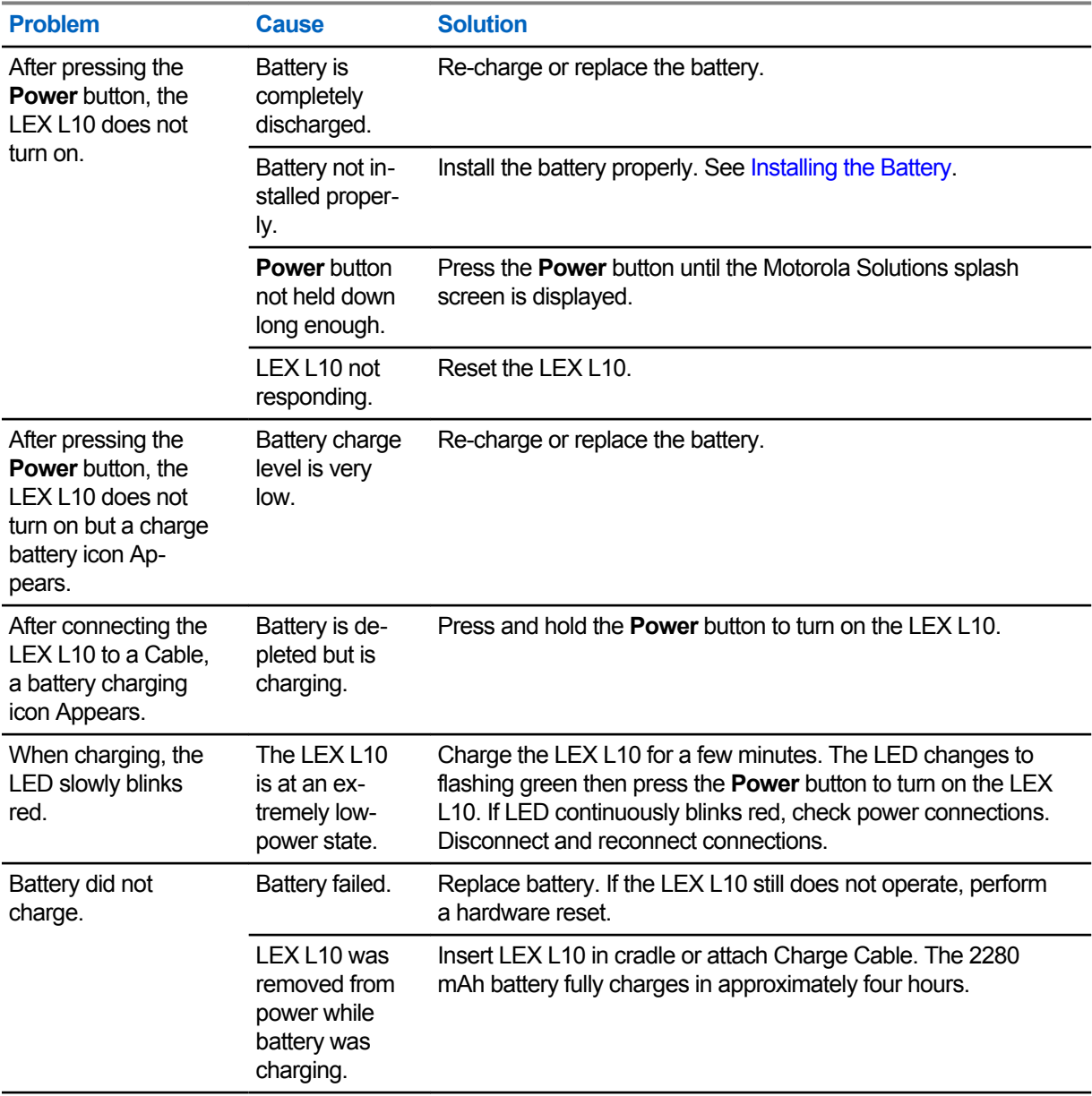

#### Table 10: Troubleshooting the LEX L10

*Table continued…*

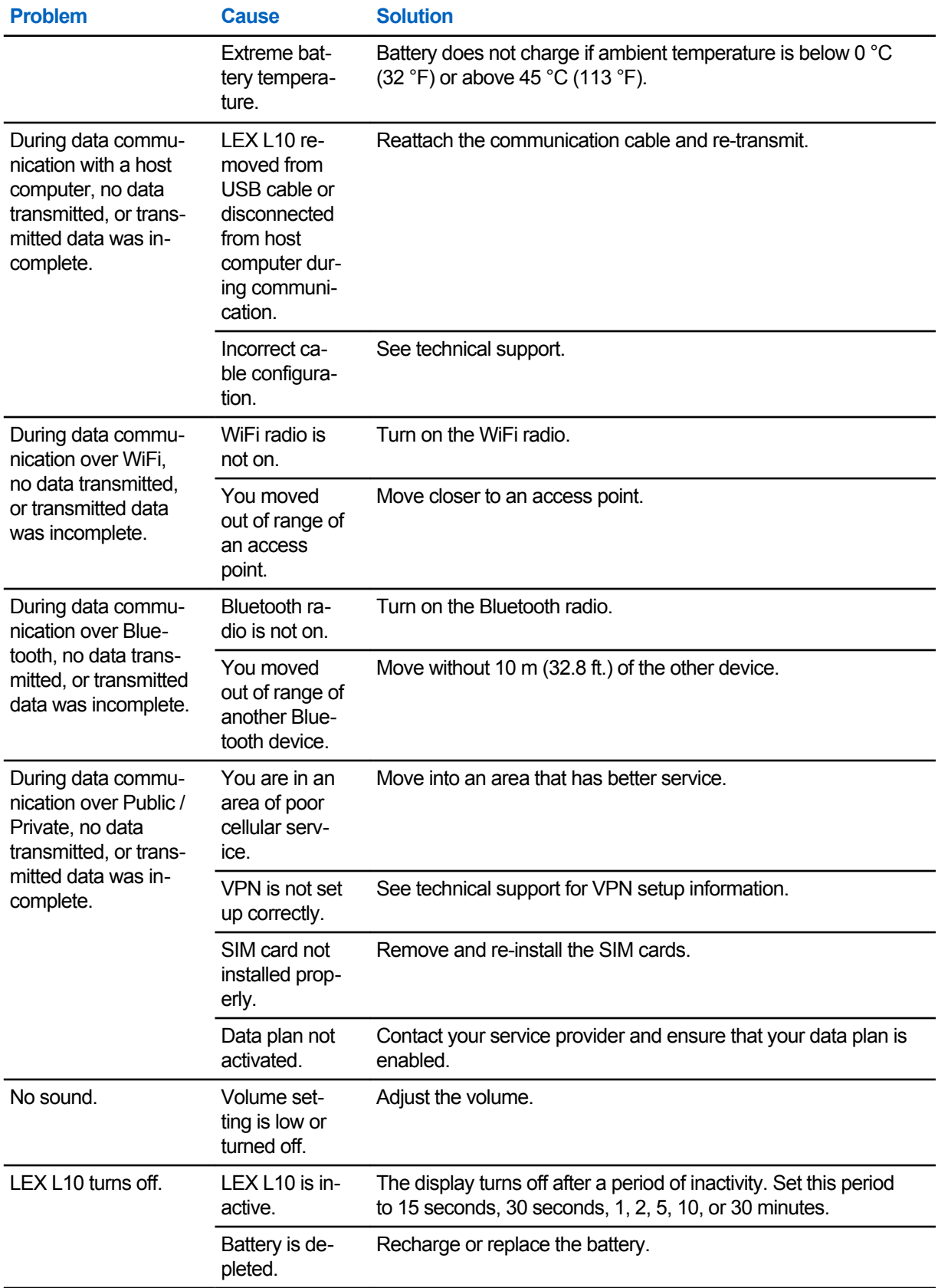

*Table continued…*

<span id="page-165-0"></span>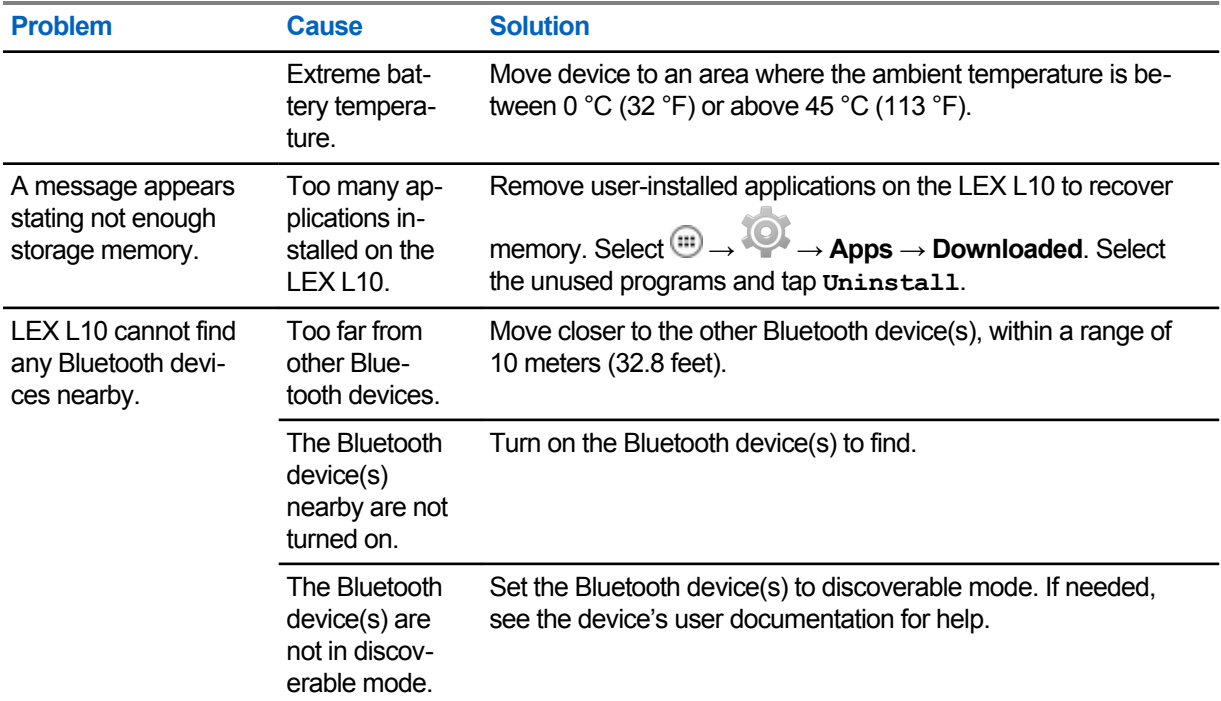

## **Backing Up the LEX L10**

Backing up the LEX L10 must be done manually.

**Prerequisites:** A USB cable to connect the LEX L10 to a computer.

**When and where to use:** Use this procedure anytime a backup of the LEX L10 is necessary.

### **Procedure:**

**1** Connect the LEX L10 to a computer using the supplied USB cable.

The first time you connect to a computer the following message is displayed: Installing Device Driver Software

After the driver software is installed, the following message is displayed:

Your device is ready to use

- **2** Click the **Start** button and then select **Computer**.
- **3** Select the **LEX L10** Portable Device.
- **4** Select **Internal storage**.
- **5** Navigate to the files that you want to back up.
- **6** Copy the files/folders to a secure location on your computer.

### **Backing up Contacts**

To back up contacts, the contacts must be exported to a VCF file which must be copied to a secure location.

**Prerequisites:** Contacts must exist in the contact list.

**When and where to use:** Use this procedure to periodically back up your contacts.

### **Procedure:**

- **1** From the **Home** screen, tap **...**
- 2 Tap $\frac{1}{2}$ .

#### **Figure 118: Contacts Menu**

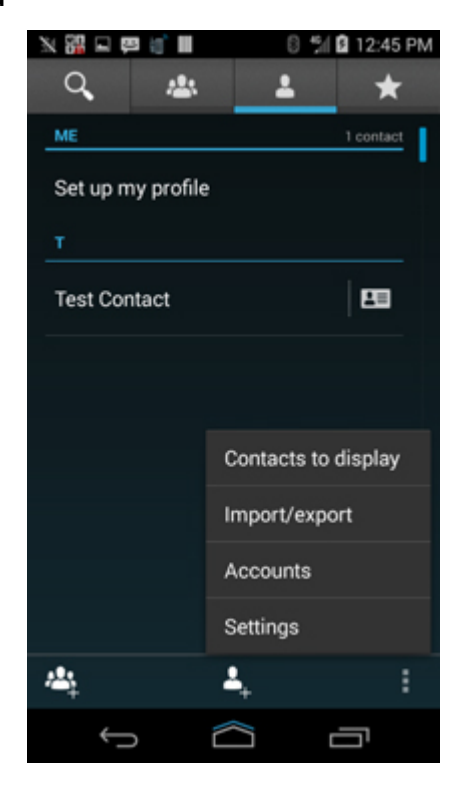

**3** Select **Import/export**.

### **Figure 119: Import/Export Contacts Popup**

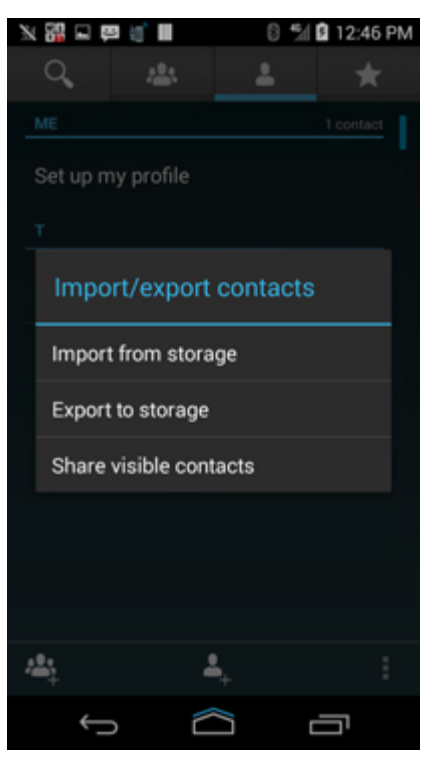

**4** Select **Export to storage**.

**Figure 120: Export Confirmation Popup**

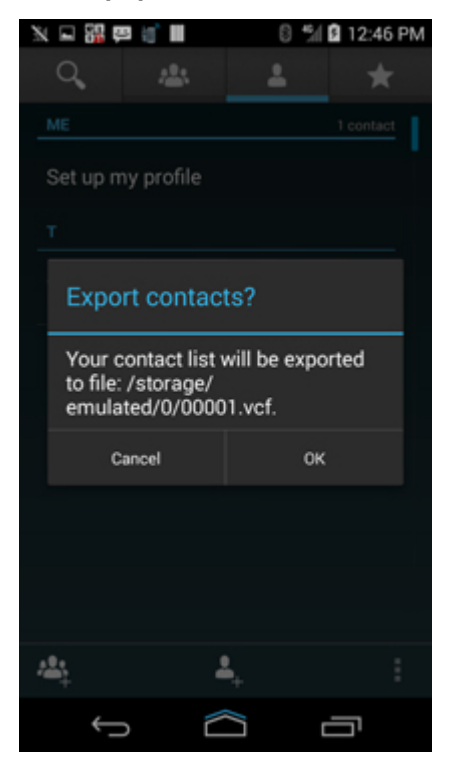

**5** Tap **OK** to export the contacts.

The VCF file is saved to the location indicated.

**6** Follow the procedure under [Backing Up the LEX L10 on page 166](#page-165-0) to complete the contacts backup.

# **Resetting the LEX L10**

Use this procedure to reset the LEX L10.

**When and where to use:** If the LEX L10 does not operate properly, perform the following procedure.

#### **Procedure:**

**1** Power off and on the LEX L10 and verify if the problem is gone.

The LEX L10 restarts. If the problem remains, perform Step 2.

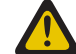

**CAUTION:** To avoid erasing important data from your LEX L10, do not press any of the LEX L10 buttons during power up.

**2** Remove the battery, reinsert it, and verify if the problem is gone.

The LEX L10 restarts. If the problem remains, perform factory data reset.

### **Performing Factory Data Reset**

A factory data reset is a software restore of the LEX L10 to its original manufacturer settings. Before resetting the LEX L10, back up your data. Factory data reset erases all your personal data from the LEX L10 memory and microSD card including: configuration, contents, accounts, installed applications, user settings, music, photos, videos, installed licenses, pre-loaded application updates, DM bootstrapping data, integrated and pre-loaded application configuration, post-loaded applications and user passwords. After reset is performed, re-enter your backed up information.

**When and where to use:** Use this procedure to perform factory data reset:

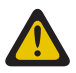

**CAUTION:** Factory data reset is performed only by technical support as a last resort when the LEX L10 fails to operate. Before performing factory data reset, remove the SIM and microSD cards from the LEX L10. Performing factory data reset with a microSD or SIM cards installed may cause data corruption or loss.

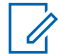

**NOTICE:** Factory data reset configures the LEX L10 to public communication only. To return to combined Public and Private configuration, see your technical support. The last updated firmware and the initial version of pre-loaded applications are preserved through a reset to factory defaults.

#### **Procedure:**

- **1** Tap $\circled{m}$ .
- 2 Tap  $\odot$
- **3** Tap **Backup & reset**.
- **4** Tap **Factory data reset**.

The LEX L10 powers off, powers on, then the system recovery screen appears.

This page intentionally left blank.

# **LEX L10 Technical Specifications**

The following table summarizes the LEX L10 operating, environment and technical hardware specifications.

### Table 11: LEX L10 Technical Specifications

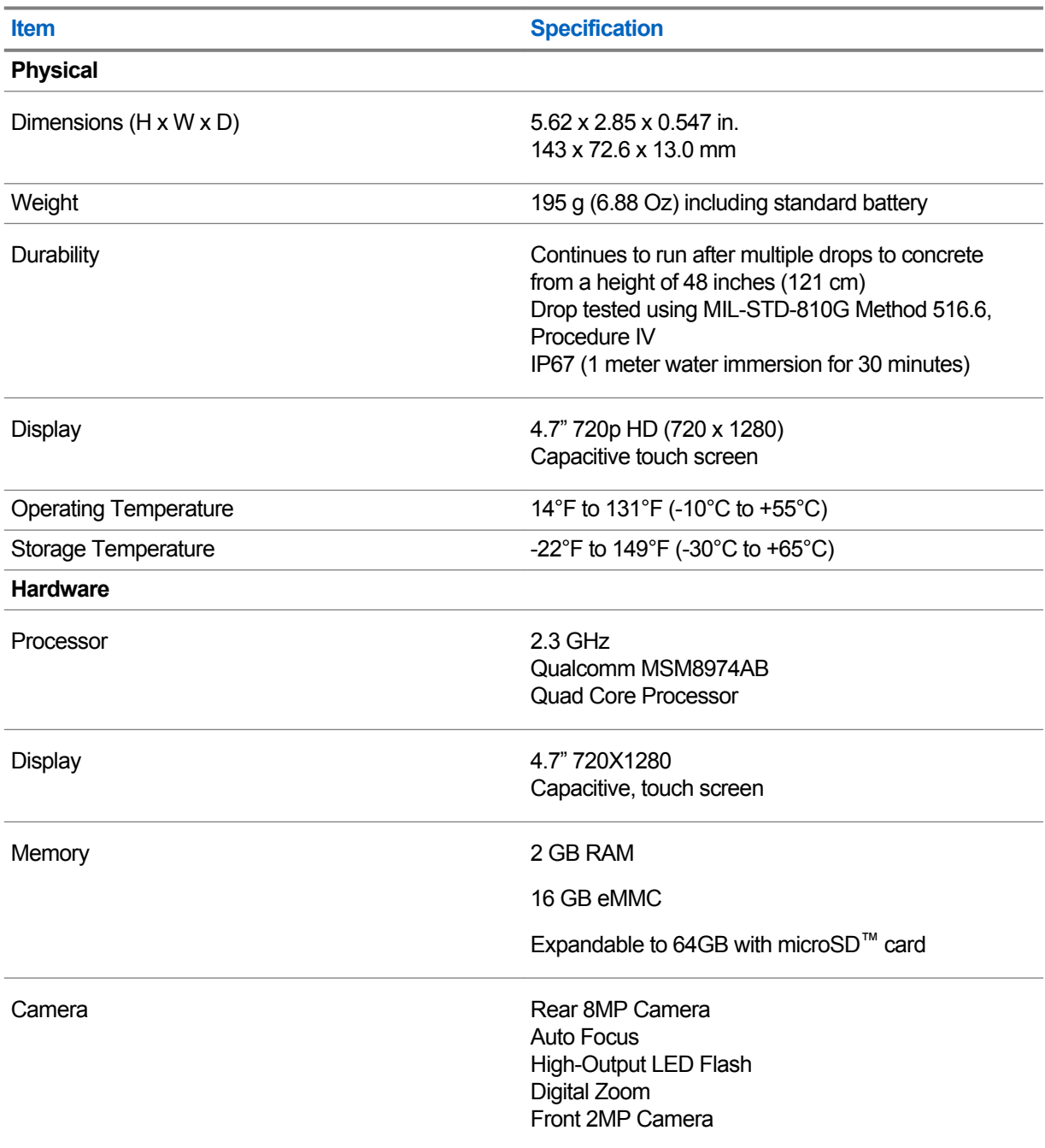

*Table continued…*

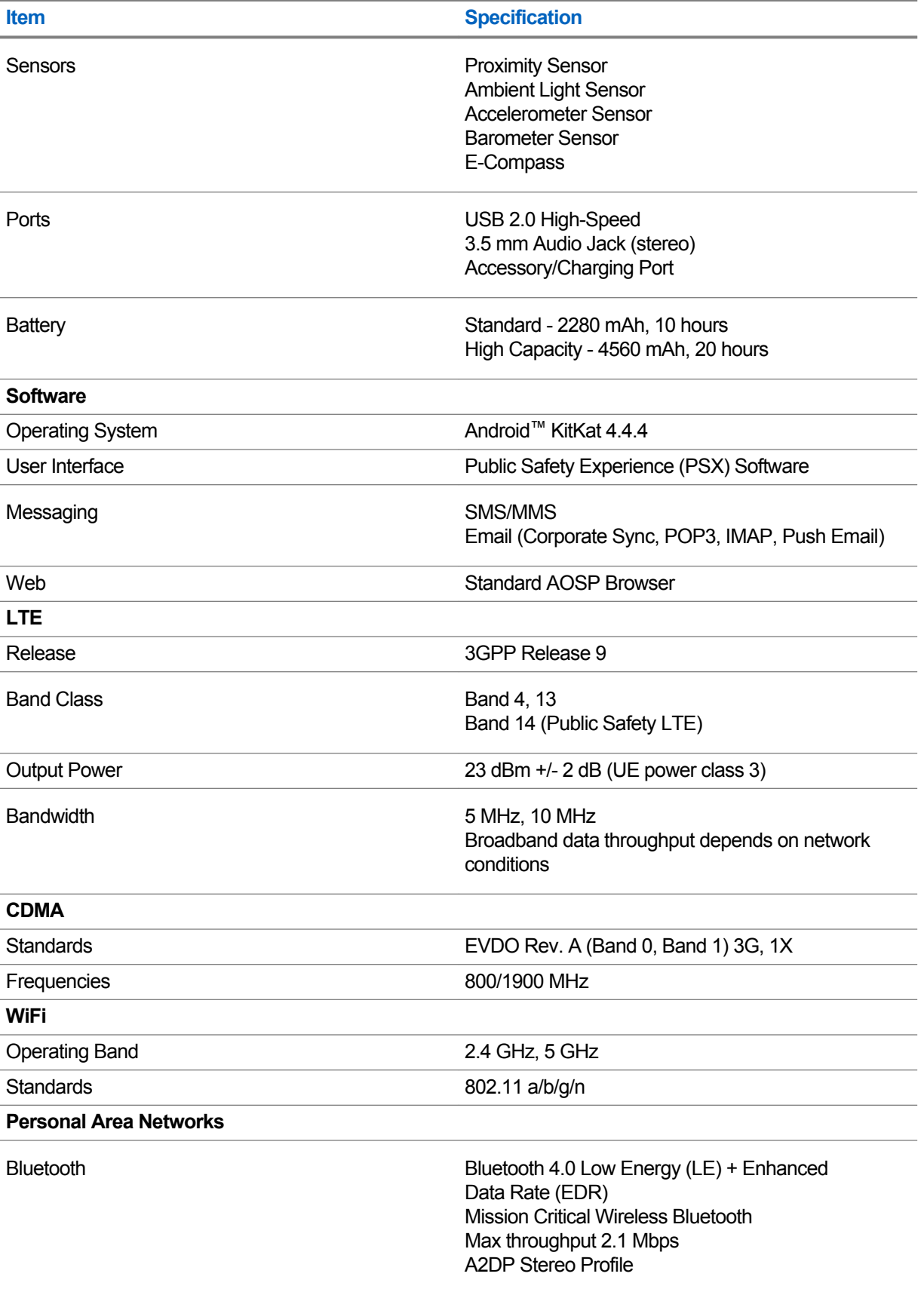

*Table continued…*

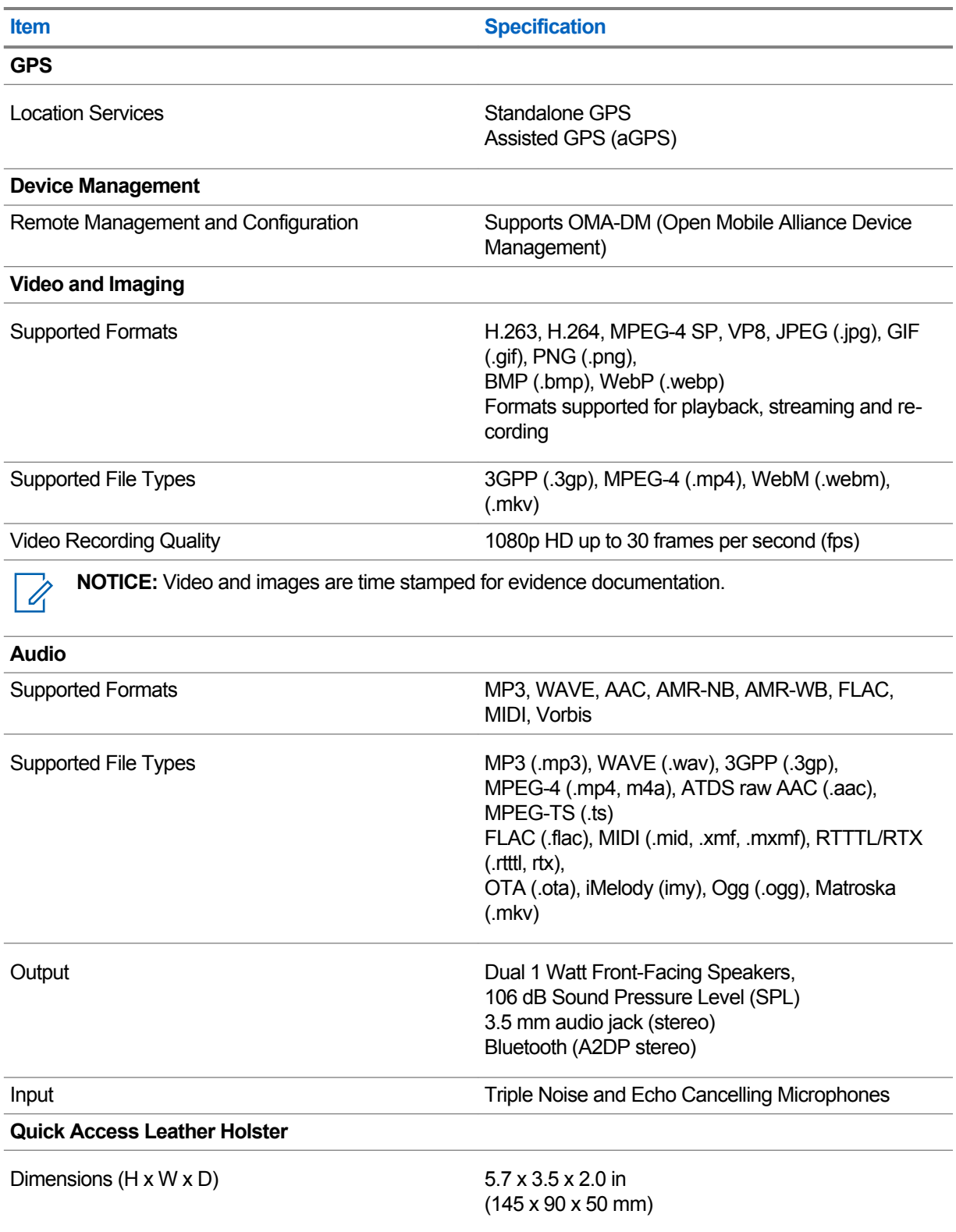

Specifications subject to change.

### Table 12: General Accessories

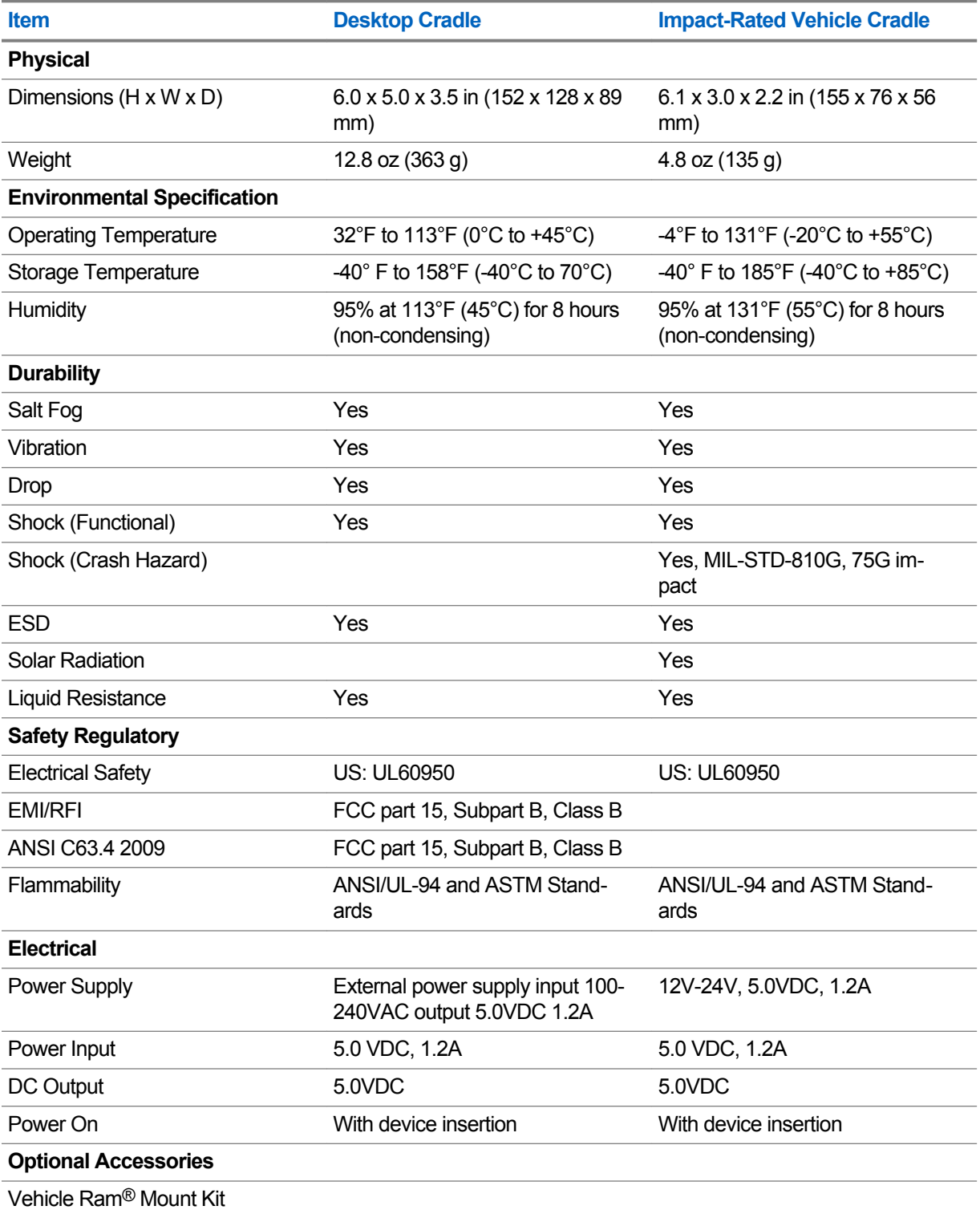

Specifications subject to change.